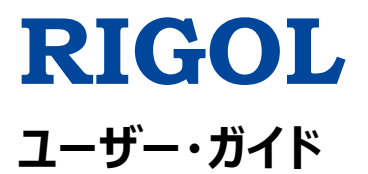

# **DP800 シリーズ プログラマブル・リニア DC 電源**

**Jun. 2016 RIGOL TECHNOLOGIES, INC.**

# <span id="page-2-0"></span>**保証と宣言**

## **著作権**

© 2012 **RIGOL** TECHNOLOGIES, INC. All Rights Reserved.

## **商標情報**

**RIGOL** は **RIGOL** TECHNOLOGIES, INC. の登録商標です。

## **文書番号**

UGH04109-1110

## **ソフトウェア・バージョン**

00.01.14

ソフトウェアのアップグレードにより、製品の機能が変更または追加される場合があります。リゴルの Web サイトから最新バージョンのソフトウェアとマニュアルを入手してください。

## **注意**

- ⚫ **リゴル**の製品は P.R.C.および諸外国の取得済みまたは出願中の特許によって保護されて います。
- ⚫ **リゴル**は社の独自の決定により、仕様の一部または全て、および価格設定を変更する権 利を保有します。
- ⚫ この文書の情報は、以前にリリースされた全ての資料に代わるものです。
- ⚫ この文書の情報は、 予告なく変更されることがあります。
- ⚫ **リゴル**は、このマニュアルの提供、使用、または実行に関連する偶発的または間接的な損 失、および含まれる情報について責任を負いません。
- ⚫ この文書のいかなる部分も、**リゴル**の事前の書面による承認なしに、コピー、写真複写、変 更することを禁じます。

## **製品の保証**

**リゴル**は、この製品が中国の国家規格および産業規格、ISO9001:2008 規格および ISO14001:2004規格に準拠することを保証します。その他の国際規格の適合認証が進行 中です。

## **お問い合わせ**

弊社製品またはこのマニュアルの使用上の問題または要望がある場合は**リゴル**に連絡してくださ い。

E-mail: service@rigol.com Website: [www.rigol.com](http://www.rigol.com/)

## <span id="page-3-0"></span>**安全性の要求事項**

## <span id="page-3-1"></span>**一般的な安全事項**

機器を動作させる前に、人的な障害と機器および接続された物品に対する損害を防止するた めに、慎重に以下の安全上の注意事項をお読みください。潜在的な危険を防止するために、こ のマニュアルの指示に従って、機器を適切に使用してください。

## **適切な電源コードを使用してください。**

機器のために設計され、その国内での仕様を認可された電源コードのみを使用することができま す。

#### **機器を接地してください。**

機器は、電源コードの保護接地線を経由して接地されます。感電を防止するために、いかなる 入力または出力を接続する前に、電源コードの接地端子を保護接地端子に接続することが重 要です。

## **プローブは正しく接続してください。**

プローブを使用する場合は、グランド・リード線は接地電位と等価な電位なので、グランド・リード 線を高電圧に接続しないでください。

## **全ての端子の定格を確認してください。**

火災または感電の危険を防止するために、機器を接続する前に、機器に表示された定格と記 号を確認し、定格の詳細についてマニュアルをチェックしてください。

### **適切な過電圧保護を使用してください。**

製品に、過電圧(雷によって発生するような)に達することがないことを確認してください。そうで ないと操作者が感電の危険にさらされる可能性があります。

## **カバー無しで動作させないでください。**

製品のカバーやパネルを取り外して操作しないでください。

### **通気口にはいかなる物も挿入しないでください。**

機器に損傷を与えることを避けるために、ファンの穴にはいかなる物も挿入しないでください。

### **適切なヒューズを使用してください。**

指定されたヒューズを使用してください。

### **回路または配線が露出することを避けてください。**

機器が動作している時に、露出した回路や部品に触れないでください。

#### **故障した可能性のある機器を動作させないでください。**

もし機器が故障した疑いがあると思った場合は、続けて動作させる前に資格のあるサービス要員 によって調査させてください。何らかの保守、調整、特に回路部品やアクセサリの交換は、**リゴル** により許可された要員のみによって行われなければなりません。

#### **通気性を保ってください。**

通気が不十分だと、機器の温度が上昇し、機器が損傷する可能性があります。そのため、機器 の通気性を保ち、通気口とファンを定期的に点検してください。

#### **湿った状態で動作させないでください。**

機器の内部のデバイスの短絡または感電を避けるために、湿った環境では機器を動作させない でください。

#### **爆発性の雰囲気内で動作させないでください。**

機器または人的傷害を避けるために、爆発性の雰囲気内で動作させないでください。

#### **機器の表面は清潔で乾燥した状態にしてください。**

空気中のちりや湿気の影響を避けるために、機器の表面は清潔で乾燥した状態にしてください。

#### **静電気を防止してください。**

静電気の放電によって誘発される損傷を避けるために、静電気放電に対して保護された領域で 機器を操作してください。常に、機器に接続する前には静電気を放電させるために、ケーブルの 両方の内外の導体を接地させてください。

### **バッテリーを適切に使用してください。**

バッテリーが供給された場合は、高温にさらしたり火と接触させてはなりません。子供たちの手が 届かないようにしてください。バッテリーを不適切に充電すると爆発を引き起こす場合があります。 **リゴル**が指定したバッテリーのみを使用してください。

### **注意して持ち運んでください。**

パネル上のボタン、ノブ、インタフェースや他のパーツへの損傷を避けるために、輸送する際は注意 して扱ってください。

### **出力端子に外部から電力を供給しないでください。**

故障の原因になるので、出力端子には外部から電力を供給しないでください。本機は電力を消 費する負荷にのみ電力を供給できます。

## <span id="page-5-0"></span>**安全に関する用語とシンボル**

**このマニュアルで使用される用語:**

**警告** 

**注意** 

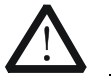

傷害または人命を損なう恐れがあることを示します。

この製品または他の資産への損害が発生する恐れがあることを示します。

#### **製品に使用される用語:**

**DANGER** 危険。正しく扱わないと、傷害または危険が直ちに発生することを示します。 **WARNING** 警告。正しく扱わないと、傷害または危険が生じる恐れがあることを示します。 **CAUTION** 注意。正しく扱わないと、この製品またはほかの資産への損害が発生するおそ れがあることを示します。

**製品に使用されるシンボル:**

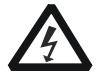

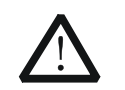

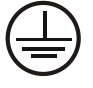

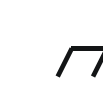

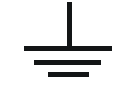

危険な電圧 安全への警告 保護接地端子 シャーシ・グランド テスト・グランド

## <span id="page-6-0"></span>**保守と清掃**

## **保守**

長期間直射日光を浴びる場所に機器を保存したり放置したりしないでください。

## **清掃**

動作状況にしたがい定期的に清掃してください。

- 1. 機器を全ての電源から接続を外す。
- 2. 中性洗剤または水を含ませた布で機器の外側に付着した埃を除去してください。放熱穴 からシャーシ内に水などが入らないようにしてください。LCD を清掃する時は表面を傷つけな いように注意してください。

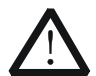

**注意**  腐食性の液体を付着させないでください。

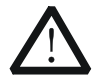

## **警告**

短絡による感電を避けるため、機器を電源に再接続する前に完全に乾いている ことを確認してください。

## <span id="page-7-0"></span>**環境への配慮**

以下のシンボルはこの製品が WEEE指令2002/96/EC に対応していることを示しています。

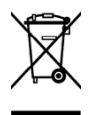

### **機器を廃棄する際の処置**

この機器には環境または人間の健康に有害でありえる物質が含まれています。環境と人間の健 康に対する害が発生する恐れがあるそのような物質の放出を避けるために、確実に大部分の材 料が再利用されるか、適切にリサイクルされることができる適切なシステムでこの製品をリサイクル することを奨励します。処分またはリサイクルの情報は各地方自治体に連絡してください。

From: RIGOL Technologies Inc

156# Cai He Village, Sha He Town, Chang Ping District, Beijing, China

http://www.rigol.com

#### **Declaration of RoHS&WEEE Conformity**

RoHS: The European Union of 2011/65/EU Restriction of Hazardous Substances(RoHS) Directive, which applies to all electrical products and their component parts, offered for sale into the European Union after July 22, 2014, restricts the presence of the six substances: Lead(Pb), Cadmium(Cd), Mercury( $Hg$ ), Hexavalent Chromium(Cr<sup>6+</sup>), Polybrominatedbiphenylethers(PBBs),and

Polybrominateddiphenylethers (PBDEs), In view of legal and market requirements, Rigol has restricted use of Pb,Cd, Hg, Cr<sup>6+</sup>, PBBs, PBDEs in our products. In addition, we require all our direct suppliers to strictly limit or prohibit use of hazardous substances. All its AVL(Approved Vendors List) components apply for RoHS.

#### **Content of Compliance**

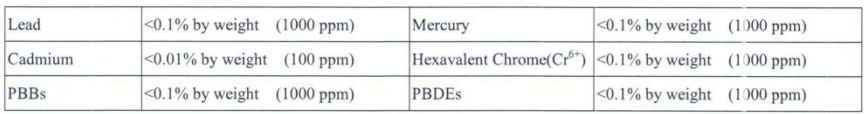

WEEE: The European Union of 2012/19/EU, Waste Electrical and Electronic Equipment percentage of reused, recycled and recovered materials, such as metals , plastics, and components of waste electrical and electronic equipment.

We are registered in Germany in the WEEE(in Germany, EAR) register as a manufacturer of category 9(monitoring and control)equipment and have the assigned registration number

WEEE-Reg. - No.: DE88132002

in our commercial documents.

RIGOL Technologies Ind

Weiming Mao

Director of Central Quality and

Environmental Management

Date:May5,2014

# <span id="page-9-0"></span>**DP800 シリーズの概要**

DP800 シリーズは高性能なプログラマブル・リニア DC 電源です。わかりやすいユーザー・インタフ ェース、優れた性能仕様、さまざまな解析機能、さまざまな通信インタフェースを提供する DP800 シリーズは、多様なテスト要件を満たすことができます。

## **主な特徴:**

## **ユーザー・フレンドリーなデザイン:**

- ⚫ 3.5インチTFTディスプレイ:同時に複数のパラメータとステータスを表示
- 斬新で精巧な工業デザインと簡単な操作性
- 波形表示機能:雷圧、電流、電力のデジタル値表示とともに、出力電圧/電流波形をリ アルタイムかつ動的にわかりやすく表示
- ダイヤル表示機能:ダイヤル・ポインターを使用して現在の出力状態を表示
- ⚫ オンライン・ヘルプ・システム

### **複数の安全保護機能:**

- 過電圧/過電流保護機能
- ⚫ ソフトウェアとハードウェアによる二重の過熱保護機能
- インテリジェントなファン速度制御機能 : 作動状態に応じてファン速度を制御し、ファン騒 音を効果的に低減
- ファン故障チェックとアラーム機能
- 誤操作を防ぐためのキーボード・ロック機能

### **多様な機能と優れた性能:**

- プログラマブルなリニア直流電源
- マルチ・チャンネル出力: 最大200Wの総出力、各チャンネル出力は個別制御可能
- ⚫ 優れた負荷レギュレーションとリニア・レギュレーション
- 低出力リプルと低出力ノイズ
- ⚫ タイマー出力機能:出力値シーケンスの無限繰り返しや指定サイクル繰り返しをサポート
- ディレイ出力機能 : チャンネルのオン/オフ切り替えの無限繰り返しや指定サイクル繰り返し をサポート
- トラック機能:電圧設定や出力ON/OFF
- ⚫ リード線抵抗による電圧ドロップを補正するセンス機能
- デジタル・トリガ (オプション、Aモデルは標準) : トリガ入力とトリガ出力
- オンライン解析(オプション、Aモデルは標準) : 様々な統計パラメータのオンライン解析
- モニタ機能 (オプション、Aモデルは標準) : ユーザー定義条件で出力をモニタ
- レコーダー機能: 雷源を入れた後、出力状態のバックグラウンド記録を指定期間実行
- ⚫ 専用プリセット・キー:よく使用する設定をワン・キーでリコール
- シリアル/パラレル出力機能
- ⚫ オンライン・セルフテストとマニュアル・キャリブレーション
- ストア/リコール機能

## **多様なインタフェース構成とフレキシブルなコントロール方法:**

- インタフェース: USBホスト、USBデバイス、LAN (オプション、Aモデルは標準)、RS232 (オプション、Aモデルは標準)、デジタルI/O(オプション、Aモデルは標準)、リア・パネル 出力(DP811)
- USBストレージ・デバイス (FAT32フォーマット、フラッシュ・メモリ) をサポート
- SCPIリモート・コントロール・コマンドをサポート
- LXI Core 2011 Device instrument standard 準拠
- RS232はフロー制御可能な9ピン・インタフェース
- 4線デジタルI/Oインタフェースはトリガ入出力をサポート

# <span id="page-11-0"></span>**本文書の概要**

## **[Chapter 1](#page-16-0) [クイック・スタート](#page-16-0)**

DP800の外観と寸法、フロント・パネル、リア・パネル、ユーザー・インタフェースを紹介します。さら に、電源接続、電源投入時検査、ヒューズ交換の詳細な手順ついても説明します。

## **[Chapter 2](#page-34-0) [フロント・パネル操作](#page-34-0)**

DP800のフロント・パネルにある各キーの機能と操作方法を詳しく紹介します。

## **[Chapter 3](#page-104-0) [リモート・コントロール](#page-104-0)**

機器をリモート・コントロールする方法を紹介します。

## **[Chapter 4](#page-114-0) [トラブルシューティング](#page-114-0)**

DP800を使用するときに起こりうる障害とその解決策を紹介します。

## **[Chapter 5](#page-116-0) [仕様](#page-116-0)**

DP800の仕様表です。

## **[Chapter 6](#page-120-0) [Appendix](#page-120-0)**

DP800のアクセサリとオプションのリスト、および保証情報を提供します。

#### **注意**

マニュアルの最新バージョンはリゴル公式サイト[\(www.rigol.com\)](http://www.rigol.com/)からダウンロードしてくだ さい。

### **この文書の書式の規定**

### **1. キー**

この文書ではフロント・パネルのキーを示すときは "キー名称 (太字) + テキスト・ボックス " で表記され、**Utility** は "Utility" キーを示します。

## **2. メニュー**

この文書ではメニュー・アイテムは下記の2つの方法で表記します。 "メニュー文字(太字) + 影付き文字" で表記されます。

- (1) メニュー・アイテムは "メニュー文字(太字)+ 影付き文字" の形式で表記します。 例えば、**System** は **Utility** の下位の "System" アイテムを示します。
- (2) メニュー・アイテムはメニュー・キーのスクリーンショットで表記されることもあります。 例: 合

#### **3. 操作手順**

"→" は次の操作手順を示します。例えば、**Utility** → **System** は フロント・パネルの **Utility** を押してから **System** を押します。

## **この文書の規則**

DP800シリーズ・プログラマブル・リニア直流電源は下記のモデルが含まれています。注記がない ときは、このマニュアルではDP832を例として操作方法を説明します。

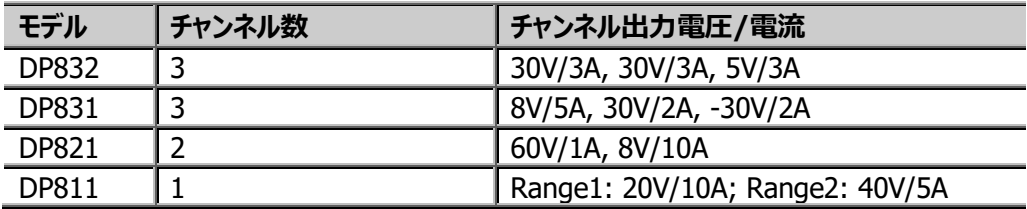

# 目次

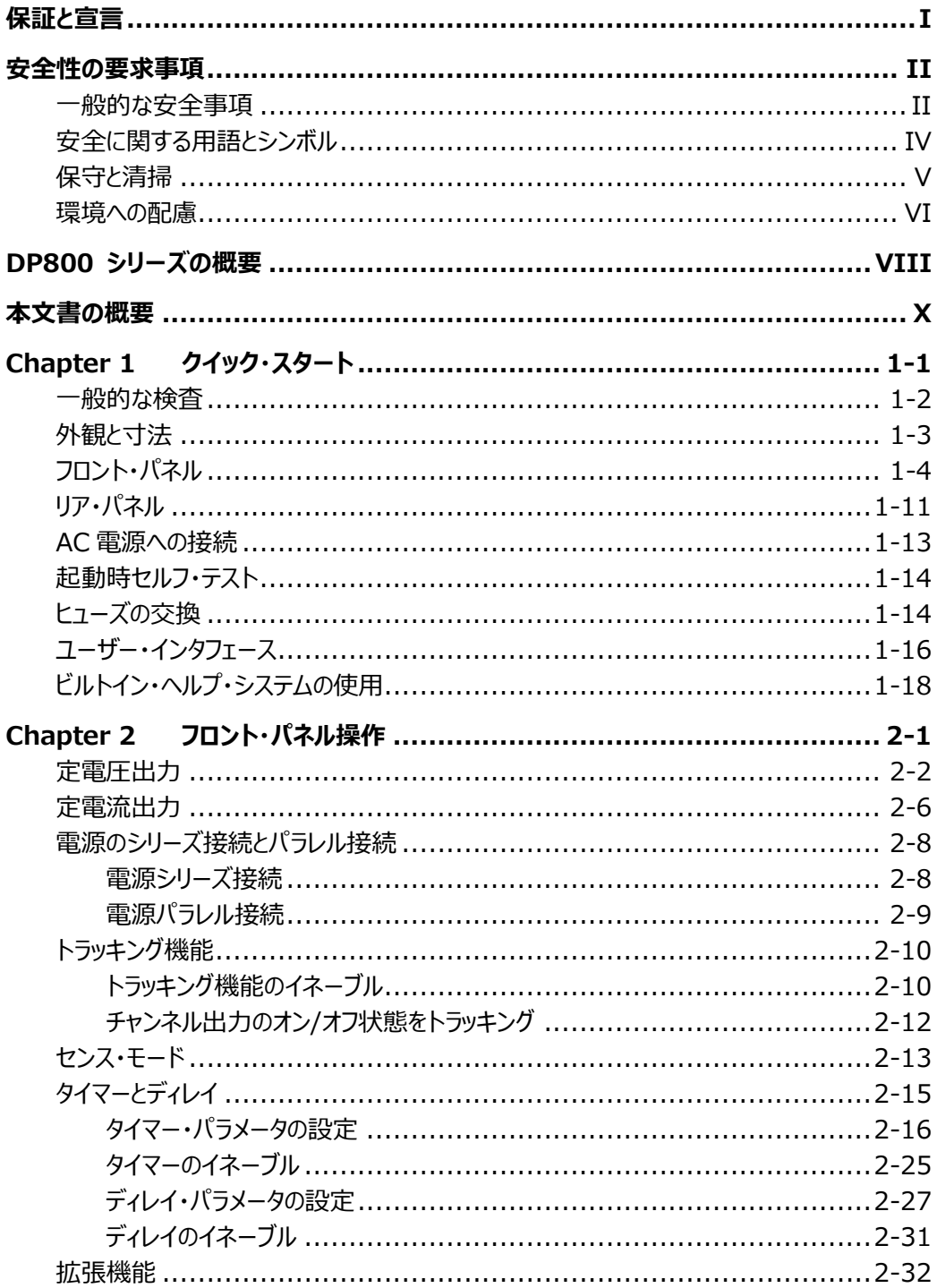

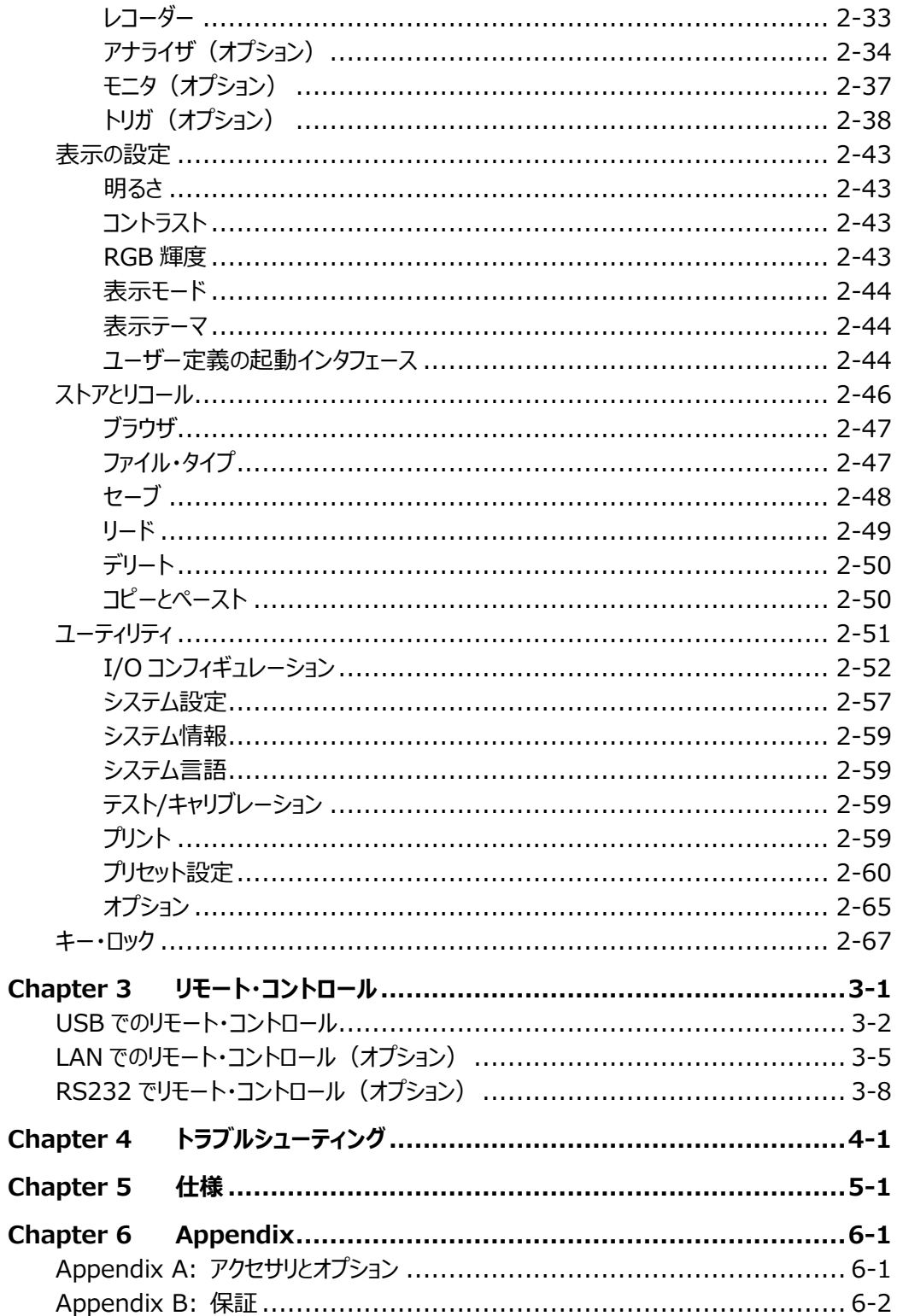

# <span id="page-16-0"></span>**Chapter 1 クイック・スタート**

この章の内容

- [一般的な検査](#page-17-0)
- [外観と寸法](#page-18-0)
- [フロント・パネル](#page-19-0)
- [リア・パネル](#page-26-0)
- AC [電源への接続](#page-28-0)
- [起動時セルフ・テスト](#page-29-0)
- [ヒューズの交換](#page-29-1)
- [ユーザー・インタフェース](#page-31-0)
- [ビルトイン・ヘルプ・システムの使用](#page-33-0)

## <span id="page-17-0"></span>**一般的な検査**

## **1. 梱包の検査**

梱包が破損している場合は、出荷の完全性が確認され、機器が電気的および機械的な テストに合格するまで、損傷を受けた輸送用梱包材または緩衝剤を保管してください。輸 送者または航空会社は、輸送時に発生する機器への損害に対して責任を負います。**リゴ ル**は、ユニットの無償の保守、修理または交換は行いません。

## **2. 機器の検査**

機械的な損傷、部品の紛失、または電気的あるいは機械的試験に合格しない場合は、 **リゴル**の営業担当者にお問い合わせください。

## **3. アクセサリの確認**

パッキング・リストの記載にしたがいアクセサリを確認してください。アクセサリが不足していたり 損傷している場合は**リゴル**の営業担当者にお問い合わせください。

## <span id="page-18-0"></span>**外観と寸法**

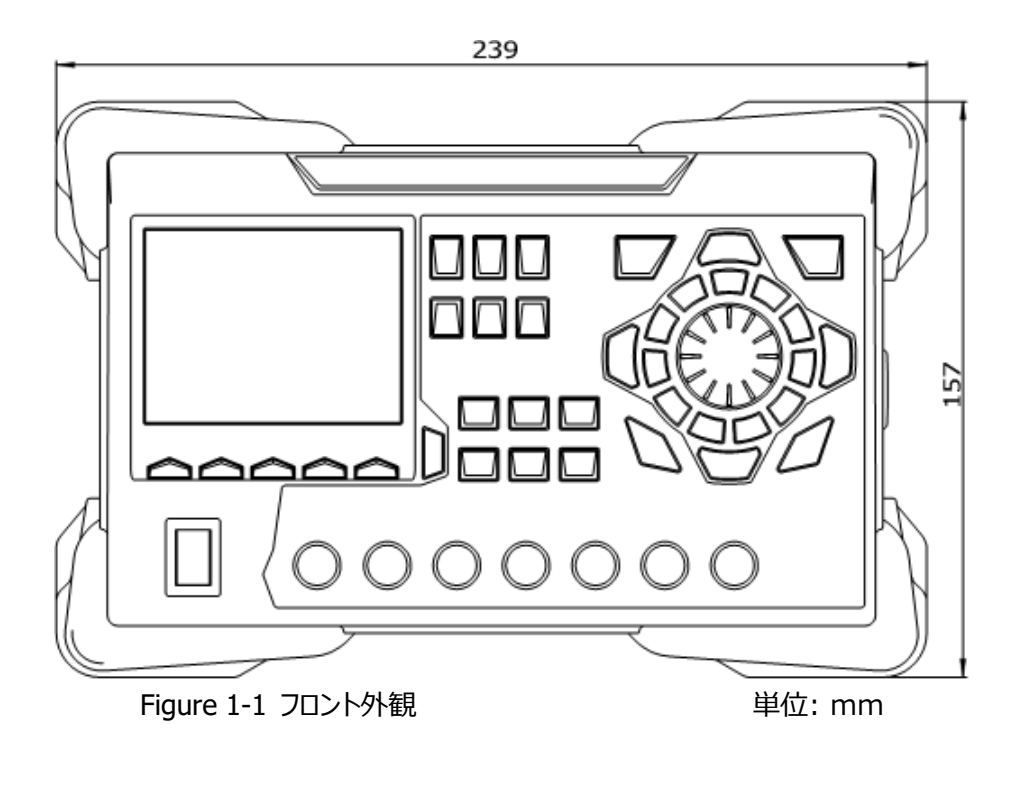

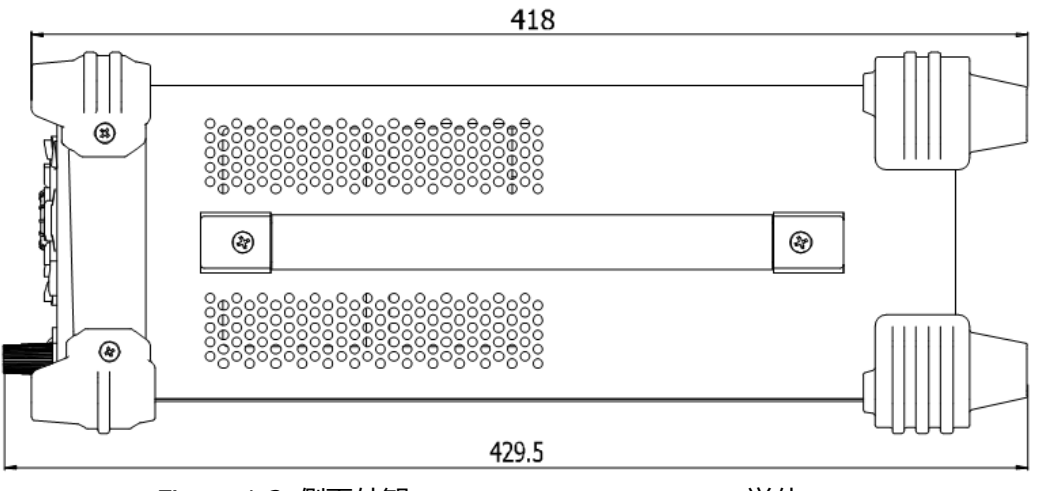

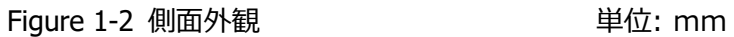

# <span id="page-19-0"></span>**フロント・パネル**

ここセクションでは、DP832(下図)を例に、DP800 シリーズのフロント・パネルを紹介します。 モデルによる相違は個別に紹介します。

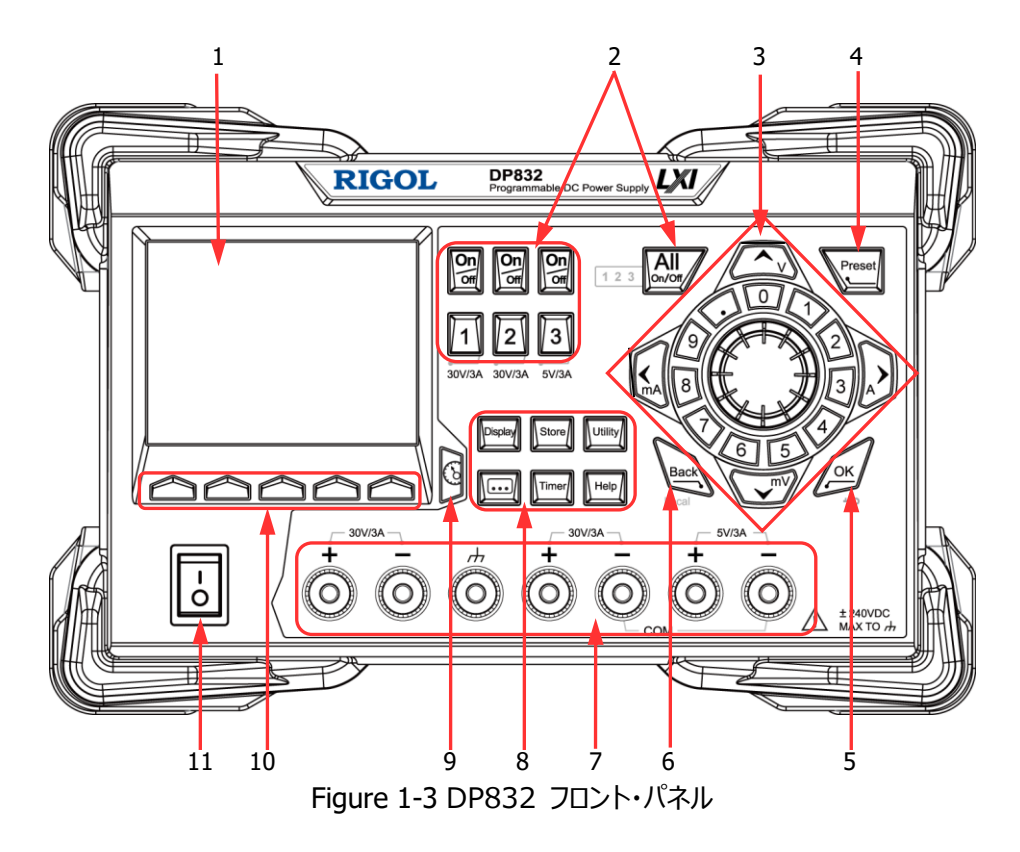

#### **1. LCD**

3.5 インチ TFT ディスプレイ。パラメータ設定、出力状態、メニュー・アイテム、プロンプト・メ ッセージなどを表示します。

#### **2. チャンネル(レンジ)選択と出力スイッチ**

マルチ・チャネル・モデルの場合、この部分の機能はチャンネル選択と出力スイッチです。シン グル・チャンネル・モデルの場合、この部分の機能はレンジ選択と出力スイッチです。

**マルチ・チャンネル・モデル (例:DP832):**

30V/3A 30V/3A

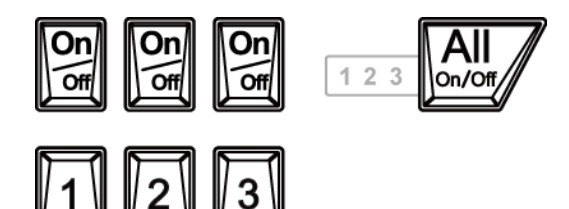

5V/3A

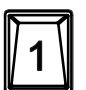

このキーを押して、CH1 を選択します。電圧、電流、過電圧/過電流保 護など、CH1 のパラメータを設定できます。

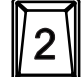

このキーを押して、CH2 を選択します。電圧、電流、過電圧/過電流保 護など、CH2 のパラメータを設定できます。

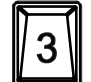

このキーを押して、CH3 を選択します。電圧、電流、過電圧/過電流保 護など、CH3 のパラメータを設定できます。

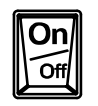

このキーを押すと対応するチャンネル出力を ON/OFF できます。

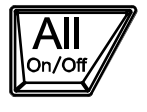

このキーを押すと、すべてのチャンネルの出力を ON にするかどうかを尋ね るプロンプト・メッセージが表示されます。**OK** を押して、すべてのチャネルの 出力を ON にします。このキーをもう一度押すと、すべてのチャンネルの出 力が OFF になります。

**シングル・チャンネル・モデル(DP811):**

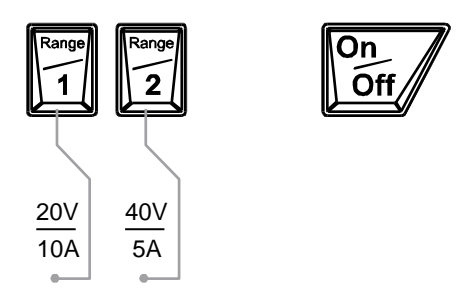

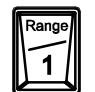

このキーを押して、20V / 10A レンジを選択します。電圧、電流、過電 圧/過電流保護などのチャンネル・パラメータを設定できます。

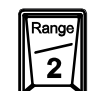

このキーを押して、40V / 5A レンジを選択します。電圧、電流、過電 圧/過電流保護などのチャンネル・パラメータを設定できます。

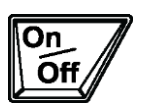

このキーを押してチャンネル出力を ON/OFF します。

**3. パラメータ入力エリア**

パラメータ入力エリアは下図のようになります。このエリアには、方向キー(単位選択キ ー)、テン・キーおよびノブがあります。

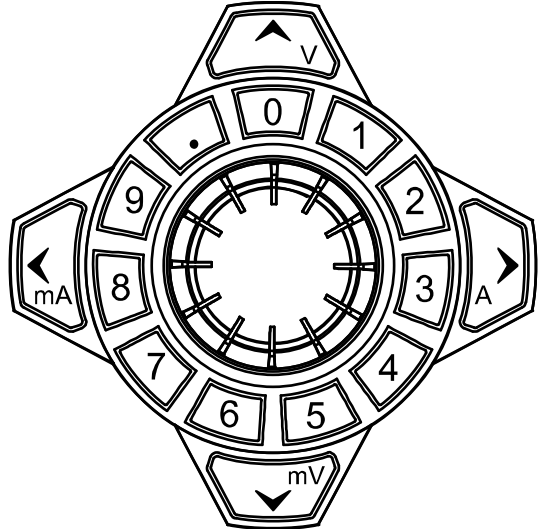

(1) 方向キーと単位選択キー 方向キー: カーソルを移動します。パラメータを設定するときは、上下方向キーを使用 してカーソル位置の値を増減します。

単位選択キー: テン・キーを使用してパラメータを入力する場合、キーを使用して、電 圧単位(V または mV)や電流単位(A または mA)を入力します。

- (2) テン・キー リング型テン・キー: 0〜9 の数字と小数点を含みます。対応するキーを押して、数値 または小数点を直接入力します。
- (3) ノブ

パラメータを設定するときは、ノブを回してカーソル位置の値を増減します。 設定オブジェクト (タイマー・パラメータ、ディレイ・パラメータ、ファイル名入力など) を 閲覧するときは、ノブを回してカーソルを動かします。

**4. Preset**

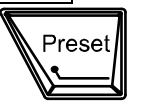

機器のすべての設定をデフォルト値に戻すか、ユーザー定義のチャンネル 電圧/電流設定をリコールします。

**5. OK**

このキーを押して入力したパラメータを機器に設定します このキーを長押しするとフロント・パネル・キーをロックします。ロック状態で は、出力 ON/OFF キー 2 と電源スイッチ 2 を除いたフロント・パ ネル・キーは使用できなくなります。キーボード・ロック・パスワードがディセー ブルのときは、このキーをもう一度長押しすると、フロント・パネル・キーのロ ックが解除されます。 キーボード・ロック・パスワードがイネーブルのときは、 フロント・パネル・キーのロックを解除するには、正しいパスワード (2012)を入力する必要があります。

**6. Back**

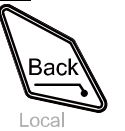

カーソルの前の文字をデリートします。 機器がリモート・モードのとき、このキーを押すとローカル・モードに戻りま す。

### <span id="page-23-0"></span>**7. 出力端子**

出力端子はモデルによって異なります。

**DP832:**

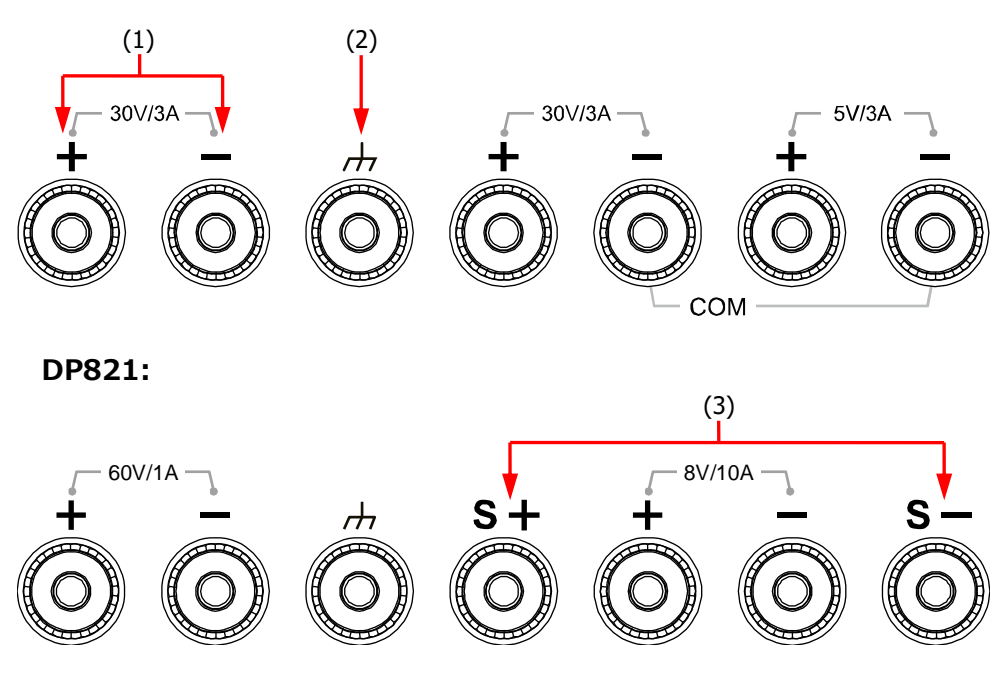

**DP811:**

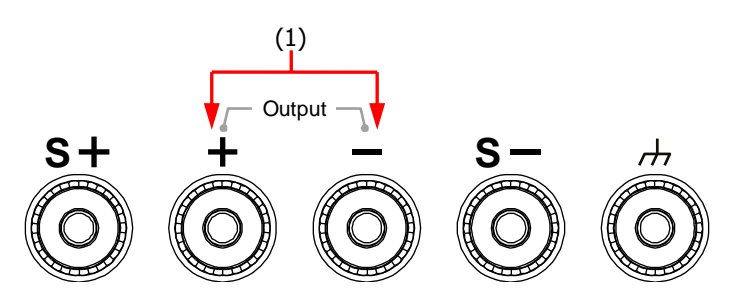

- (1) チャンネル出力端子: チャンネル電圧/電流を出力します。
- (2) グランド端子: この端子は機器のシャーシと電源のグランド端子に接続され、接地さ れます。
- (3) センス端子: 負荷に接続した配線による電圧ドロップを補正するために、負荷端子の 電圧を検出します。

#### **出力端子の接続方法:**

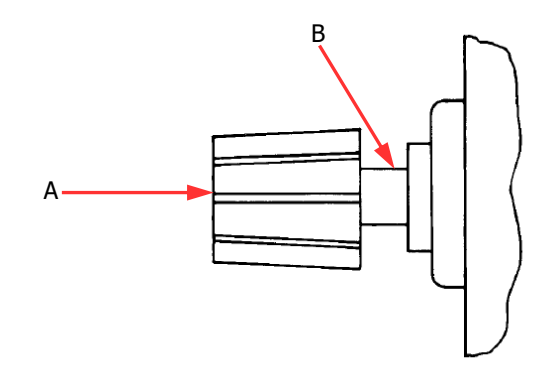

方法 1: 出力端子の A 部にテスト・リードを接続します。

方法 2:

出力端子のナットを反時計回りに回し、テスト・リードを出力端子の B 部に接続して、ナッ トを時計回りに回して締めます。この方法は出力端子の抵抗による誤差を軽減することが できます。

**注意:** テスト・リードのプラス端子をチャンネル出力の (+) 端子に接続し、テスト・リード のマイナス端子をチャンネル出力の (-) 端子に接続します。

### **8. ファンクション・メニュー・エリア**

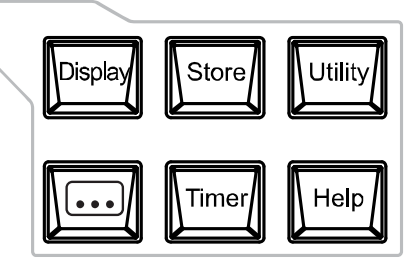

Displa

このキーを押すと、表示パラメータ設定インターフェイスに入ります。ユーザー は、明るさ、コントラスト、RGB 輝度、表示モード、表示テーマを設定できま す。さらに、起動インタフェースを定義することもできます。

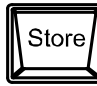

このキーを押すと、ファイルのストア/リコール・インタフェースに入ります。ファイル のセーブ、リード、デリート、コピー、ペーストができます。セーブできるファイルの 種類は、設定ファイル、レコード・ファイル、タイマー・ファイル、ディレイ・ファイ ル、ビットマップ・ファイルがあります。内部ストレージと外部ストレージをサポー トしています。

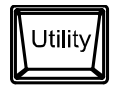

このキーを押すと、システム・ユーティリティ機能設定インタフェースに入ります。 ユーザーは、リモート・インタフェースのパラメータ、システム・パラメーター、プリ ント・パラメータを設定できます。さらに、機器のキャリブレーション、システム情 報の表示、**Preset** の呼び出し設定の定義、オプションのインストールもで きます。

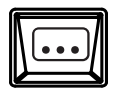

このキーを押すと、アドバンスド機能設定インタフェースに入ります。ユーザー は、レコーダ、アナライザ(オプション)、モニタ(オプション)、トリガ(オプシ ョン)パラメータを設定できます。

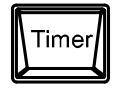

このキーを押すと、タイマーとディレイの設定インタフェースに入ります。ユーザー は、タイマーおよびディレイ・パラメータを設定し、タイマーおよびディレイ機能を ON/OFF することができます。

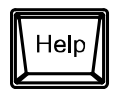

このキーを押すとビルトイン・ヘルプ・システムを開き、目的のキーを押して対 応するヘルプ情報を取得します。詳細については "**[ビルトイン・ヘルプ・シス](#page-33-0) [テムの使用](#page-33-0)**" を参照してください。

**9. ディスプレイ・モード・スイッチ/メイン・インタフェースに戻る**

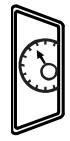

表示モードをダイアル表示モードに切り替えたり元に戻したりします。 また、機器がファンクション・インタフェース (**Timer** 、 ...) Display **Store**、**Utility** とその下位のインタフェース)にある場合は、このキーを 押すとファンクション・インタフェースを終了し、メイン・インタフェースに戻りま す。

- **10. メニュー・キー** メニュー・キーは、それぞれのメニューに対応しています。メニュー・キーを押し て、対応するメニューを選択します。
- **11. 電源スイッチ**

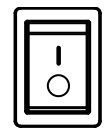

機器の電源を ON/OFF します。

## <span id="page-26-0"></span>**リア・パネル**

このセクションでは、DP832 および DP811 を例にして、DP800 シリーズのリア・パネルを紹介し ます。各部の紹介は [Table 1-1](#page-27-0) に示すとおりです。

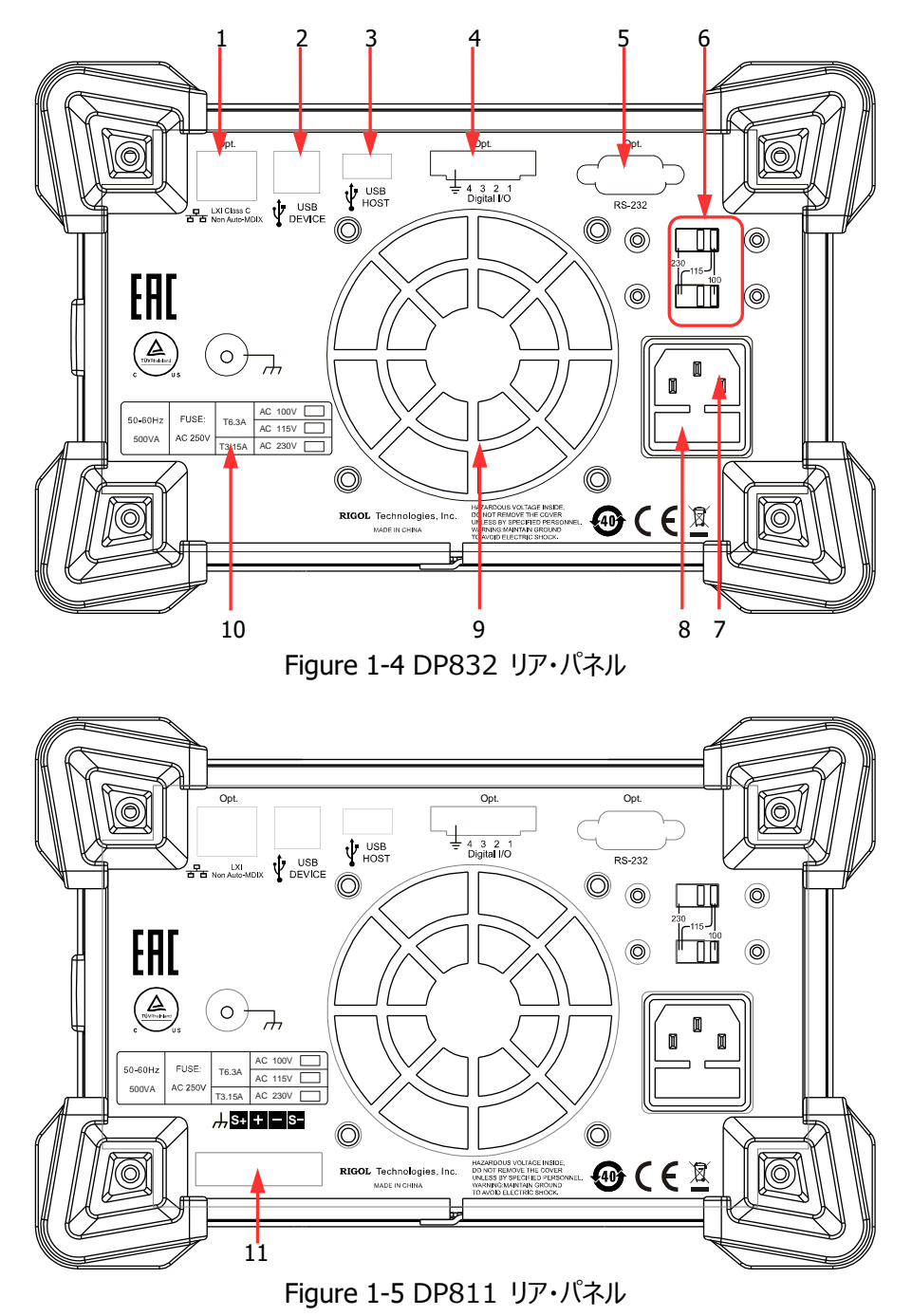

<span id="page-27-0"></span>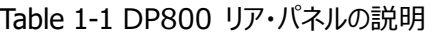

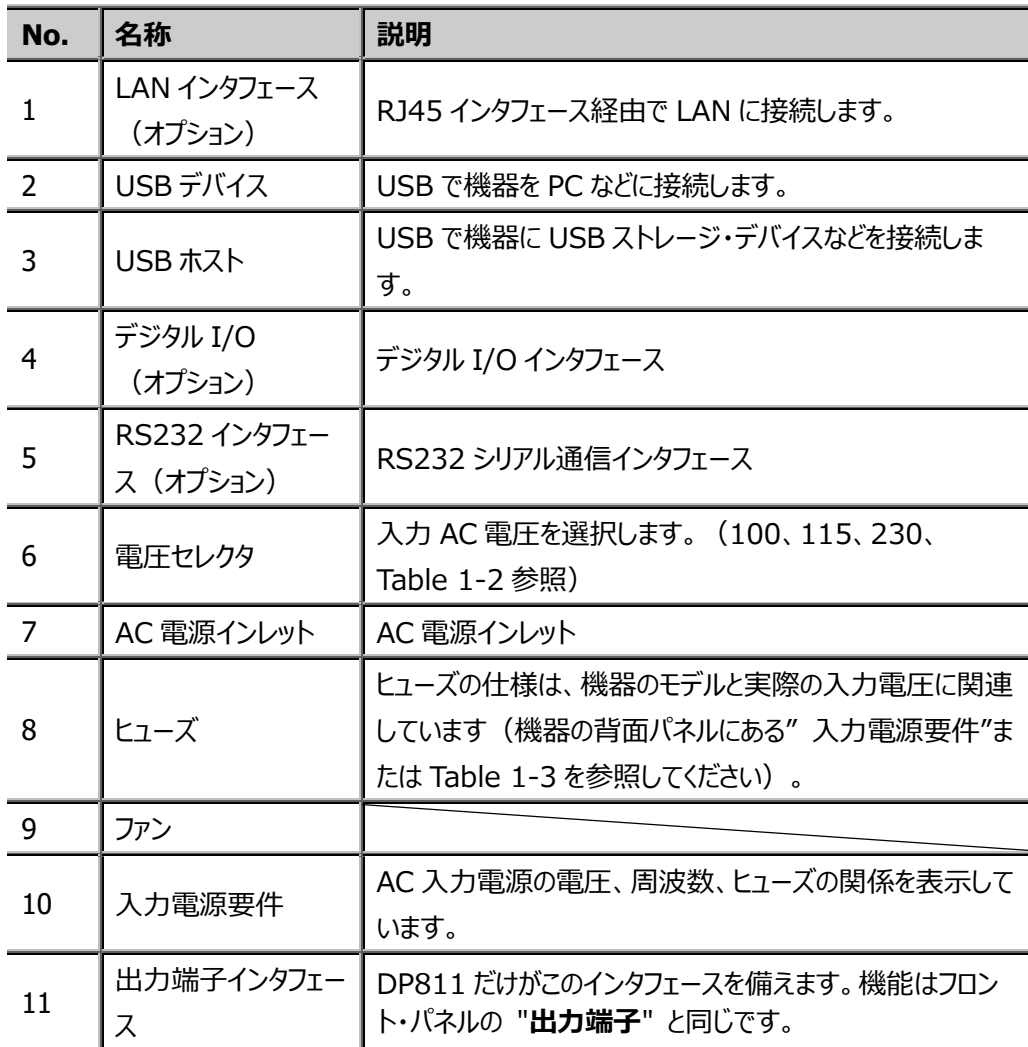

**注意:** フロント・パネルの出力端子とリア・パネルの出力端子インタフェースを同時に出力に使用 することはできません。常に 1 つだけを出力用に選択できます (フロント・パネルの出力端子は、 より高い出力確度を提供します)。

## <span id="page-28-0"></span>**AC 電源への接続**

DP800 シリーズは、さまざまな AC 電源入力をサポートしています。下表に示すように、接続す る入力電源が異なると、背面パネルの電圧セレクタ設定が異なります。

<span id="page-28-1"></span>Table 1-2 AC 入力電源仕様と電圧セレクタ設定

| AC 入力電源                                             | 電圧セレクタ設定 |
|-----------------------------------------------------|----------|
| 100Vac $\pm$ 10%, 50Hz to 60Hz                      | 100      |
| 115Vac $\pm$ 10%, 50Hz to 60Hz                      | 115      |
| 230Vac $\pm$ 10% (250Vac maximum), 50Hz to 60Hz 230 |          |

下記の手順で AC 電源と接続してください。

#### **1. AC 電源の確認**

機器に接続する AC 電源が [Table 1-2](#page-28-1) の要件を満たしていることを確認してください。

### **2. リア・パネルの電圧セレクタの確認**

機器の背面パネルの電圧セレクタ設定(110、115、230)が実際の入力 AC 電圧と 一致していることを確認します[\(Table 1-2](#page-28-1) を参照)。

#### **3. ヒューズの確認**

機器には工場出荷時に指定されたヒューズが取り付けられます。機器のリア・パネルの"入 力電源要件"または [Table 1-3](#page-29-2) に従って、ヒューズが実際の入力 AC 電圧と一致している かどうかを確認してください。

### **4. AC 電源の接続**

付属の電源コードを使用して機器を AC 電源に接続します。

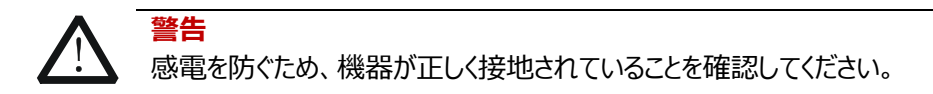

## <span id="page-29-0"></span>**起動時セルフ・テスト**

フロント・パネルの電源スイッチを ON にすると、機器が起動してセルフ・テストを実行します。機 器がセルフ・テストにパスすると、初期起動画面が表示されます。それ以外の場合は、対応する セルフ・テスト障害情報(トップ・ボード、ボトム・ボード、ファン、温度など)が表示されます。

### **注意**

電源を OFF にしてから再度電源を ON にするときには、5 秒以上間隔をあけてから ON に してください。

## <span id="page-29-1"></span>**ヒューズの交換**

ヒューズの仕様は、下の表に示すように、モデルと入力 AC 電圧に関連しています。機器のリア・ パネルにある "入力電力要件" を参照することもできます。

#### <span id="page-29-2"></span>Table 1-3 ヒューズ仕様

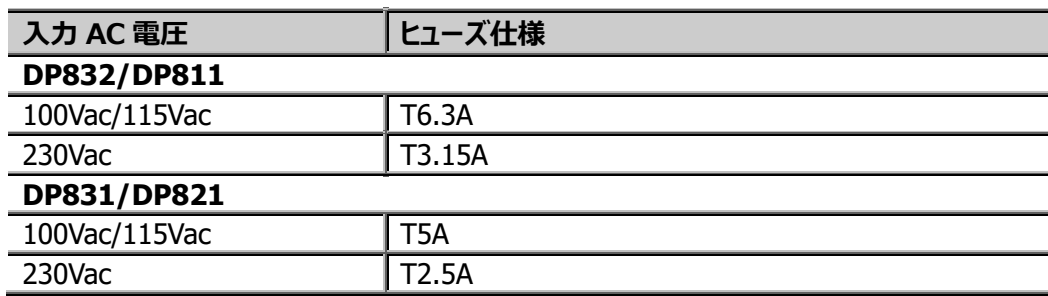

ヒューズの交換は下記手順に従ってください。

- 1. 機器の電源を OFF にして電源コードを外します。
- 2. 小さなマイナス・ドライバーを電源インレットのスロットに挿入し、ヒューズ・シートをそっと外しま す。

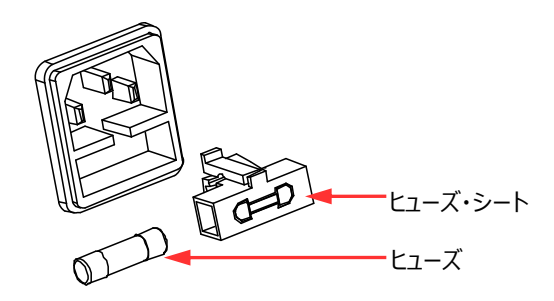

- 3. 必要に応じて、電圧セレクタを手動で調整して、実際の入力 AC 電圧に一致するように選 択します[\(Table 1-4](#page-32-0) を参照)。
- 4. ヒューズを取り外し、指定のヒューズと交換します(機器のリア・パネルにある "入力電力要 件" または [Table 1-3](#page-29-2) を参照してください)。
- 5. ヒューズ・シートを電源インレットに再度挿入します(方向に注意してください)。

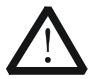

**警告**

人体への傷害を防ぐために、ヒューズを交換する前に電源を切ってください。感電 や火災を防ぐため、電源に接続する前に、電圧セレクタを実際の入力 AC 電圧 に適合するように選択し、この仕様に対応するヒューズに交換してください。

# <span id="page-31-0"></span>**ユーザー・インタフェース**

DP800 シリーズは、3 種類の表示モード (ノーマル、波形、ダイアル)を提供します。デフォルト はノーマルです。**Display** → **Disp Mode** を押して、表示モードを選択できます。このセクショ ンでは、ノーマル表示モードでのユーザー・インタフェースを紹介します(下の図と次のページの [Table 1-4](#page-32-0) を参照)。

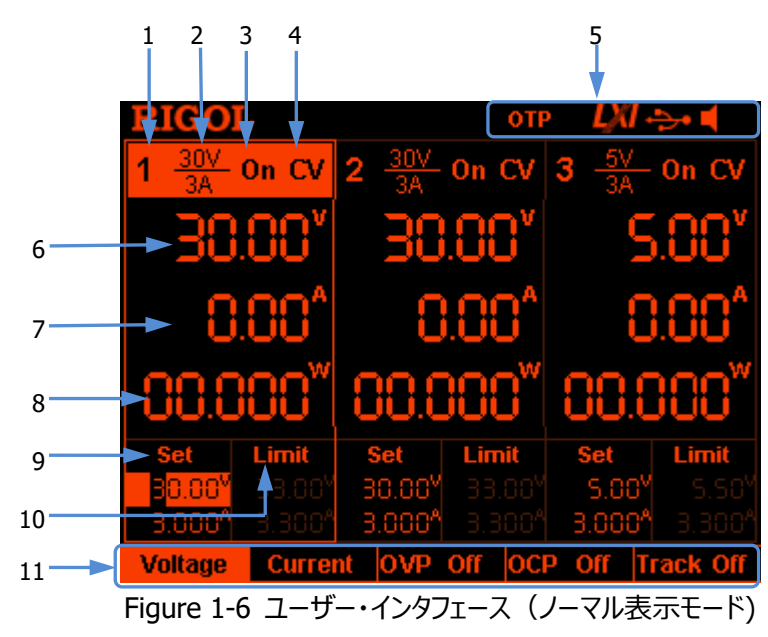

| No.            | 説明                              |
|----------------|---------------------------------|
| 1              | チャンネル・ナンバー                      |
| 2              | チャンネル出力電圧/電流                    |
| 3              | チャンネル出力ステータス                    |
| $\overline{4}$ | チャンネル出力モード                      |
| 5              | ステータス・バー:システム・ステータス・ラベルを表示      |
|                | OTP: 過熱保護がイネーブルです。              |
|                | <b>1:</b> フロント・パネルはロックされています。   |
|                | <b>スリ</b> : ネットワークに接続しています。     |
|                | <del>つ</del> : USB デバイスを検出しました。 |
|                | L : ビープ音がイネーブルです。               |
|                | ■: ビープ音がディセーブルです。               |
|                | <mark>♪</mark> : 機器はリモート・モードです。 |
| 6              | 出力電圧リード・バック値                    |
| $\overline{7}$ | 出力電流リード・バック値                    |
| 8              | 出力電力リード・バック値                    |
| 9              | 電圧と電流の設定値                       |
| 10             | 過電圧保護や過電流保護の設定値                 |
| 11             | メニュー・バー                         |

<span id="page-32-0"></span>Table 1-4 ユーザー・インタフェースの説明

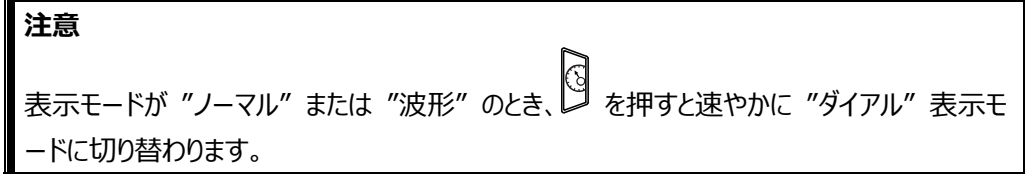

## <span id="page-33-0"></span>**ビルトイン・ヘルプ・システムの使用**

ビルトイン・ヘルプ・システムは、ユーザーがファンクション・キーまたはメニューの機能の概要をすば やく取得できるように、フロント・パネル・キー(パラメータ入力エリアを除く)およびメニュー・キーの ヘルプ情報を提供します。

## **キーやメニュー・キーのヘルプ情報を取得する**

**Help** を押して **Help** のバックライトを点灯させ、目的のキーまたはメニュー・キーを押して対応 するヘルプ情報を取得します。同時に、ヘルプのバックライトが消灯します。 ■ ■ ■ を押して ヘルプシステムを終了します。

## **ビルトイン・ヘルプ・インタフェース**

**Help** を押して **Help** のバックライトを点灯させ、再度 **Help** を押すとビルトイン・ヘルプ・インタ フェースが開きます。上下方向キーまたはノブを使用して目的のヘルプ・トピックを選択し、**View** を押して対応するヘルプ情報を表示します。

ヘルプ・トピックは下記です。

- 1. 最後に表示されたメッセージを表示します。
- 2. リモート・コマンドのエラー・キューを表示します。
- 3. キーのヘルプ情報を取得します。
- 4. ストレージ管理
- 5. 略語リスト
- 6. シリーズ、パラレル接続のヘルプ
- 7. **リゴル**への問い合わせ先

# <span id="page-34-0"></span>**Chapter 2 フロント・パネル操作**

この章の内容

- [定電圧出力](#page-35-0)
- [定電流出力](#page-39-0)
- [電源のシリーズ接続とパラレル接続](#page-41-0)
- [トラッキング機能](#page-43-0)
- [センス・モード](#page-46-0)
- [タイマーとディレイ](#page-48-0)
- [拡張機能](#page-65-0)
- [表示の設定](#page-76-0)
- [ストアとリコール](#page-79-0)
- [ユーティリティ](#page-84-0)
- [キー・ロック](#page-100-0)

## <span id="page-35-0"></span>**定電圧出力**

DP800 シリーズ電源には、定電圧出力(CV)、定電流出力(CC)、クリティカル・モード (UR)の 3 つの出力モードがあります。CV モードでは、出力電圧は電圧設定値に等しく、出 力電流は負荷によって決定されます。CC モードでは、出力電流は電流設定値に等しく、出力 電圧は負荷によって決定されます。UR は CV と CC 間のクリティカル・モードです。 このセクショ ンでは、定電圧出力モードでの操作方法を紹介します。

## **操作方法:**

1. チャネル出力端子を接続します。 下図に示すように、フロント・パネルの対応するチャンネルのチャンネル出力端子に負荷を接 続します。

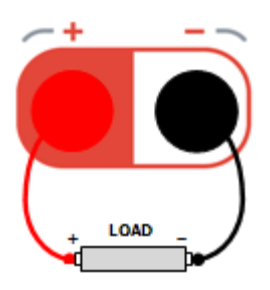

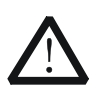

機器と機器に接続されたデバイスの損傷を防ぐために、接続するときは極性に注 意してください。

- 2. 電源スイッチを ON にして機器を起動します。
- 3. チャンネルを選択します。

**注意**

目的の出力電圧に応じて適切な出力チャネルを選択します。対応するチャンネル選択キー を押します。この時点で、このチャンネル、そのチャンネル番号、出力状態、および出力モー ドが画面上で強調表示されます。

4. 電圧を設定します。

**方法 1**

**Voltage** を押し、左右方向キーを使用してカーソルを移動します。次に、ノブを回して電 圧を設定します。設定する桁を選択した後、上下方向キーを使用して対応する桁の値を 変更することもできます。デフォルトの単位は V です。
#### **方法 2**

**Voltage** を押し、テン・キーを使用して希望の電圧値を直接入力し、**V** または **mV** を押 すか、単位選択キー(△◇)または ◇■ )を押して希望の単位を選択します。また、 **OK** を押してデフォルトの単位(V)を選択することもできます。入力中に、**Back** を押す とカーソルの前の文字が削除され、**Cancel** を押すと入力がキャンセルされます。

#### **方法 3**

現在 **Current** が選択されている場合は、テン・キーを使用して目的の電圧値を直接入 力して、単位選択キー (△△) または ◯▽ッ) を押して、目的の電圧単位を選択するこ ともできます。入力中に、**Back** を押すとカーソルの前の文字が削除され、**Cancel** を押す と入力がキャンセルされます。

<span id="page-36-0"></span>5. 電流を設定します。

#### **方法 1**

**Current** を押し、左右方向キーを使用してカーソルを移動します。次に、ノブを回して電 流を設定します。設定する桁を選択した後、上下方向キーを使用して対応する桁の値を 変更することもできます。 デフォルトの単位は A です。

#### **方法 2**

**Current** を押し、テン・キーを使用して希望の電流値を直接入力し、**A** または **mA** を押 **すか、単位選択キー( と または <sup>(\*\*</sup>) を押して希望の単位を選択します。また、 <mark>OK</mark> を** 押してデフォルトの単位(A)を選択することもできます。入力中に、**Back** を押すとカーソ ルの前の文字が削除され、**Cancel** を押すと入力がキャンセルされます。

### **方法 3**

現在 **Voltage** が選択されている場合は、テン・キーを使用して目的の電流値を直接入 カして、単位選択キー(  $\begin{pmatrix} 1 \\ 2 \end{pmatrix}$  または ) を押して、目的の電流単位を選択することもで きます。入力中に、**Back** を押すとカーソルの前の文字が削除され、**Cancel** を押すと入 力がキャンセルされます。

### 6. 過電流保護を設定します。 **OCP** を押して、適切な過電流保護値を設定します(設定方法については、"**[電流を設](#page-36-0) [定します](#page-36-0)**" を参照してください)。過電流保護機能をイネーブル(**OCP** を押して OCP 機 能をイネーブルまたはディセーブルにできます)にすると、機器の実際の出力電流が過電流 保護値を超えると、出力が自動的にオフになります。

7. 出力を ON にします。

対応するチャネルの出力をオンにすると、ユーザー・インタフェースで実際の出力の電圧リード バック値、電流リードバック値、電力リードバック値、および出力モード (CV) が強調表示 されます。

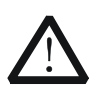

感電事故を防ぐため、出力端子を正しく接続してから出力スイッチをオンにしてく ださい。

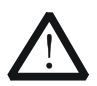

**注意**

**警告**

ファンが停止すると、チャネル・スイッチを ON にできません。チャンネル出力が ON のときにファンが停止すると、"The fan stops, stop the output!" (ファン が停止しました、出力を停止してください!)と表示されます。

8. 出力モードを確認します。

定電圧出力モードでは、表示される出力モードは "CV" であるはずです。"CC" が表示 されている場合、電流設定値を適切に増やせば、電源は自動的に CV モードに切り替わ ります。

さらに、DP811 は、リア・パネルに定電圧出力用の出力端子インタフェースを備えています。下 図に示すように、接続端子を介して負荷とリア・パネルの出力端子インタフェースを接続します。

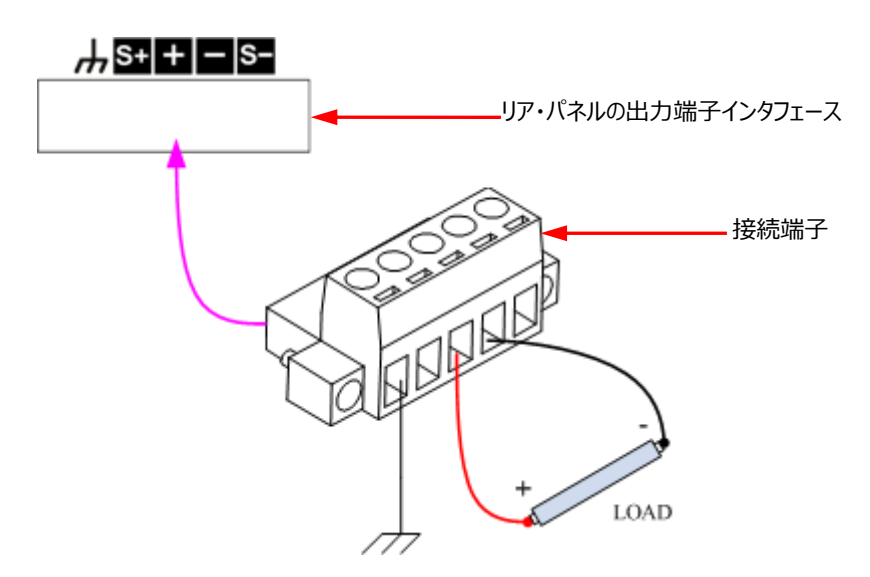

#### **接続手順:**

- 1. 負荷を接続端子の対応する位置に正しく接続します。接続の際は極性にご注意ください。
- 2. 接続端子を機器のリア・パネルにある出力端子インタフェースに挿入します。接続端子と出 力端子インタフェースの向きに注意してください。

**注意:** フロント・パネルの出力端子とリア・パネルの出力端子インタフェースから同時に出力するこ とはできません。常に 1 つだけを出力用に選択できます(フロント・パネルの出力端子は、より高 い出力確度を提供します)。

#### **注意**

CV 出力モードでは、負荷電流が現在の設定値より大きい場合、電源は自動的に CC 出 力モードに切り替わります。この時点で、出力電流は現在の設定値に等しくなり、出力電圧 は比例して減少します。

# <span id="page-39-1"></span>**定電流出力**

定電流出力モードでは、出力電流は電流設定値に等しく、出力電圧は負荷によって決定され ます。このセクションでは、定電流出力モードでの操作方法を紹介します。

#### **操作方法:**

- <span id="page-39-0"></span>1. チャネル出力端子を接続します。 フロント・パネルの対応するチャンネルのチャンネル出力端子に負荷を接続します。"定電圧 出力" の **["チャネル出力端子を接続します。"](#page-39-0)** を参照してください。
- 2. 電源スイッチを ON にして機器を起動します。
- 3. チャンネルを選択します。 目的の出力電流に応じて適切な出力チャネルを選択します。対応するチャンネル選択キー を押します。この時点で、このチャンネル、そのチャンネル番号、出力状態、および出力モー ドが画面上で強調表示されます。
- 4. 電圧を設定します。 **Voltage** を押して電圧を設定します。"定電圧出力" の "**[電圧を設定します](#page-35-0)**" を参照 してください。
- 5. 電流を設定します。 **Current** を押して電流を設定します。"定電圧出力" の "**[電流を設定します](#page-36-0)**" を参照 してください。
- 6. 過電圧保護を設定します。

**警告**

**OVP** を押して適切な過電圧保護値を設定します(設定方法については、"定電圧出力 " の "**[電圧を設定します](#page-35-0)**" を参照してください)。過電圧保護機能をイネーブル(**OVP** を押して OVP 機能をイネーブルまたはディセーブルにできます)にすると、機器の実際の出 力電圧が過電圧保護値を超えると、出力が自動的にオフになります。

7. 出力を ON にします。 対応するチャネルの出力をオンにすると、ユーザー・インタフェースで実際の出力の電圧リード バック値、電流リードバック値、電力リードバック値、および出力モード(CC)が強調表示

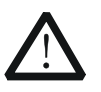

されます。

感電事故を防ぐため、出力端子を正しく接続してから出力スイッチをオンにしてく ださい。

**注意**

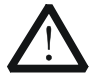

ファンが停止すると、チャネル・スイッチを ON にできません。チャンネル出力が ON のときにファンが停止すると、"The fan stops, stop the output!" (ファン が停止しました、出力を停止してください!)と表示されます。

8. 出力モードを確認します。 定電流出力モードでは、表示される出力モードは "CC" であるはずです。 "CV" が表示 されている場合、電圧設定値を適切に増やせば、電源は自動的に CC モードに切り替わ ります。

さらに、DP811 は、リア・パネルに定電流出力用の出力端子インタフェースを備えています。接 続方法は下図に示すように、接続端子を介して負荷とリア・パネルの出力端子インタフェースを 接続します。"**[定電圧出力](#page-35-1)**" を参照してください。

**注意:** フロント・パネルの出力端子とリア・パネルの出力端子インタフェースから同時に出力するこ とはできません。常に 1 つだけを出力用に選択できます(フロント・パネルの出力端子は、より高 い出力確度を提供します)。

#### **注意**

CC出力モードでは、負荷電圧が電圧設定値より大きい場合、電源は自動的にCV出力モ ードに切り替わります。この時点で、出力電圧は電圧設定値に等しくなり、出力電流は比例 して減少します。

# **電源のシリーズ接続とパラレル接続**

2 つ以上の絶縁チャンネル(チャンネルは1つの電源からのもの、または複数の電源からのも の)をシリーズに接続すると、より高い電圧を提供できます。2 つ以上の絶縁チャンネル(チャン ネルは1つの電源からのもの、または複数の電源からのもの)をパラレルに接続すると、より高い 電流を提供できます。

#### **注意:**

- 1. 絶縁チャネルのみをシリーズまたはパラレルに接続できます。
	- ⚫ 単一電源の場合、DP832 の CH1 と CH2 / CH3 はシリーズまたはパラレルに接続 できますが、CH2 と CH3 はシリーズまたはパラレルに接続できません。DP831 の 3 つのチャネルのいずれか 2 つをシリーズに接続でき、CH1 と CH2 / CH3 をパラレルに 接続できますが、CH2 と CH3 をパラレルに接続することはできません。DP821 の 2 つのチャネルは、シリーズまたはパラレルに接続できます。
	- ⚫ 異なる電源のチャンネル(絶縁チャンネル)をシリーズまたはパラレルに接続できま す。
- 2. 電源のシリアルおよびパラレル接続では、対応するパラメータの設定は安全要件に準拠して いる必要があります。

## **電源シリーズ接続**

電源をシリーズに接続することにより、より高い電圧を提供できます。この場合、出力電圧はすべ てのチャネルの出力電圧の合計です。電源シリーズ接続の場合、全チャンネルに同じ電流設定 値と過電流保護値を設定する必要があります。 例として、2 つのチャネルのシリーズ接続を取り 上げます。接続方法は下図のとおりです。

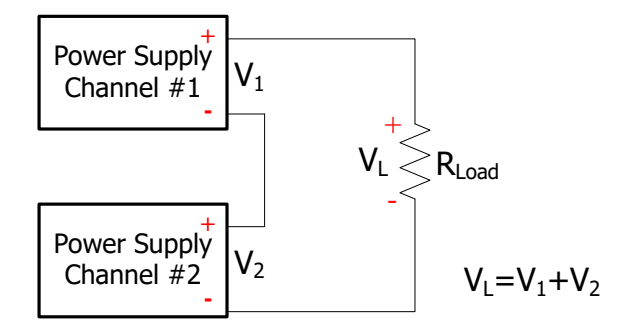

#### **操作手順:**

- 1. 上図のように電源と負荷を接続します。接続の際は極性にご注意ください。
- 2. 各チャネルに適切な電圧、電流、および過電流保護値を設定します(シリーズ接続のす べてのチャンネルは定電圧モードで動作している必要があります。すべてのチャネルに同じ電 流設定値と同じ過電流保護値を設定する必要があります)。設定方法は "**[定電圧出](#page-35-1) [力](#page-35-1)**" を参照してください。各チャンネルの出力をオンにします。

**注意:** シリーズ接続のすべてのチャンネルが定電圧モードで動作していることを確認してください。 チャンネルの 1 つが定電流モードで動作している場合、他のチャンネルはその出力が予測できな いクリティカルな状態になります。

### **電源パラレル接続**

電源をパラレルに接続することにより、大電流を供給することができます。この場合、出力電流は すべてのチャネルの出力電流の合計です。電源のパラレル接続では、各電源のパラメータを設定 できます。例として、2 つのチャネルのパラレル接続を取り上げます。接続方法は下図のとおりで す。

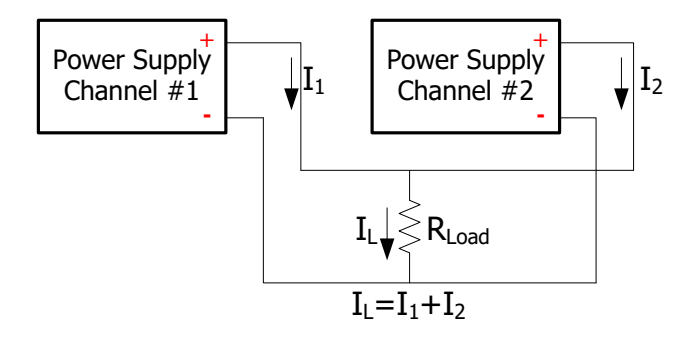

#### **操作手順:**

- 1. 上図のように電源と負荷を接続します。接続の際は極性にご注意ください。
- 2. "**[定電圧出力](#page-35-1)**" と "**[定電流出力](#page-39-1)**" を参照して、各チャネルに適切なパラメータを設定しま す(すべてのチャネルは定電圧モードまたは定電流モードで機能します)。各チャンネルの 出力をオンにします。

**注意:** すべてのチャンネルは、負荷の実際の要求に応じて、定電圧モードまたは定電流モードで 動作できます。

# **トラッキング機能**

トラッキング機能は通常、オペアンプまたはその他の回路に対称な電圧を提供するために使用さ れます。DP800 シリーズ電源は、以下のモデルの指定されたチャンネルがトラッキング機能をサポ ートしています。

DP832: CH1, CH2 DP831: CH2, CH3

トラッキング機能に対応したチャンネルは、電圧設定値のトラッキング状態と出力オン/オフ状態を それぞれ必要に応じて設定できます。

# <span id="page-43-0"></span>**トラッキング機能のイネーブル**

**Utility** → **System** → **Track Set** → **Track** と押すと "Synchronous" と

"Independent" を切り替えることができます。

- ⚫ **Independent:** トラッキング機能をサポートする 2 つのチャンネル(チャンネルは同じ機 器のものである必要があります) の場合、チャンネルのトラッキング機能をイネーブルまたはデ ィセーブルにしても、他のチャネルのトラッキング機能のステータスは影響を受けません。
- ⚫ **Synchronous:** トラッキング機能をサポートする 2 つのチャンネル(チャンネルは同じ機 器のものである必要があります) の場合、チャンネルのトラッキング機能がイネーブルまたは ディセーブルになると同時に、他のチャンネルのトラッキング機能がイネーブルまたはディセーブ ルになります。

#### **注意**

- ⚫ "Independent" を選択すると、1 つのチャンネルのトラッキング機能を自由にイネーブ ルまたはディセーブルにできます。
- ⚫ "Synchronous" を選択すると、2 つのチャンネルのトラッキング機能を同時にイネーブ ルまたはディセーブルにすることができます。

トラッキング機能をサポートするチャンネル(チャンネルは同じ機器のものである必要があります) の場合、チャンネル電圧設定値のトラッキング・ステータスは、トラッキング機能がイネーブルになっ ているチャネルの数に関連しています。

- ⚫ 1 つのチャンネルのトラッキング機能のみがイネーブルになっている場合、このチャンネルの電 圧設定値が変更されると、他のチャンネルの電圧設定値もそれに応じて変化します。このと き、トラッキング機能がイネーブルになっていないチャンネルの電圧設定値は設定できず、ト ラッキング機能がイネーブルになっているチャンネルの電圧設定値のみ変更できます。
- ⚫ 2 つのチャンネルのトラッキング機能が両方ともイネーブルになっている場合、チャンネルの電 圧設定値が変更されると、もう一方のチャンネルの電圧設定値もそれに応じて変化します。 この時点で、2 つのチャンネルの両方の電圧設定値を設定できます。

#### **注意**

トラッキング機能は電圧設定値のみをトラッキングし、実際の出力電圧は影響を受けません。

必要に応じて以下の操作ができます。

#### **1. 単一チャネルのトラッキング機能のみをイネーブルにし、電圧設定値をトラッキングする。**

操作手順は以下の通りです(この例では、DP832 の CH1 のトラッキング機能のみイネー ブルです)。

- ⚫ "Independent" トラッキング・モードを選択します。 **Utility** → **System** → **Track Set** → **Track** と押して "Independent" を 選択します。
- ⚫ CH1 のトラッキング機能をイネーブルにします。 CH1 を選択し、**Track** を押して "On" を選択します。この時点で、CH1 のトラッキ ング機能がイネーブルになり、トラッキング・ステータス・アイコン ▶️ がユーザー・インタ フェースの CH1 エリアと CH2 エリアの間に表示されます。
- CH2 のトラッキング機能をディセーブルにします (CH2 のトラッキング機能が現在ディ セーブルになっている場合は、この手順を無視してください)。 CH2 を選択し、**Track** を押して "Off" を選択します。このとき、CH2 のトラッキング 機能はディセーブルになります。
- ⚫ 電圧設定値をトラッキングします。 CH1 を選択し、**Voltage** を押して希望の電圧を設定します。この時点で、CH2 の 電圧はそれに応じて変化します。たとえば、CH1 の電圧を+ 5V に設定します。CH2 の電圧は自動的に+ 5V に変わります。

**注意:** この時点では、CH2 の電圧設定値は設定できず、CH1 の電圧設定値での み変更できます。

### **2. 2 つのチャンネル双方のトラッキング機能をイネーブルにし、電圧設定値をトラッキングす る。**

次のいずれかの方法を使用して、2 つのチャンネルのトラッキング機能をイネーブルにできます (例として DP832 を取り上げます)。

### **方法 1**

● "Synchronous" トラッキング・モードを選択します。 **Utility** → **System** → **Track Set** → **Track** と押して "Synchronous" を 選択します。

● CH1 と CH2 のトラッキング機能をイネーブルにします。 CH1 または CH2 を選択し、それぞれについて **Track** を押して "On" を選択しま す。この時点で、CH1 と CH2 のトラッキング機能が両方ともイネーブルになります。 ト ラッキング・ステータス・アイコン **トー**は、ユーザー・インタフェースの CH1 エリアと CH2 エリアの間に表示されます。

#### **方法 2**

- ⚫ "Independent" トラッキング・モードを選択します。 **Utility** → **System** → **Track Set** → **Track** と押して "Independent" を 選択します。
- ⚫ CH1 と CH2 のトラッキング機能をイネーブルにします。 CH1 を選択し、**Track** を押して "On" を選択します。この時点で CH1 のトラッキ ング機能はイネーブルになり、トラッキング・ステータス・アイコン トコ がユーザー・インタ フェースの CH1 エリアと CH2 エリアの間に表示されます。同じ方法を使用して、CH2 のトラッキング機能をイネーブルにします。

このように設定すると、CH1 または CH2 を選択し、**Voltage** を押して目的の電圧を設 定すると、もう一方のチャンネルの電圧設定値も変化します。 たとえば、CH1 の電圧を+ 5V に設定すると、CH2 の電圧は自動的に+ 5V に変わります。

**注意:** この設定では、CH1 または CH2 の両方の電圧設定値を設定でき、CH2 または CH1 の設定値がトラッキング機能により自動的に追従設定されます。

# **チャンネル出力のオン/オフ状態をトラッキング**

**Utility** → **System** → **Track Set** → **On/Off** と押して "Enable" または "Disable" を選択します。

- ⚫ **Disable:** チャンネルの出力がオンまたはオフになっても、他のチャンネルの出力状態は影 響を受けません。
- ⚫ **Enable:** チャンネル出力のオン/オフ状態のトラッキング状態は、トラッキング機能がイネー ブルになっているチャンネル数に関連しています。
	- ➢ 1 つのチャンネルのトラッキング機能のみがイネーブルになっている場合("**[トラッキング](#page-43-0) [機能のイネーブル](#page-43-0)**"を参照)、このチャンネルの出力がオンまたはオフになると同時に、 他のチャンネルの出力もオンまたはオフになります。このとき、トラッキング機能がイネーブ ルになっていないチャンネルの出力状態は変更されず、トラッキング機能がイネーブルに

なっているチャンネルの出力状態のみ変更されます。

➢ 2 つのチャンネルのトラッキング機能が両方ともイネーブルになっている場合("**[トラッキ](#page-43-0) [ング機能のイネーブル](#page-43-0)**"を参照)、チャンネルの出力がオンまたはオフになると同時に、 他のチャンネルの出力もオンまたはオフになります。このとき、2 つのチャンネルの両方か ら出力状態を変更することができます。

# **センス・モード**

電源の出力電流が大きい場合、負荷リード線の電圧降下は無視できません。負荷に正しい電 圧を確実に供給できるように、DP821 と DP811 の CH2(どちらも 10A の最大出力電流を 提供)は、センス(リモート・センス)モードを提供します。このモードでは、機器は電源の出力 端子電圧ではなく、負荷の端子電圧を検出します。このようにして、機器は負荷リード線によっ て引き起こされる電圧降下を自動的に補償し、ユーザーが設定した出力電圧値を負荷に供給 できるようにします。

フロント・パネルのセンス・モードの接続方法は下図のとおりです。

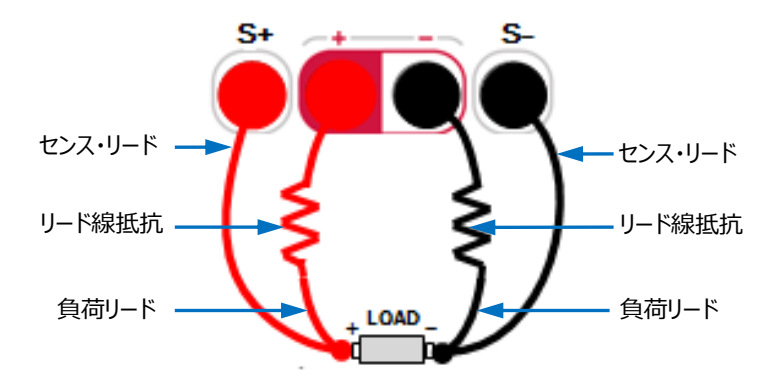

#### **操作手順:**

- 1. 上の図に示すように、機器のフロント・パネルのチャンネル出力端子とセンス端子をそれぞれ 負荷の両端に接続します。接続の際は極性に注意してください。
- 2. DP821: CH2(8V / 10A)を選択した後、**Sense** を押して Sense 機能をオンにしま す。 For DP811: レンジを選択した後、**Sense** を押して Sense 機能をオンにします。

#### **注意:**

- ⚫ 出力電流が大きい場合、最良の出力特性を得るには、負荷リード線をできるだけ短く し、さらに負荷リードをツイスト・ペアにすることをお勧めします。
- ⚫ センス・リードにもツイストペアを推奨しますが、センス・リードと負荷リードを一緒にツイスト しないでください。

さらに、DP811 のリア・パネルにある出力端子インタフェースは、センス・モードにも使用できます。 リア・パネルのセンス接続方法は下図のとおりです。

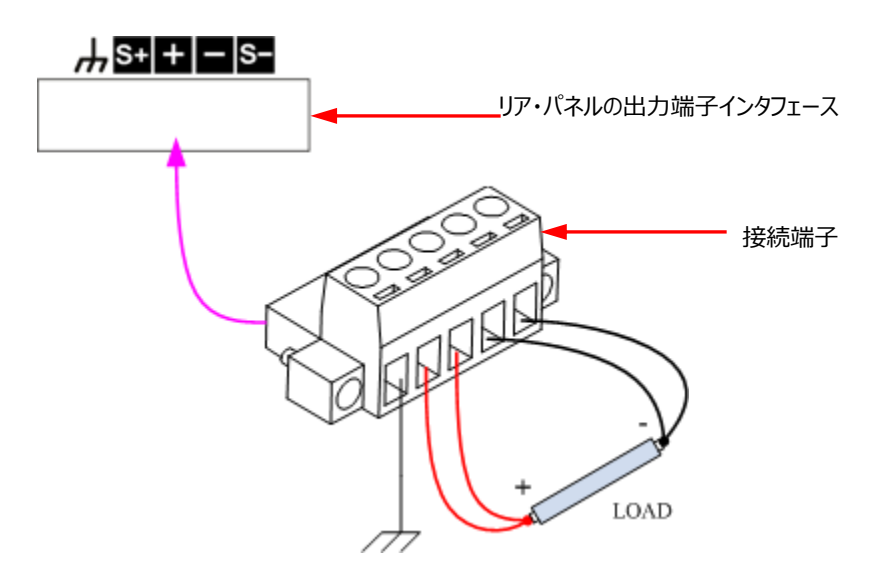

#### **操作手順:**

- 1. 上図に示すように、負荷を接続端子の対応する位置に正しく接続します。接続の際は極 性に注意してください。
- 2. 接続端子を機器のリア・パネルにある出力端子インタフェースに正しく挿入します。接続端 子と出力端子インタフェースの向きに注意してください。
- 3. レンジを選択して、**Sense** を押して Sense 機能をオンにします。

**注意:** フロント・パネルの出力端子とリア・パネルの出力端子インタフェースを同時にセンス・モード に使用することはできません。センス機能では、常に 1 つしか選択できません(フロント・パネルの 出力端子は、より高い出力確度を提供します)。

# **タイマーとディレイ**

DP800 は、タイマー機能とディレイ機能を提供します。

タイマーをイネーブルにすると、機器はあらかじめ設定された電圧値と電流値(最大 2048 グル ープ)を出力します。ユーザーは、出力グループの数や、各グループの電圧、電流、タイミング時 間を設定できます。さらに、この機器はさまざまなビルトイン出力テンプレートを提供し、ユーザー はテンプレートを選択および編集したり、テンプレートに基づいてタイマー・パラメータを作成したり できます。機器は、作成されたパラメータに従って出力します。

ディレイをイネーブルにすると、機器はあらかじめ設定された状態とディレイ時間 (最大 2048 グ ループ)に従って出力をイネーブルまたはディセーブルにします。 ユーザーは、ディレイの出力グル ープの数、各グループの状態とディレイ時間を設定できます。

ユーザーは編集したタイマー・パラメータ ( "\* .RTF" の拡張子が付いたタイマー・ファイル) と 遅延パラメーター( "\* .RDF" の拡張子が付いたディレイ・ファイル)を内部または外部メモリ に保存し、必要に応じて呼び出すことができます。

**Timer** を押して、**Timer** のバックライトを点灯させて、タイマーとディレイ・インタフェースを開きま す[\(Figure 2-1](#page-48-0) を参照)。各メニュー・キーの機能は以下の通りです。

- **1. Timer Set:** タイマー・パラメータ設定インタフェースを開き、タイマー・パラメータを設定しま す。
- **2. Timer:** タイマー機能を ON/OFF します。
- **3. Delay Set:** ディレイ・パラメータ設定インタフェースを開き、ディレイ・パラメータを設定しま す。
- **4. Delayer:** ディレイ機能を ON/OFF します。

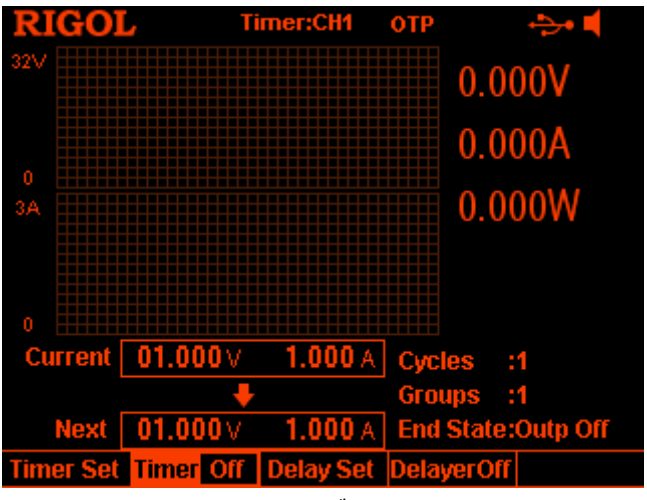

<span id="page-48-0"></span>Figure 2-1 タイマー/ディレイ・インタフェース

#### **注意**

タイマー機能とディレイ機能は相互に排他的です。タイマーがイネーブルになると、**Delayer** はグレー表示され、ディセーブルになります。ディレイ機能がイネーブルになると、**Timer** はグレ ー表示され、ディセーブルになります。

# **タイマー・パラメータの設定**

**Timer** → **Timer Set** を押して、下図に示すように、タイマー・パラメータ設定インタフェースに 入ります。現在選択されているチャンネルがステータス・バーに表示されます。フロント・パネルのチ ャンネル選択キーを押すと、現在選択されているチャンネルを切り替えることができます。このインタ フェースは、タイマー・パラメータのプレビューを提供します。ユーザーは、タイマー・パラメータ・リスト の現在のページで値を表示できます(横軸は時間を示し、縦軸は電圧と電流を示します)。

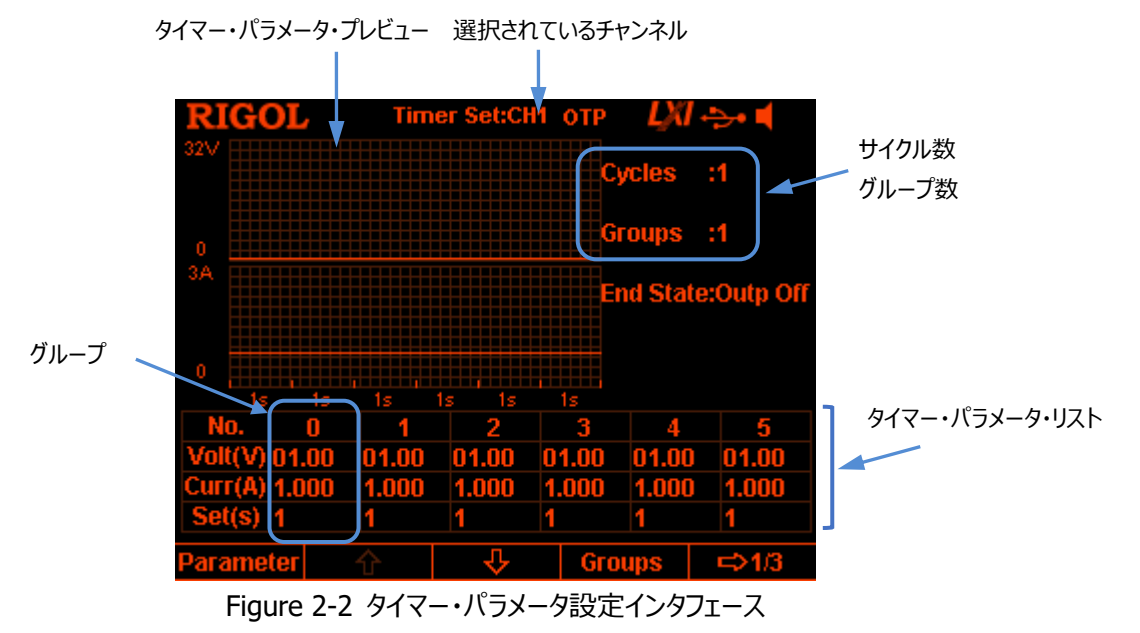

<span id="page-49-0"></span>以下の手順に従って、タイマー・パラメータ設定インタフェースでタイマー・パラメータを設定できま す。

- 1. [出力グループ数を設定](#page-50-0)
- 2. [サイクル数の設定](#page-50-1)
- 3. [エンド・ステートの設定](#page-50-2)
- 4. [タイマー・パラメータを設定](#page-50-3)
- 5. [タイマー・ファイルの保存と呼び出し](#page-58-0)

### <span id="page-50-0"></span>**出力グループ数を設定**

出力グループの数は、電源が各サイクルで出力するプリセット電圧および電流値のグループの数 として定義されます。**Groups** を押し、テン・キーまたは左右方向キーとノブを使用して、目的の 値を入力します。例えば 3 を設定すると、グループ番号 0 から 2 までの3つのグループを出力し ます。範囲は 1〜2048 です。

### <span id="page-50-1"></span>**サイクル数の設定**

サイクル数は、機器がプリセットされた電圧と電流に従ってタイマー出力を実行する回数として定 義されます。**Cycles** を押してサイクル数を "Infinite"(無限) に設定するか、テン・キーまた は左右方向キーとノブを使用して、目的の値を入力します。 範囲は 1〜99999 です。

#### **注意**

- ⚫ タイマー出力のグループの総数=出力グループ数 \* サイクル数
- ⚫ 出力のグループの総数が終了すると、電源はタイマー機能を終了します。 この時点で の電源の状態は、"**[エンド・ステートの設定](#page-50-2)**"の設定に依存します。

### <span id="page-50-2"></span>**エンド・ステートの設定**

エンド・ステートとは、指定されたタイマー出力のグループの総数を出力し終えた後の電源の状態 を指します。**End State** を押して、"Outp Off" または "Last" を選択します。

- Outp Off: タイマー出力が終了した後に出力を自動的に OFF にします。
- Last: タイマー出力が終了した後に最後のグループの出力状態を保持します。

**注意:** サイクル数が "Infinite" に設定されているときは、エンド・ステートは無効です。

### <span id="page-50-3"></span>**タイマー・パラメータを設定**

手動またはビルトイン・テンプレートを使用してタイマー・パラメータを設定することができます。

### **手動でのタイマー・パラメータの設定**

**タイマー・パラメータの P グループ (No.0∼No. (P-1)) を設定する必要があります。ここで、 P** は現在設定されている出力グループ数です。タイマー・パラメータ・リストの各ページに表示でき るパラメータのグループは 6 つだけです。 <del>♡</del> または ☆ を押すと、隣接する他のグループのパラ メータを表示および設定できます。このインタフェースは、タイマー・パラメータのプレビューを提供し ます。ユーザーは、タイマー・パラメーター・リストで値を確認できます(横軸は時間を表し、縦軸 は電圧と電流を表します)。

- 1. **Parameter** を押し、テン・キー、左右方向キー、またはノブを使用して、タイマー・パラメー タ・リストから指定したグループ番号(No.)を選択します。
- 2. 上下方向キーを使用して、現在のグループの電圧 (V)、電流 (C)、時間 (s) をそれ ぞれ選択し、テン・キーまたは左右方向キーとノブを使用して、目的の値を入力します。
- 3. 同じ方法を使用して、他のグループのパラメータを設定します。

### **テンプレートを使用したタイマー・パラメータの編集**

DP800 シリーズは、さまざまなビルトイン出力テンプレートを提供します。ユーザーは、目的のテン プレートを選択し、テンプレートを使用してタイマー・パラメータを編集し、波形(タイマー出力シー ケンス)を作成できます。機器は作成された波形に従って出力します。

**Templet** を押して、テンプレート編集メニューを開きます。以下の手順に従って、タイマー・パラ メータを編集できます。

- 1. [編集オブジェクトの選択](#page-51-0)
- 2. [テンプレートの選択](#page-52-0)
- 3. [タイマー・パラメータの編集](#page-56-0)
- 4. [出力波形の作成](#page-58-1)

#### <span id="page-51-0"></span>**1. 編集オブジェクトの選択**

**Edit Obj** を押して "Voltage" または "Current" を切り替えて選択します。

- ⚫ Voltage: インタフェースに電圧プレビューが表示されている状態が "Voltage" で す。すべてのグループが固定電流を出力するように設定できます。**Current** を押し、 テン・キーまたは左右方向キーとノブを使用して、電流値を設定します。
- ⚫ Current: インタフェースに電流プレビューが表示されている状態が "Current" で す。すべてのグループで固定電圧を出力するように設定できます。**Voltage** を押し、 テン・キーまたは左右方向キーとノブを使用して、電圧値を設定します。

#### <span id="page-52-0"></span>**2. テンプレートの選択**

**Type** を押して、Sine、Pulse、Ramp、Stair Up、Stair Dn、StairUpDn、Exp Rise、Exp Fall から目的のテンプレートを選択します。

⚫ **Sine**

下図のようなサイン波形です。機器は、現在設定されている最大値と最小値に従って サイン波形の振幅を決定し、ポイントの総数(**P** で示されます)と現在設定されてい る時間間隔に従ってサイン波形の周期を決定し、サイン波形を決定します。パラメータ を作成するとき、機器は、現在の時間間隔に従って、プリセットされたサイン波形から **P** 値を描画します。

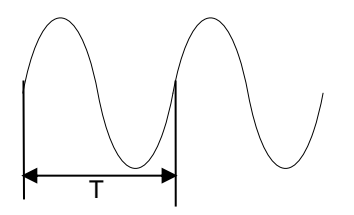

⚫ **Pulse**

下図のようなパルス波形です。パルス波形から作成されたタイマー・パラメータには、2 つのグループのデータのみが含まれます。

最初のグループ:振幅(電圧または電流)は、高レベル・セットによって決定されま す。時間は、現在設定されているパルス幅(**t**)に等しくなります。

2 番目のグループ:振幅(電圧または電流)は、低レベル・セットによって決定され ます。時間は、現在設定されている周期から現在設定されているパルス幅(T-t)を 引いた値に等しくなります。

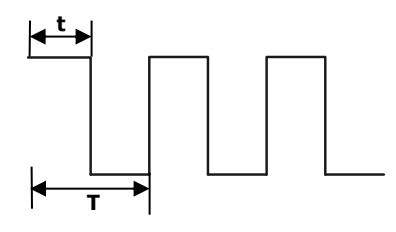

**注意**

パルスを選択した場合、2 グループ以上のタイマー・パラメータを出力したい場合 は、サイクル数を増やして、パルス・テンプレートから作成したタイマー・パラメータを 繰り返し出力することができます。

#### ⚫ **Ramp**

下図のようなランプ波形です。機器は、現在設定されている最大値と最小値に従って ランプの振幅を決定し、ポイントの総数(**P**)と現在設定されている時間間隔に従っ て周期を決定し、対称性(**Sym**)に従ってランプ波形を決定します。パラメータを作 成するとき、機器は、同じ時間間隔で、プリセット・ランプ波形の立ち上がりポイントか ら **int(P\*Sym)**値を描画し、プリセット・ランプの立ち下がりポイントから **P-int(P\*Sym)**値を描画します。 タイミング時間は、現在設定されている時間間 隔によって決まります。

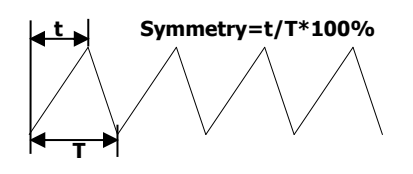

**注意: int(P\*Sym)** は **P\*Sym** の小数部を破棄して丸めた値です。

⚫ **Stair Up**

下図のような上り階段波形です。機器は、最大(**MAX**)、最小(**MIN**)、ポイン トの総数(**P**)、および現在設定されている時間間隔に従って Stair Up 波形を決 定し、**(MAX-MIN)/(P-1)**のステップで **MIN** から **MAX** までの **P** パラメータ を作成します。タイミング時間は、現在設定されている時間間隔によって決まります。

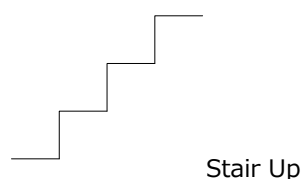

⚫ **Stair Dn**

下図のような下り階段波形です。機器は、最大(**MAX**)、最小(**MIN**)、ポイン トの総数(**P**)、および現在設定されている時間間隔に従って Stair Dn 波形を決 定し、**(MAX-MIN)/(P-1)**のステップで **MAX** から **MIN** までの **P** パラメータ を作成します。タイミング時間は、現在設定されている時間間隔によって決まります。

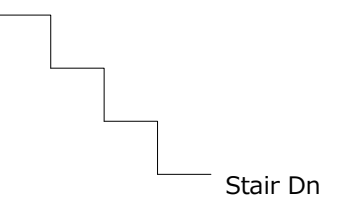

#### ⚫ **StairUpDn**

下図のような上り下り階段波形です。機器は、最大(**MAX**)、最小(**MIN**)、 合計ポイント数(**P**)、および現在設定されている時間間隔に従って StairUpDn 波形を決定し、**P** パラメータを作成します。**P** が奇数の場合、値は**(MAX-MIN) / int(P / 2)**のステップで **MIN** から **MAX** に増加し、同じステップで **MIN** に減 少します。**P** が偶数の場合、値は**(MAX-MIN)/ {int(P / 2)-1}**のステッ プで **MIN** から **MAX** に増加し、次に**(MAX-MIN)/ int(P / 2)**のステップ で **MIN** に減少します。 タイミング時間は、現在設定されている時間間隔によって決 まります。

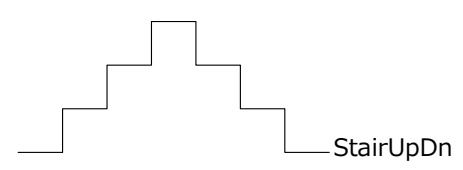

**注意: int(P/2)** は **P/2** の小数部を破棄して丸めた値です。

⚫ **Exp Rise**

下図のような指数立ち上がり波形です。機器は、現在設定されている最大値 (**MAX**)、最小値(**MIN**)、ポイントの総数(**P**)、時間間隔、および立ち上が りインデックス(**RiseIndex**)に従って Exp Rise 波形を決定します。 波形関数 は **(MAX-MIN)\*(1-e -i\*RiseIndex/P)** です。ここで、**i** は独立変数であり、0 から (**P**-1)までのパラメータの **P** グループを作成します。タイミング時間は、現在設定さ れている時間間隔によって決まります。

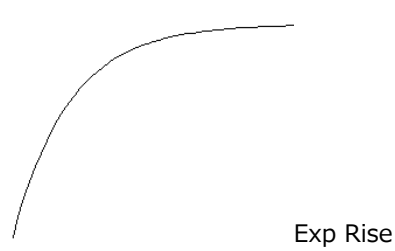

#### ⚫ **Exp Fall**

下図のような指数立ち下がり波形です。機器は、現在設定されている最大値 (**MAX**)、最小値(**MIN**)、ポイントの総数(**P**)、時間間隔、および立ち上が りインデックス(**FallIndex**)に従って Exp Fall 波形を決定します。 波形関数は **(MAX-MIN)\*e-i\*FallIndex/P** です。ここで、**i** は独立変数であり、0 から(**P**-1) までのパラメータの **P** グループを作成します。タイミング時間は、現在設定されている 時間間隔によって決まります。

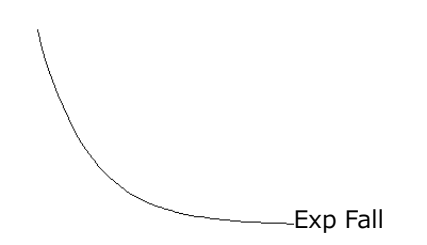

**注意**

現在選択されているテンプレートが Exp Rise または Exp Fall である場合、作成されるタ イマー・パラメータは、指数関数の特性により、最大値または最小値に到達できません。作 成されるタイマー・パラメータの範囲は、現在設定されている rise index または fall index に関連しています。rise index または fall index が大きいほど、下の図に示すように、タイ マー・パラメータの範囲が大きくなります(最大= 8、最小= 0、合計点数= 100、rise index と fall index はそれぞれ 1、4、7、10)。

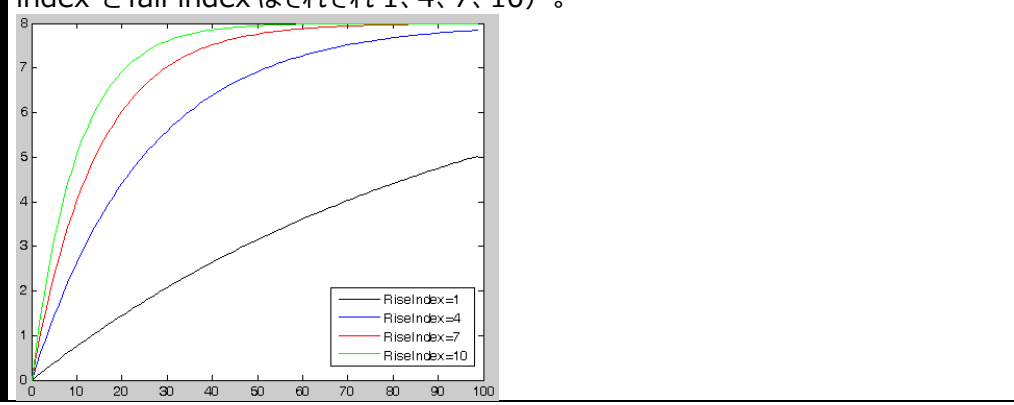

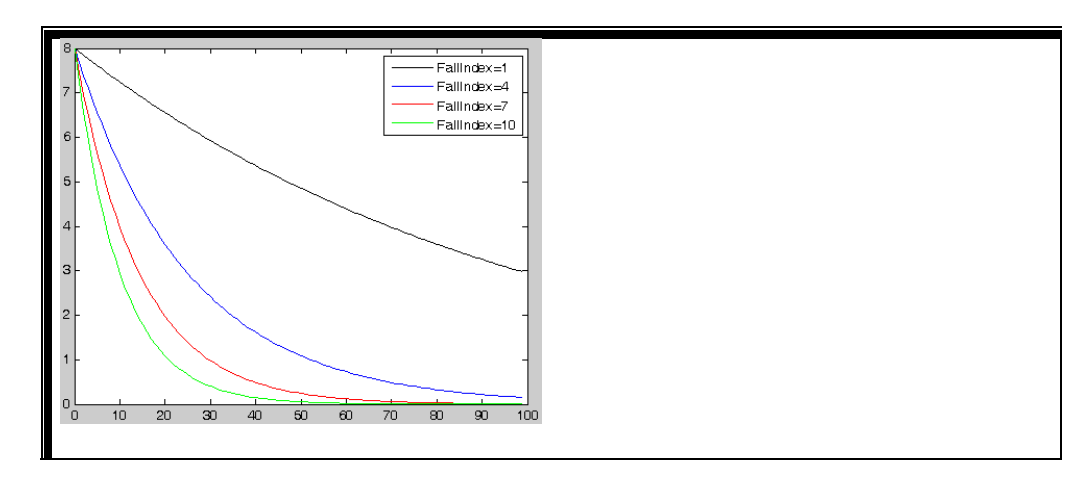

<span id="page-56-0"></span>**3. タイマー・パラメータの編集**

[Table 2-1](#page-56-1) のように、テンプレートが異なると、設定可能なパラメータも異なります。

<span id="page-56-1"></span>Table 2-1 タイマー・パラメータ(テンプレート)

| テンプレート      | パラメータ                                                      |
|-------------|------------------------------------------------------------|
| <b>Sine</b> | Max Value, Min Value, Points, Interval, Inverted           |
| Pulse       | Hi Level, Lo Level, Width, Period, Inverted                |
| Ramp        | Max Value, Min Value, Points, Interval, Symmetry, Inverted |
| Stair Up    | Max Value, Min Value, Points, Interval                     |
| Stair Dn    | Max Value, Min Value, Points, Interval                     |
| StairUpDn   | Max Value, Min Value, Points, Interval                     |
| Exp Rise    | Max Value, Min Value, Points, Interval, Rise Index         |
| Exp Fall    | Max Value, Min Value, Points, Interval, Fall Index         |

⚫ Max Value

最大電圧または最大電流を設定します。範囲は、現在選択されているチャンネルに 依存します。現在設定されている最小値よりも大きい必要があります。

- ⚫ Min Value 最小電圧または最小電流を設定します。範囲は、現在選択されているチャンネルに 関連しています。現在設定されている最大値よりも小さい必要があります。
- **Points** 合計ポイント数(タイマー・パラメータの出力グループの数)を設定します。範囲は 10〜2048 です。

総ポイント数(P)と現在の出力グループ数(G)が異なるときに、テンプレートを使 用して出力波形を作成すると、出力グループ数は自動的に P に変わります。

- ⚫ Interval ポイント間の時間間隔(機器がタイマー・パラメータの各グループを出力している時間 幅)を設定します。範囲は 1〜99999 秒です。
- ⚫ Inverted テンプレートが Sine、Pulse、Ramp の場合、反転がイネーブルになっていると、機器 は最初にプリセット波形を反転させてから出力波形を作成します。
- ⚫ Hi Level テンプレートが Pulse の場合、パルスのハイ・レベルを設定します。範囲は現在選択さ れているチャンネルに依存します。現在設定されているロー・レベルよりも大きい必要が あります。
- ⚫ Lo Level テンプレートが Pulse の場合、パルスのロー・レベルを設定します。範囲は現在選択さ れているチャンネルに依存します。現在設定されているハイ・レベルよりも小さい必要が あります。
- ⚫ Width

テンプレートが Pulse の場合、パルスの正のパルス幅(つまり、周期内のハイ・レベル の時間幅)を設定します。範囲は 1〜99998 秒です。.

#### **注意**

正のパルス幅の実際の範囲は、現在設定されている周期に関連しています。実 際の範囲は1秒から(周期期間-1秒)です。

⚫ Period

テンプレートが Pulse の場合、パルスの周期を設定します。範囲は 2 秒から 99999 秒です。

#### **注意**

周期の範囲は、現在設定されている正のパルス幅に関連しています。実際の範 囲は (正のパルス幅 + 1 秒) から 99999 秒です。

• Symmetry

テンプレートが Ramp の場合、ランプの対称性(つまり、期間内の立ち上がりエッジ の期間と期間全体の比率)を設定します。範囲は 0%〜100%です。

#### ● Rise Index

テンプレートが Exp Rise の場合、立ち上がり指数を設定します。範囲は 0〜10 で す。

● Fall Index テンプレートが Fall Rise の場合、立ち下がり指数を設定します。範囲は 0〜10 で す。

#### <span id="page-58-1"></span>**4. 出力波形の作成**

タイマー・パラメータ(テンプレート)を編集した後、**Construct** を押して出力波形を作 成します[。Figure 2-2](#page-49-0) に示すように、作成された出力波形に対応するタイマー・パラメータ がタイマー・パラメータ・リストに表示されます。

### <span id="page-58-0"></span>**タイマー・ファイルの保存と呼び出し**

手動またはテンプレートを使用して編集したタイマー・パラメータを内部または外部メモリに保存 し、必要に応じて呼び出すことができます。

#### **1. 保存**

タイマー・パラメータを編集した後、**Save** を押して保存と呼び出しのインタフェースに入りま す。ファイル・タイプは " \* .rtf " に固定されています。"**[セーブ](#page-81-0)**" の説明に従ってタイマー・ ファイルを保存してください。

#### **2. 呼び出し**

**Read** を押して、保存と呼び出しのインタフェースに入ります。ファイル・タイプは " \* .rtf " に固定されています。"**[リード](#page-82-0)**" の説明に従ってタイマー・ファイルを読み取ってください。ユー ザーは読み取ったタイマー・ファイルを編集することもできます。

# **タイマーのイネーブル**

タイマー・パラメータを設定した後、タイマーとディレイ・インタフェースに戻ります[\(Figure 2-1\)](#page-48-0)。 **Timer** を押して、タイマー出力を ON にします。タイマー出力インタフェースは下図のとおりです。

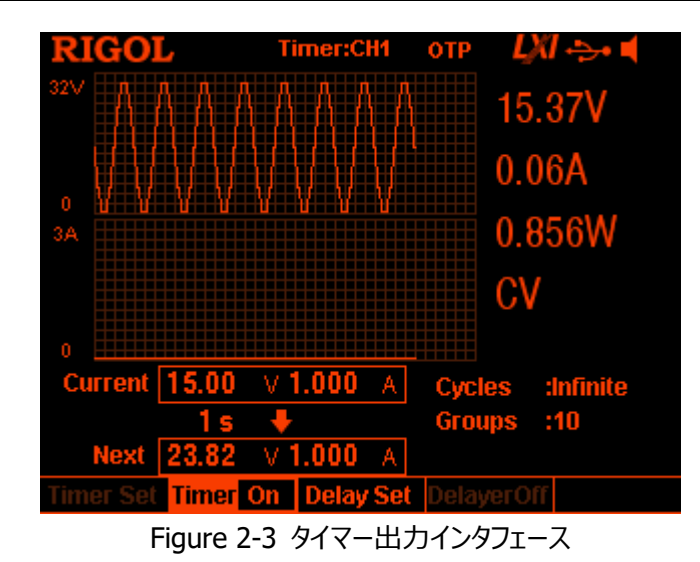

#### **注意**

- タイマーをイネーブルにすると、チャネルの出力値が変化します。タイマーをイネーブルに する前に、出力値の変化が電源に接続されているデバイスに影響を及ぼさないことを 確認してください。
- ⚫ タイマー出力は、タイマーとチャンネル出力の両方がオンの場合にのみ有効です。
- ⚫ タイマーがイネーブルのときは、タイマー・パラメータは変更できず、**Delayer** はグレー表 示されてディセーブルになります。

# **ディレイ・パラメータの設定**

**Timer** → **Delay Set** を押して、下図に示すようにディレイ・パラメータ設定インタフェースに入 ります。現在選択されているチャンネルがステータス・バーに表示されます。フロント・パネルのチャン ネル選択キーを押して、現在選択されているチャンネルを切り替えることができます。このインタフェ ースは、遅延パラメータのプレビューを提供します。ユーザーは、遅延パラメータ・リストで値を確認 できます(ハイ・レベルは出力をオンにすることを示し、ロー・レベルは出力をオフにすることを示し ます)。

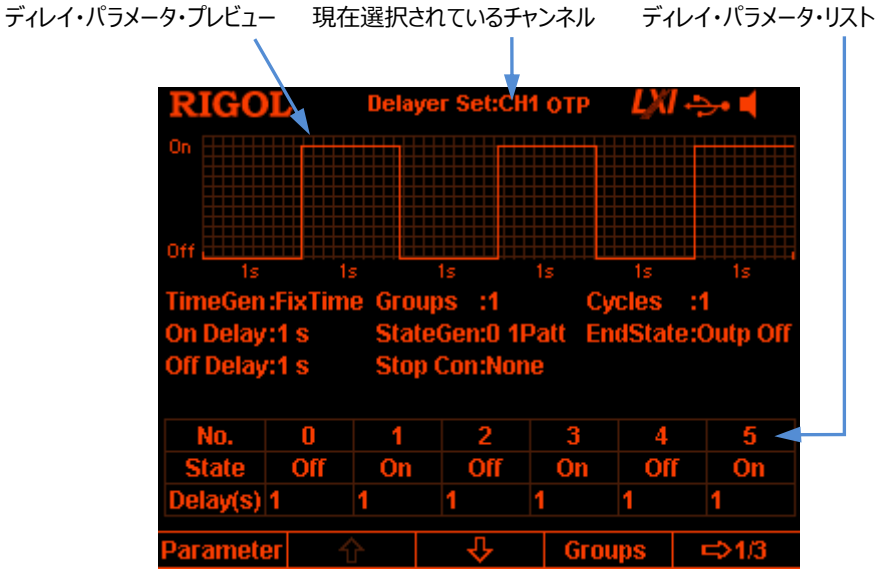

Figure 2-4 ディレイ・パラメータ設定インタフェース

以下の手順に従って、遅延パラメータ設定インタフェースで遅延パラメータを設定できます。

- 1. [出力グループ数を設定](#page-60-0)
- 2. [サイクル数の設定](#page-61-0)
- 3. [エンド・ステートの設定](#page-61-1)
- 4. [ディレイ・パラメータを設定](#page-61-2)
- 5. [ストップ・コンディションの設定](#page-63-0)
- 6. [ディレイ・ファイルの保存と呼び出し](#page-63-1)

### <span id="page-60-0"></span>**出力グループ数を設定**

出力グループの数は、電源が ON または OFF する回数として定義されます。**Groups** を押し、 テン・キーまたは左右方向キーとノブを使用して、目的の値を入力します。例えば 3 を設定する

と、グループ番号 0 から 2 までの3つのグループを出力します。範囲は 1〜2048 です。

### <span id="page-61-0"></span>**サイクル数の設定**

サイクル数は、機器がプリセットされた設定に従ってディレイ出力を実行する回数として定義され ます。**Cycles** を押してサイクル数を "Infinite"(無限) に設定するか、テン・キーまたは左 右方向キーとノブを使用して、目的の値を入力します。 範囲は 1〜99999 です。

#### **注意**

- ⚫ ディレイ出力のグループの総数=出力グループ数 \* サイクル数
- ⚫ 出力のグループの総数が終了する、または "**[ストップ・コンディションの設定](#page-63-0)**" で設定し た状態に合致したときに、電源はディレイ機能を終了します。 この時点での電源の状 態は、 "**[エンド・ステートの設定](#page-61-1)**" の設定に依存します。

### <span id="page-61-1"></span>**エンド・ステートの設定**

エンド・ステートは、ディレイ機能が終了したときの機器の状態を示します。 **End State** を押し て、 "Outp On"、"Outp Off"、"Last" を選択します。

- ⚫ Outp On: ディレイ出力が終了した後に出力を自動的に ON にします。
- Outp Off: ディレイ出力が終了した後に出力を自動的に OFF にします。
- Last: ディレイ出力が終了した後に最後のグループの出力状態を保持します。

### <span id="page-61-2"></span>**ディレイ・パラメータを設定**

手動またはビルトイン・パターンや方法を使用してディレイ・パラメータを設定することができます。

### **手動でのタイマー・パラメータの設定**

ディレイ・パラメータの **P** グループ (No.0〜No. (P-1))を設定する必要があります。ここで、 **P** は現在設定されている出力グループ数です。ディレイ・パラメータ・リストの各ページに表示でき るパラメータのグループは 6 つだけです。 ↓ または ☆ を押すと、隣接する他のグループのパラ メータを表示および設定できます。このインタフェースは、ディレイ・パラメータのプレビューを提供し ます。ユーザーは、ディレイ・パラメーター・リストで値を確認できます (ハイ・レベルは ON、ロー・レ ベルは OFFF を表します)。

- 1. **Parameter** を押し、テン・キー、左右方向キー、またはノブを使用して、ディレイ・パラメー タ・リストから指定したグループ番号(No.)を選択します。
- 2. 上下方向キーを使用して、現在のグループの状態 (State) と時間 (Delay) をそれぞ れ選択します。 状態(State)を選択したら、**OK** を押して目的の状態に切り替えます。時間 (Delay)を選択した場合は、テン・キーまたは左右方向キーとノブを使用して、目的の値 を入力します。
- 3. 同じ方法を使用して、他のグループのパラメータを設定します。

### **ディレイ・パラメータを自動的に生成**

この機器は、さまざまな種類の組み込みパターンと組み込みの時間シーケンス生成アルゴリズム を提供し、それぞれ、ディレイの ON/OFF ステートと時間シーケンスを自動的に生成します。ユー ザーはステート生成モードと時間シーケンス生成モードを選択でき、機器は設定に従ってディレ イ・パラメータを自動的に生成します。

**1. ステート生成モードの選択**

Press **State Gen** → **0 1 Patt** (**1 0Patt**) と押して "0 1 Patt" ("1 0 Patt") を選択します。

- 0 1 Patt: ステートは "Off" と "On" を繰り返します。
- **10 Patt: ステートは "On" と "Off" を繰り返します。**

機器は、上記設定とグループ数設定にしたがって ON/OFF ステートを自動的に生成しま す。

#### **2. 時間シーケンス生成モードの選択**

- 1) 生成方法を選択する **Time Gen** → **Method** と押して、"FixTime"、"Increase"、"Decline".から選 択する。
	- ⚫ FixTime ユーザーは、On Delay(出力ステートが ON である時間幅)と Off Delay (出力ステートが OFF である時間幅)を設定します。
	- **Increase** タイム・ベース値から指定したステップで増加する ON/OFF ディレイ時間を生成 します。ユーザーはタイム・ベース値 (Base Value) とステップ (Step) を設 定できます。
	- ⚫ Decline タイム・ベース値から指定したステップで減少する ON/OFF ディレイ時間を生成

します。ユーザーはタイム・ベース値(Base Value)とステップ(Step)を設 定できます。

2) On Delay/Off Delay を設定する 時間シーケンスの生成方法が "FixTime"の場合、ユーザーは On Delay (出力 ステートが ON である時間幅)と Off Delay(出力ステートが OFF である時間 幅)を設定する必要があります。

**Time Gen** → **On Delay** (**Off Delay**)と押して、テン・キーまたは左右方向キ ーとノブを使用して値を入力します。設定可能な範囲はどちらも 1 秒から 99999 秒 です。

3) タイム・ベース値とステップを設定する 時間シーケンスの生成方法が "Increase" または "Decline" の場合、ユーザー はタイム・ベース値 (Base Val) とステップ (Step) を設定する必要があります。

**Time Gen** → **Base Val** (**Step**)と押して、テン・キーまたは左右方向キーとノブ を使用して値を入力します。Base Val と Step いずれも最小値は 1 秒であり、次の 関係を満たさなくてはいけません。 タイム・ベース値 + 出力グループ数 \* ステップ ≤ 99999 秒

### <span id="page-63-0"></span>**ストップ・コンディションの設定**

機器は、ディレイ出力中の出力電圧、電流、電力を監視します。設定したストップ・コンディション を満たす状態が検出されると、(ディレイ出力のグループの総数が終了したかどうかに関係なく) 機器はディレイ機能を終了します。この時点での機器の状態は、"**[エンド・ステートの設定](#page-61-1)**" の 設定によって決定されます。

**Stop Con** を押して、ストップ・コンディションを "None"、"< Voltage"、"> Voltage"、"< Current"、"> Current"、"< Power"、"> Power" から選択し設定します。希望のコンデ ィションを選択した後、テン・キーまたは左右方向キーとノブを使用して希望の値を入力します (停止条件が "None" に設定されている場合、このパラメーターを設定する必要はありませ ん)。

### <span id="page-63-1"></span>**ディレイ・ファイルの保存と呼び出し**

手動で編集または自動で生成したディレイ・パラメータを内部または外部メモリに保存し、必要に 応じて呼び出すことができます。

### **1. 保存**

ディレイ・パラメータを編集した後、**Save** を押して保存と呼び出しのインタフェースに入りま す。ファイル・タイプは " \* .rdf " に固定されています。"**[セーブ](#page-81-0)**" の説明に従ってディレイ・ ファイルを保存してください。

#### **2. R 呼び出し ead**

**Read** を押して、保存と呼び出しのインタフェースに入ります。ファイル・タイプは " \* .rdf " に固定されています。"**[リード](#page-82-0)**" の説明に従ってディレイ・ファイルを読み取ってください。ユー ザーは読み取ったディレイ・ファイルを編集することもできます。

# **ディレイのイネーブル**

ディレイ・パラメータを設定した後、タイマーとディレイ・インタフェースに戻ります[\(Figure 2-1\)](#page-48-0)。 **Delayer** を押して、ディレイ出力を ON にします。ディレイ出力インタフェースは下図のとおりで す。

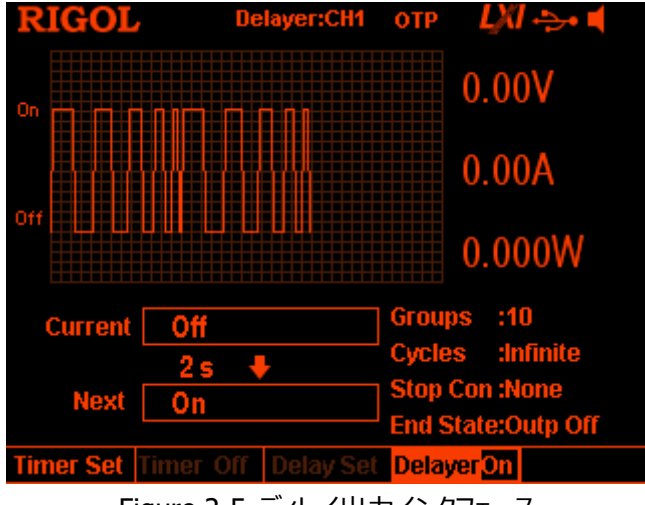

Figure 2-5 ディレイ出力インタフェース

### **注意**

- ⚫ ディレイをイネーブルにすると、チャネルの出力状態が変化します。ディレイをイネーブル にする前に、出力状態の変化が電源に接続されているデバイスに影響を及ぼさないこ とを確認してください。
- ⚫ ディレイがイネーブルのときは、ディレイ・パラメータは変更できず、**Timer** はグレー表示 されてディセーブルになります。

# **拡張機能**

DP800 は、レコーダー、アナライザ (オプション)、モニタ (オプション)、トリガ (オプション) な ど、さまざまな拡張機能を提供します。 を押して、拡張機能設定インターフェイスを開き ます。

- **1. Recorder:** レコーダー機能。各チャンネルの出力状態を記録してレコード・ファイルを保 存します。
- **2. Analyzer:** アナライザ機能。保存されたレコード・ファイルを解析します。
- **3. Monitor:** モニタ機能。各チャンネルの出力を監視し、設定した条件に合致したときに、 出力をオフにしたり、プロンプト・メッセージを表示したり、ビープ音を鳴らしたりします。
- **4. Trigger:** トリガ機能です。リア・パネルに、トリガ入力とトリガ出力をサポートするデジタル I / O インタフェースがあります。
	- Trigger Input: デジタル I / O インタフェースのデータ・ラインは外部トリガ信号を受 信します 制御下のソース (つまり、出力チャネル) は、プリセットされたトリガ条件が 満たされたときに、出力をオンにするか、出力をオフにするか、出力状態を反転します。
	- Trigger Output: 制御ソースの出力 (つまり、出力チャネル) がプリセットされたト リガ条件を満たしたときに、デジタル I / O インタフェースのデータラインに、レベルまたは 方形波信号を出力します。

**注意:** "オプション" と記載された機能は、本文書の "**[Appendix A: アクセサリとオプション](#page-120-0)** " の注文番号に従って対応するオプションを購入し、オプションを正しくインストールすると("**[オプ](#page-98-0) [ション](#page-98-0)**" を参照)、オプション機能を使用できるようになります。

# **レコーダー**

レコーダーをイネーブルにすると、ユーザーは機器の現在の状態を記録でき、アナライザがインスト ールされている場合は、記録されたファイルを解析することもできます。

**し•••) → Recorder** を押して、レコーダー設定インタフェースを開きます。レコーダー機能の ON/OFF、記録周期の設定、保存先の選択ができます。

**注意:** レコーダーが ON のときは、記録周期や保存先を設定できません。レコーダーを ON にす る前に、記録周期時間と保存先を設定してください。

次の手順で記録と記録ファイルの保存ができます。

#### **1. 記録周期の設定**

記録周期は、レコーダーがオンになっているときに、機器が各チャネルの出力をサンプリングし て記録する時間間隔です。**Period** を押し、テン・キーまたは左右方向キーとノブを使用し て、目的の値を設定します。範囲は 1 秒から 99999 秒で、デフォルトは 1 秒です。

**2. 保存先の設定**

**Dest** を押して保存と呼び出しのインタフェースに入ります。ファイル・タイプは " \* .rof " に 固定されます。保存先を選択したら、**Save** を押してファイル名を入力します(詳細な操 作については "**[セーブ](#page-81-0)**" を参照してください)。次に **OK** を押します。 **注意:**

- 記録ファイルは内部または外部メモリに保存できます。1 回の記録で、内部メモリ選択 時は 2048 ポイント、外部メモリ選択時は 614400 ポイントまで記録できます。
- レコーダーを OFF にすると、機器は指定されたファイル名の記録ファイルを指定された 保存先に保存します。
- **3. レコーダーの ON/OFF**
	- ⚫ **Switch** を押してレコーダーを ON にします。機器は、設定されている記録周期で各 チャネルの出力をサンプリングして記録します。
	- ⚫ **Switch** を押して、レコーダーを OFF にします。レコーダーを OFF にすると、記録が終 了します。 **OK** を押すと、機器はステップ 2 の設定に従って指定された宛先に記録さ れたファイルを保存します。

**注意:** 

- ⚫ 記録中は、各チャンネルの出力がイネーブルになっていることを確認してください。そうで ない場合は、レコード・データは 0 になります。
- 少なくとも 1 つのポイントが記録されている場合にのみ、記録ファイルを保存できます。

# **アナライザ(オプション)**

アナライザは、記録されたファイルを解析し、平均、VAR(分散)、範囲などのチャンネル電圧、 電流、電力の解析結果を提供します。

→ **Analyzer** と押してアナライザ設定インタフェースを開きます。保存されている記録ファ イルを開き、解析パラメータを設定して解析を実施し、結果を確認することができます。

次の手順で保存された記録ファイルの解析と結果の確認を行います。

#### **1. 記録ファイルを開く**

**Open File** を押して保存と呼び出しのインタフェースに入ります。ファイルの種類は " \* .rof " に固定されています。目的の記録ファイルを選択し、**Read** を押します。

この時点で、現在の時刻と開始時刻はどちらも、開かれたファイルの **record period** で す。開かれたファイルの **number of groups** が 2048 以下の場合、終了時刻は、開 かれた記録ファイルの最大記録時間(**number of groups** \* **record period**)で す。開いているファイルの **number of groups** が 2048 より大きい場合、終了時刻は 開いているファイルの **record period** \* 2048 です。

**注意:** 以下の操作は、有効な記録ファイルを開いている場合のみ実施できます。

### **2. 解析パラメータの設定**

#### ⚫ **Start Time**

**Start Time** を押し、テン・キーまたは左右方向キーとノブを使用して、記録ファイル 解析の開始時刻を設定します。範囲は、開かれたファイルの **record period** から 現在の **end time** までです。

### ⚫ **End Time**

**End Time** を押し、テン・キーまたは左右方向キーとノブを使用して、記録ファイル解 析の終了時刻を設定します。開かれたファイルの **number of groups** が 2048 以下の場合、範囲は開始時刻から開かれたファイルの最大記録時間(**number of groups \* record period**) までです。開いているファイルの number of **groups** が 2048 を超える場合、範囲は、開いているファイルの **start time** から **record period** \* 2048 までです。

#### **3. 解析の実施**

**Analyze** を押すと、機器は設定に従って記録ファイルの解析を開始します。 解析結果 には、平均、VAR(分散)、範囲など、チャンネル電圧、電流、電力のさまざまな統計パ ラメータが含まれます。

#### **4. 解析結果の確認**

分析が終了したら、解析結果を表示できます。

⚫ **解析オブジェクト**

**Object** を押して "Voltage"、"Current"、"Power"、"ALL" を選択すると、対 応する解析が画面の下部に表示されます。

**注意:** "ALL" を選択すると、上下方向キーを押して現在の解析オブジェクトを切り 替え、対応する解析結果を表示できます。

⚫ **表示タイプ**

現在開いている記録ファイルの開始時刻から終了時刻までのデータが画面上部にグ ラフまたは表形式で表示されます。

**Disp Type** を押すと、Figure (グラフ) または Table (表) の表示形式に切り替 えることができるので、希望の表示タイプを選択します。

#### **Figure**

記録ファイルの選択されたチャンネルの電圧、電流、電力(選択されている解析オブ ジェクトに依存)をグラフ形式で表示します。各オブジェクトの各グループの測定値は 直線補間で接続され、変動傾向を明確に示します。同時に、グラフの上に"Current Time"に対応するデータが表示されます。

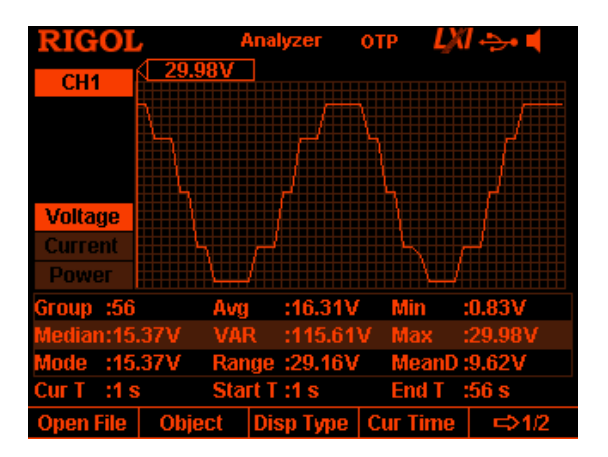

#### **注意**

- ⚫ チャンネルを切り替えることで、ほかのチャンネルの解析結果も表示できま す。
- ⚫ 画面の上部に指定したタイプのデータ(電圧、電流、電力)を表示するよ うに解析オブジェクトを設定できます。
- ⚫ "**[Current Time](#page-69-0)**" を設定することで、その時点のグループのデータを閲覧 できます。

#### **Table**

記録ファイルの選択されたチャンネルの電圧、電流、電力の各グループ値を、表形式 で表示します。

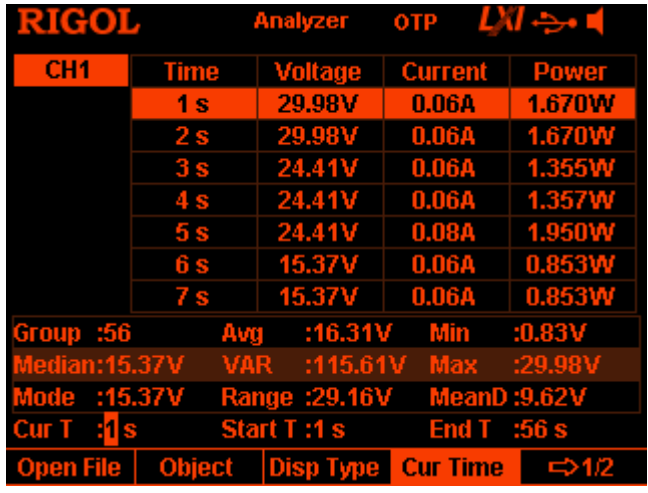

#### **注意**

- チャンネルを切り替えることで、ほかのチャンネルの解析結果も表示できま す。
- ⚫ "**[Current Time](#page-69-0)**" を設定することで、その時点のグループのデータを閲覧 できます。

### <span id="page-69-0"></span>⚫ **Current Time**

"Current Time"を設定すると、開始時刻と終了時刻の間のグループ・データをすば やく見つけることができます。表示モードが Figure (グラフ) の場合、インタフェースは 選択されたチャンネルに対応する色のカーソル線を使用して、カレント・データ

("Current Time"に対応する電圧、電流、電力の値)をグラフの上部に表示しま す。

**Cur Time** を押し、テン・キーまたは左右方向キーとノブを使用して、目的の値を設 定します。範囲は開始時刻から終了時刻までです。

# **モニタ(オプション)**

モニタは、機器の現在の出力状態を監視します。ユーザー定義のモニタ条件が満たされると、機 器は "**[Stop Mode](#page-70-0)**" の設定に従って対応する動作を実行します。

**→•••) → Monitor** を押して、モニタ設定インタフェースを開きます。ステータス・バーには、現在 選択されているチャネルが表示されます。フロントパネルのチャンネル選択キーを押してチャンネル を切り替えます。

**注意:** 複数のチャンネルの出力状態を同時に監視できます。

以下の手順で、モニタの状態を設定したり、モニタ機能の ON/OFF を切り替えることができま す。

**1. Monitor Condition**

モニタ条件は、電圧、電流、電力の論理的な組み合わせであり、ユーザーは電圧、電流、 電力の値を設定することができます。

**Condition** を押して、方向キーと **OK** キーを使用し、希望のモニタ条件を設定します。

**2. Voltage**

**Voltage** を押し、テン・キーまたは左右方向キーとノブを使用して、電圧のモニタ条件を設 定します。

#### **3. Current**

**Current** を押し、テン・キーまたは左右方向キーとノブを使用して、電流のモニタ条件を設 定します。

**4. Power**

**Power** を押し、テン・キーまたは左右方向キーとノブを使用して、電力のモニタ条件を設 定します。

#### <span id="page-70-0"></span>**5. Stop Mode**

チャンネル出力状態が設定されたモニタ条件を満たした場合、機器は Stop Mode の設 定に従い、出力をオフにしたり、対応するプロンプト・メッセージを表示して警告したり、ビープ 音を鳴らします。"Output Off"、"Warning"、"Beeper" から 1 つまたは複数を Stop Mode として設定できます。

**Stop Mode** を押し、方向キーを使用して、Stop Mode("Output Off"、 "Warning"、"Beeper")を選択します。次に、**OK** を押して、選択した Stop Mode を イネーブルまたはディセーブルにします。

**6. Switch Switch** を押してモニタ機能を ON/OFF します。

# **トリガ(オプション)**

DP800 のリア・パネルには、トリガ入力とトリガ出力をサポートするデジタル I / O インタフェース があります。

● トリガ入力:

デジタル I / O インタフェースのデータ・ラインは、外部トリガ信号を受信します。設定された トリガ条件に合致したときに、出力をオンにしたり、出力をオフにしたり、出力状態 (ON/OFF)をトグルします。

⚫ トリガ出力: 出力チャンネルが設定されたトリガ条件に合致したときに、デジタル I / O インタフェスのデー タ・ラインにレベルまたは方形波を出力します。

デジタル I / O インタフェースの 4 本のデータ・ラインは相互に独立しており、トリガ入力またはトリ ガ出力として個別に使用できます。

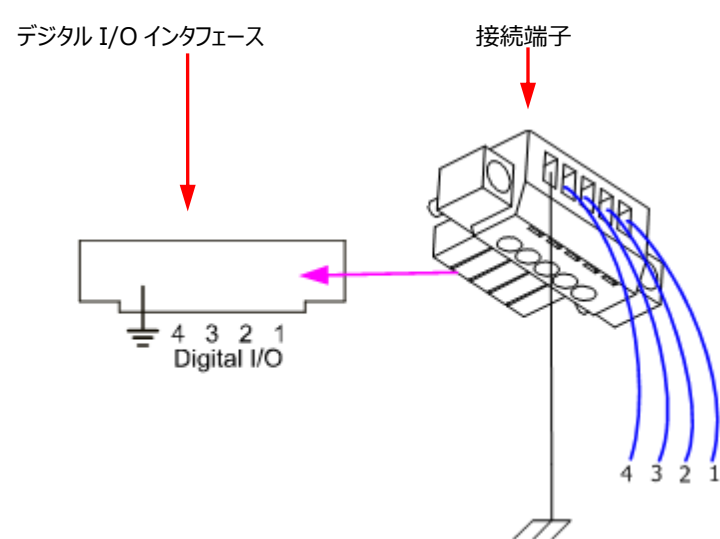

トリガの接続は下図です。

#### **操作手順:**

1. 上図に従って接続端子にケーブルを接続します(端子番号の対応に注意してください)。
2. 接続端子をリア・パネルのデジタル I / O インタフェースに挿入します (向きに注意してくだ さい)。

**→•••) → Trigger** と押して、下図に示すトリガ設定インタフェースを開きます。 Trig を押してト リガ入力またはトリガ出力を選択すると、対応する設定インタフェースが開きます。デフォルトはトリ ガ入力です。

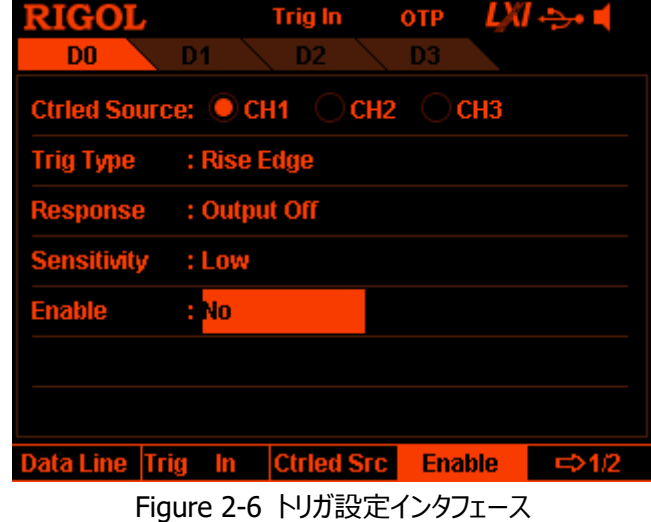

#### <span id="page-72-0"></span>**トリガ入力**

設定したトリガ・タイプに合致した信号がデータ・ラインに入力されると、指定したチャンネルの出力 をオンにするか、出力をオフにするか、出力状態をトグルします。

→ **Trigger** → **Trig** を押して "In" を選択すると[、Figure 2-6](#page-72-0) のトリガ入力設定イ ンタフェースが開きます。

**1. Data Line**

**Data Line** を押して D0、D1、D2、または D3 を選択すると、現在選択されているデー タ・ラインが画面上で強調表示されます。ユーザーは、4 つのデータ・ラインのトリガ条件をそ れぞれ設定できます。

#### **2. Source under Control Ctrled Src** を押して、トリガで制御するチャンネルとして CH1、CH2、CH3 から 1 つ以 上を選択します。

#### **3. Trigger Type**

**Trig Type** を押して、入力信号の立ち上がりエッジ、立ち下がりエッジ、ハイ・レベルまたは ロー・レベルでトリガするように選択します。

#### **注意**

入力信号のハイ・レベルは2.5V〜3.3V、ロー・レベルは0V〜0.8V、ノイズトレランス は0.4Vです。

#### **4. Output Response**

**Outp Resp** を押して、出力応答タイプを "Output On"、"Output Off"、"Output Toggle" に設定します。

- ⚫ Output On: トリガ条件に合致したときに、**Ctrled Src** で設定したチャンネルの出 力をオンにします。
- ⚫ Output Off: トリガ条件に合致したときに、**Ctrled Src** で設定したチャンネルの出 力をオフにします。
- Output Toggle: トリガ条件に合致したときに、Ctrled Src で設定したチャンネル の出力状態をトグルします。

#### **5. Sensitivity**

**Sensitivity** を押して、感度を高、中、低に設定します。トリガ感度を低く選択すると、ノ イズでの誤トリガを回避できます。

#### **6. Enable**

**Enable** を押して、対応するデータ・ラインのトリガ入力機能をイネーブルまたはディセーブル にします。

#### **トリガ出力**

指定したチャンネル出力がトリガ条件に合致したとき、設定に応じて、指定したデータ・ラインにレ ベルまたは方形波を出力します。

**→•••) → Trigger → Trig** を押して "Out" を選択すると、下図のようなトリガ出力設定イン タフェースが開きます。

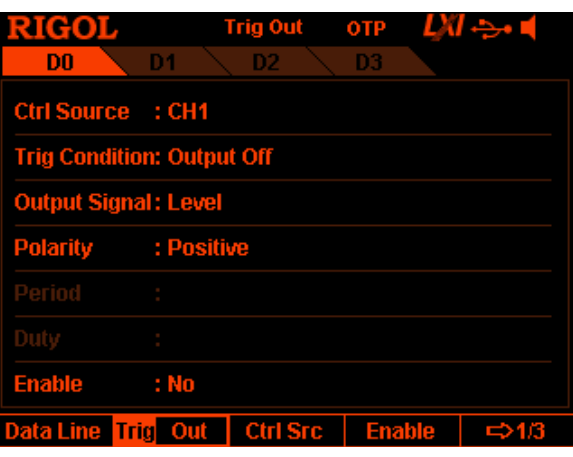

Figure 2-7 トリガ出力設定インタフェース

#### **1. Data Line**

**Data Line** を押して D0、D1、D2、または D3 を選択すると、現在選択されているデー タ・ラインが画面上で強調表示されます。ユーザーは、4 つのデータ・ラインのトリガ条件をそ れぞれ設定できます。

#### **2. Control Source**

**Ctrled Src** を押して、トリガで制御するチャンネルとして CH1、CH2、CH3 から選択しま す。

#### **3. Trigger Condition**

**Condition** を押してトリガ条件設定インタフェースを開き、ユーザーはトリガ出力のトリガ 条件を設定できます。

- ⚫ Outp Trig: 2.で設定したチャンネルの出力がオンまたはオフになると、機器がトリガを 出力します。 **Outp Trig** を押し、上下方向キーを使用して "Output Off" または "Output
- On"を選択します。 ● Volt Trig: 2.で設定したチャンネルの出力電圧が条件に合致したときに、機器がトリ ガを出力します。 **Volt Trig** を押し、上下方向キーを使用して ">"、"<"、"=" を選択します。テン・ キーまたは左右方向キーとノブを使用して、電圧値を設定します。
- Curr Trig: 2.で設定したチャンネルの出力電流が条件に合致したときに、機器がト リガを出力します。 **Curr Trig** を押し、上下方向キーを使用して ">"、"<"、"=" を選択します。テ ン・キーまたは左右方向キーとノブを使用して、電流値を設定します。
- ⚫ PowerTrig: 2.で設定したチャンネルの出力電力が条件に合致したときに、機器がト リガを出力します。

**PowerTrig** を押し、上下方向キーを使用して ">"、"<"、"=" を選択します。テ ン・キーまたは左右方向キーとノブを使用して、電力値を設定します。

⚫ Auto Trig: トリガ出力がイネーブルになったとき、機器が自動的にトリガを出力しま す。

#### **4. Output Signal**

**Signal** を押して、トリガ出力の信号タイプを "Level" または "Square" に設定しま す。

- ⚫ Level: 出力のハイ・レベルは 2.6V から 3.5V で、ロー・レベルは 0V から 0.4V で す。
- ⚫ Square: **Period** を押して、方形波の周期を設定します。範囲は 100μs から 2.5s です。**Duty** を押して方形波のデューティ比を設定します。範囲は 10%〜 90%です。

#### **5. Polarity**

**Polarity** を押して、トリガ出力信号の極性を"Positive" または "Negative" に設定 します。

- ⚫ Positive: トリガ条件に合致したときに **Signal** で選択した信号を出力します。
- Negative: トリガ条件に合致したときに Signal で選択した信号を反転して出力 します。

#### **6. Enable**

**Enable** を押して、対応するデータ・ラインのトリガ出力機能をイネーブルまたはディセーブル にします。

# **表示の設定**

フロント・パネルの **Display** を押して、次の図に示す表示設定インタフェースに入ります。画面の 明るさ、コントラスト、RGB 輝度、表示モード、表示テーマを設定できます。起動インタフェースを 定義することもできます。

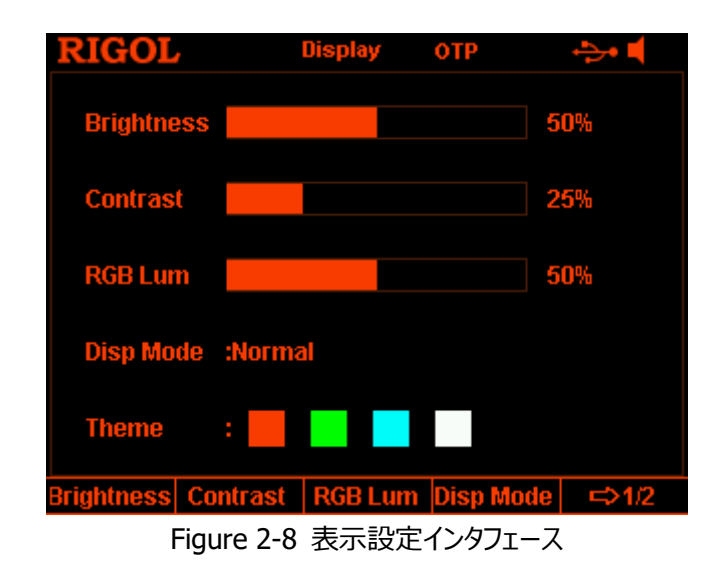

# **明るさ**

**Display → Brightness** を押し、ノブ、左右方向キー、またはテン・キーを使用して画面の 明るさを設定します。範囲は 1%から 100%で、デフォルトは 50%です。この設定は不揮発性 メモリに保存され、出荷時設定にリセットしても影響されません。

# **コントラスト**

**Display** → **Contrast** を押し、ノブ、左右方向キー、またはテン・キーを使用して画面のコン トラストを設定します。範囲は 1%から 100%で、デフォルトは 25%です。この設定は不揮発 性メモリに保存され、出荷時設定にリセットしても影響されません。

# **RGB 輝度**

**Display → RGB Lum** を押し、ノブ、左右方向キー、またはテン・キーを使用して画面の RGB 輝度を設定します。範囲は 1%から 100%で、デフォルトは 50%です。この設定は不揮 発性メモリに保存され、出荷時設定にリセットしても影響されません。

# **表示モード**

**Display** → **Disp Mode** を押し、表示モードを "Normal"、"Waveform"、"Dial" から 選択します。この設定は不揮発性メモリに保存され、出荷時設定にリセットしても影響されませ ん。

- Normal: すべてのチャンネルの電圧、電流、電力値を数値形式で表示します。
- Waveform: 選択されているチャンネルの電圧、電流、電力値を波形と数値形式で表 示します。
- ⚫ Dial: 選択されているチャンネルの電圧、電流、電力値をダイアルと数値形式で表示しま す。

#### **注意**

現在の表示モードが "Normal" または "Waveform" のときは、フロント・パネルの を押すと、現在の表示モードとダイヤル表示モードがすばやく切り替わります。

# **表示テーマ**

**Display** → **Theme** を押し、左右方向キーを使用して、表示テーマをオレンジ、グリーン、ブ ルー、またはホワイトに設定します。デフォルトはグリーンです。 この設定は不揮発性メモリに保存 され、出荷時設定にリセットしても影響されません。

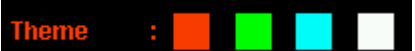

# <span id="page-77-0"></span>**ユーザー定義の起動インタフェース**

DP800 では、ユーザーが起動インタフェースを定義できます。まず、表示するコンテンツを BMP 形式で USB ストレージ・デバイスに保存します(画像は 320x56 ピクセルを超えることはできま せん)。次に、機器に画像ファイルを読み取らせて、対応する設定を行います。 **注意:** DP800 は FAT32 形式のフラッシュ・メモリ USB ストレージ・デバイスのみをサポートしま す。

**Display → CustomGUI** を押して下図のインタフェースに入ります。

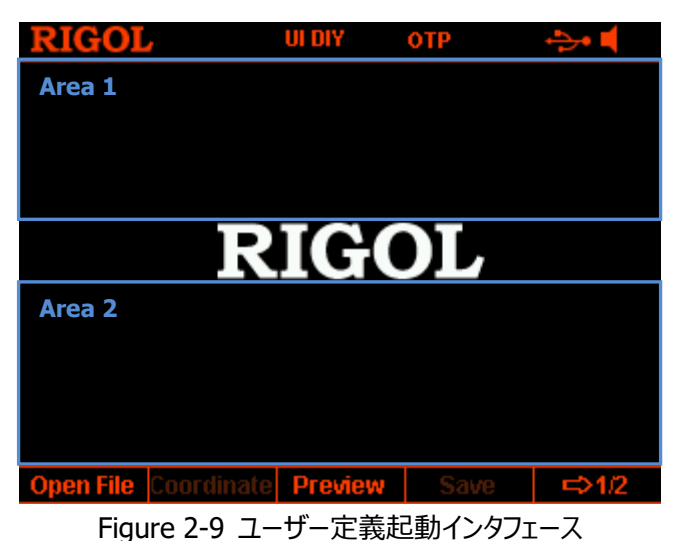

<span id="page-78-0"></span>次の操作を実行して、起動インタフェースを定義します。

#### **1. 画像ファイルの選択**

**Open File** を押して、ストア/リコール・インタフェースに入り、目的の画像ファイルを選択し てください(BMP 形式のみがサポートされています)。

#### **2. 座標の設定**

インタフェースで画像の左上隅の座標を設定することで、選択した画像の表示位置を設定 できます[。Figure 2-9](#page-78-0) のエリア 1 またはエリア 2 に画像を表示できます。ここで、エリア 1 の座標範囲は (0,0)  $\sim$  (320,55) で、エリア 2 の座標範囲は (0,145)  $\sim$ (320,220)です。 **Coordinate** を押し、テン・キーと左右方向キー、またはノブと左右方向キーを使用して 座標を設定します。範囲は画像の画素数に関連しています。

**3. ユーザー定義起動インタフェースの確認 Preview** を押して、ユーザー定義の起動インタフェースを確認します。任意のキーを押し て、プレビュー・インタフェースを終了します。

#### **4. 設定の保存**

**Save** → **OK** を押して起動インタフェース設定を保存します。

#### **5. 起動インタフェースの選択**

**Boot UI** を押して、デフォルト起動インタフェース、あるいはユーザー定義起動インタフェー スを選択します。

# <span id="page-79-0"></span>**ストアとリコール**

DP800 では、ユーザーはさまざまな種類のファイルを内部または外部メモリに保存し、必要に応 じて保存されたファイルを呼び出すことができます。

DP800 は、内部不揮発性メモリ (C ディスク) と外部メモリ (D ディスク、リア・パネルの USB ホスト・インタフェースで USB ストレージ・デバイスが検出された場合にのみ使用可能) を提供し ます。

**注意:** DP800 は FAT32 形式のフラッシュ・メモリ USB ストレージ・デバイスのみをサポートしま す。

#### **1. C ディスク**

10 の設定ファイルの保存場所(STATE 1 から STATE 10)、10 の記録ファイルの保 存場所(REC 1 から REC 10)、10 のタイマー・ファイルの保存場所(TIMER 1 から TIMER 10)、10 のディレイ・ファイルの保存場所(DELAY 1 から DELAY 10)があり ます。ユーザーは、設定ファイル、記録ファイル、タイマー・ファイル、ディレイ・ファイルを C ディ スクに保存できます。

#### **2. D ディスク**

リア・パネルの USB ホスト・インタフェースで USB ストレージ・デバイスが検出された場合に のみ使用できます。ユーザーは、設定ファイル、記録ファイル、タイマー・ファイル、遅延ファイ ルを USB ストレージ・デバイスに保存したり、C ディスクのファイルを USB ストレージ・デバイ スにコピーすることができます。保存できるファイルの数は、USB ストレージ・デバイスのストレ ージ・スペースによって異なります。

"**[ユーザー定義の起動インタフェース](#page-77-0)**" の記載に従って、指定した BMP ファイルを USB ス トレージ・デバイスに保存し、起動インタフェースを定義できます。

フロント・パネルの **Store** を押して次の図のインタフェースに入ります。

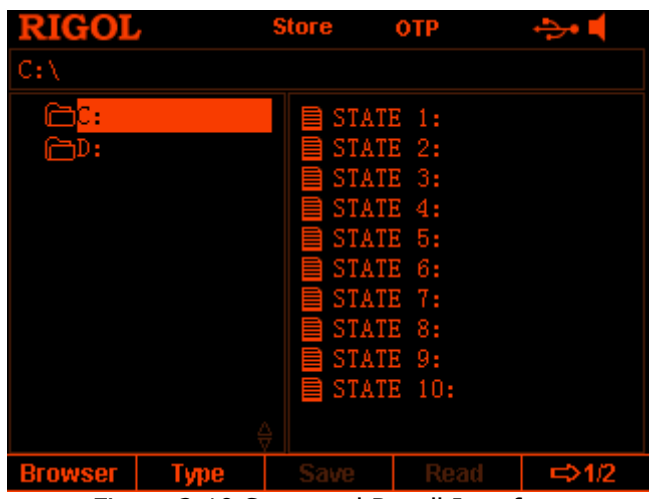

Figure 2-10 Store and Recall Interface

# **ブラウザ**

**Store → Browser** を押して、カーソルをディレクトリまたはファイル領域に移動し、ノブまたは 上下方向キーを使用して、目的のディレクトリまたはファイルを選択します。

# **ファイル・タイプ**

**Store → Type** を押して、目的のファイル・タイプを選択します。

- **1. State File(設定ファイル)** 機器の現在の設定(パラメータ設定やシステム状態など)を "\* .RSF" 形式で内部ま たは外部メモリに保存します。内部メモリには最大 10 個の設定ファイルを保存できます。
- **2. Record File(記録ファイル)** レコーダーをオンにすると、機器は各チャンネルの出力状態(出力電圧、電流、電力、サン プル間隔など)を記録し、レコーダーがオフになると、"\*.ROF" 形式で内部または外部メ モリに記録ファイルを保存します。内部メモリには最大 10 個の記録ファイルを保存できま す。
- **3. Timer File(タイマー・ファイル)** 編集したタイマー・パラメータ(電圧、電流、時間の値)を "\* .RTF"形式で内部または 外部メモリにタイマー・ファイルとして保存します。内部メモリには最大 10 個のタイマー・ファイ ルを保存できます。
- **4. Delay File(ディレイ・ファイル)** 編集したディレイ・パラメータ(状態と時間の値)を "\* .RDF" 形式で内部または外部メ

モリにディレイ・ファイルとして保存します。内部メモリには最大 10 個のディレイ・ファイルを保 存できます。

#### **5. Bitmap File(ビットマップ・ファイル)**

カレント・ディレクトリにある "\* .BMP" 形式のビットマップ・ファイルをブラウズできます。ビッ トマップ・ファイルは C ディスクに保存できないため、ファイル・タイプが "\* .bmp" に設定さ れていて、カレント・ディレクトリが C ディスクの場合には、ストアおよびリコール・インタフェース の右側は空欄になります。

#### **6. All File**

カレント・ディレクトリの下にあるすべてのファイルとフォルダを表示します。このメニューが選択さ れている場合、セーブ操作をすることはできません。

# <span id="page-81-0"></span>**セーブ**

次の手順でファイルをセーブします。

1. **Store** → **Type** を押して、目的のファイル・タイプを選択します。

**注意:** セーブ操作は、ファイル・タイプが設定ファイルの場合にのみ使用できます。タイマー・ ファイルとディレイ・ファイルは、**Timer** → **Timer Set** → **Save** と **Timer** → **Delay Set** → **Save** を押すことで別々に保存でき、記録ファイルは、レコーダーをオフにすると指 定したパスに自動的にセーブされます。

- 2. **Browser** を押して、カーソルをディレクトリ領域に切り替え、目的のディレクトリを選択しま す。もう一度 **Browser** を押して、カーソルをファイル領域に切り替え、目的のストレージ・ ディレクトリを選択します。**Save** を押してファイル名入力インタフェースを開きます[\(Figure](#page-82-0)   $2-11$ )。
- 3. ファイル名を入力します。 **IME** を押して、ファイル名入力インタフェースで "EN" を選択します[\(Figure 2-11\)](#page-82-0)。 テン・キーの | . | を押して、アルファベットの大文字と小文字を切り替えます。
	- 英数字の入力 "仮想キーボード" 上でノブを使用して目的の文字を選択し、**Select** を押して決定 します。選択した文字が "ファイル名入力エリア" に表示されます。同じ方法を使用し て、ファイル名のすべての文字を入力します(必要に応じて **.** を押して大文字と 小文字を切り替えることができます)。

ファイル名の長さは 9 文字を超えることはできません。入力中に **Delete** キーを押す と、"ファイル名入力エリア"のカーソルの左側にある文字を削除できます。

| <b>RIGOL</b><br><b>Input File Name:</b> |   |            |               | <b>Store</b> |                | <b>DTP</b> | LAI ÷         |   |   |
|-----------------------------------------|---|------------|---------------|--------------|----------------|------------|---------------|---|---|
|                                         |   |            |               |              |                |            |               |   |   |
| 0                                       | 4 | $2 \mid 3$ |               | 4            | 5 <sub>l</sub> | 6          | - 7           | 8 | 9 |
| a                                       | b | C          | d             | e            | f              | g          | h             | i |   |
| k                                       | ı | m          | n             | 0            | р              | q          | Г             | s |   |
| u                                       | v | w          | ×             | ۷            | z              |            |               |   |   |
| <b>Delete</b><br><b>IME</b><br>EN       |   |            | <b>Select</b> |              | OK             |            | <b>Cancel</b> |   |   |

ファイル名入力エリア 仮想キーボード

Figure 2-11 ファイル名入力インタフェース(英数字)

<span id="page-82-0"></span>4. ファイル名入力インタフェースでファイル名を入力した後、**OK** を押すと、機器は指定されたフ ァイル名のファイルを、現在選択されているストレージ・ディレクトリの下の指定されたファイル・ タイプに保存します。選択した保管場所に有効なファイルがすでに含まれている場合、機器 は元のファイルを上書きするかどうかを確認し、**OK** を押すとセーブ操作を終了します。

### **リード**

次の手順でファイルをリードします。

- 1. **Store** → **Type** と押して希望のファイル・タイプを選択します。 **注意:** リード操作は、ファイル・タイプが設定ファイルまたは "All" の場合にのみ使用できま す。タイマー・ファイルとディレイ・ファイルは、**Timer** → **Timer Set** → **Read** と **Timer → Delay Set → Read** で個別にリードすることができ、記録ファイルは、し・・・ **→ Analyzer → Open File** を押してリードすることができます。
- 2. **Browser** を押して、カーソルをディレクトリ領域に切り替え、読み取るファイルのディレクトリ を選択します。もう一度 **Browser** を押してファイル領域に切り替え、リードするファイルを 選択します。
- 3. **Read** を押すと、現在選択されているファイルを読み取ります。現在の場所に有効なファイ ルが含まれていない場合、対応するプロンプト・メッセージが表示されます。設定ファイルの 場合、ファイルが正常に読み取られた後にメイン・インタフェースになります。他のタイプのファ イルの場合、ファイルが正常に読み取られた後、機器は対応するファンクション・インタフェー スになります。

# **デリート**

C ディスクと D ディスクの下のファイル、および D ディスクの下の空のフォルダを削除できます。

- 1. **Store** → **Browser** を押して、カーソルをディレクトリ領域に移動し、削除するファイルの ディレクトリを選択します。もう一度 **Browser** を押してファイル領域に切り替え、削除する ファイルまたは空のフォルダを選択します。
- 2. **Delete** を押すと、選択したファイルまたは空のフォルダを削除するかどうかを確認するプロン プト・メッセージが表示されます。**OK** を押すと選択したファイルまたは空フォルダを削除しま す。

# **コピーとペースト**

C ディスク内のファイルをコピーして、D ディスクにペーストすることができます。逆の操作、すなわち C ディスク内のファイルをコピーして、D ディスクにペーストすることはできません。

- 1. **Store** → **Browser** を押して、カーソルをディレクトリ領域に移動し、C ディスクを選択し ます。もう一度 **Browser** を押してファイル領域に切り替え、コピーするファイルを選択しま す。
- 2. **Copy** を押して、選択されているファイルをコピーします。
- 3. **Browser** を押してディレクトリ領域に切り替え、D ディスクを選択します。
- 4. **Paste** を押すと、コピーされたファイルを D ディスクにペーストし、ファイルが正常にペーストで きたら、対応するプロンプト・メッセージが表示されます。

# **ユーティリティ**

フロント・パネルの **Utility** を押してユーティリティ・インタフェースに入ります。このインタフェースは、 現在のシステム・パラメータを表示します。

| <b>RIGOL</b>                             |  | Utility OTP                                 |                   |  |  |  |  |
|------------------------------------------|--|---------------------------------------------|-------------------|--|--|--|--|
|                                          |  | Language :English  Power On :Default        |                   |  |  |  |  |
|                                          |  | Print Dest :USB Disk GPIB Addr :2           |                   |  |  |  |  |
| <b>Print Copies:1</b>                    |  | OTP :On                                     |                   |  |  |  |  |
| <b>Print Format:BMP</b>                  |  | Beeper : On                                 |                   |  |  |  |  |
| <b>Print Invert :Yes</b>                 |  | Screen : Off                                |                   |  |  |  |  |
|                                          |  | Print Color :Grayscale  Preset Key :Default |                   |  |  |  |  |
| Key Lock : On                            |  |                                             |                   |  |  |  |  |
|                                          |  |                                             |                   |  |  |  |  |
| USB0::0x1AB1::0x0E11::DP8A000001::INSTR  |  |                                             |                   |  |  |  |  |
| VO Config   System   Sys Info   Language |  |                                             | $\Rightarrow$ 1/2 |  |  |  |  |

Figure 2-12 ユーティリティ・インタフェース

- **1. I/O Configuration: LAN (オプション)、RS232 (オプション) などのインタフェー** ス・パラメータを設定します。
- **2. System Setting:** ビープ音やスクリーン・セーバーなどのシステムパラメータを設定しま す。
- **3. System Information:** 型名やシリアル番号などのシステム情報を表示します。
- **4. Language:** システム言語を設定します。
- **5. Test/Calibration:** テスト情報を表示し、手動で機器を校正します。
- **6. Print:** 画面のスクリーン・ショットを USB ストレージ・デバイス(FAT32 形式、フラッシュ・ メモリ)に保存します。
- **7. Preset:** フロント・パネルの **Preset** によって呼び出される設定を定義できます。
- **8. Option:** 現在のオプションのインストール状況を表示し、オプションのインストールをしま す。

# **I/O コンフィギュレーション**

DP800 は、USB、LAN(オプション)、RS232(オプション)インタフェースをサポートし、 DP800 をリモートで制御できます。LAN、RS232 を使用する場合は、最初にインタフェース・パ ラメータを設定してください。

**Utility** → **I/O Config** を押して、インタフェース設定メニューを開き、LAN、RS232 インタフ ェース・パラメータを設定します。

#### **LAN パラメータの設定**

LAN インタフェースを使用する前に、ネットワーク・ケーブルを使用して、機器を PC または PC の ネットワークに接続します。

**Utility** → **I/O Config** → **LAN** を押して、下図に示すように LAN パラメータ設定インタフェ ースを開きます。ネットワーク・ステータスを表示し、ネットワーク・パラメータを設定できます。

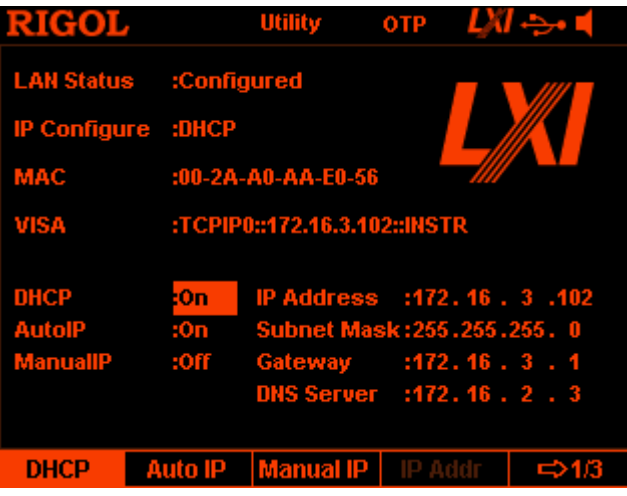

Figure 2-13 LAN パラメータ設定インタフェース

#### **1. LAN Status**

- ⚫ Configured: ネットワークは正常に接続されています。
- ⚫ Disconnect: ネットワークが接続されていないか、ネットワーク接続が失敗していま す。

#### **2. IP Configuration モード**

IP コンフィギュレーション・モードには、DHCP、Auto IP、Manual IP の 3 つがあります。 現在の LAN ステータスが "Disconnect" のときには "IP Configure:" の後ろには何 も表示されません。異なる IP コンフィギュレーション・モードでは、ネットワーク・パラメータ (IP アドレスなど) のコンフィギュレーション・モードが異なります。

- ⚫ **DHCP**: このモードでは、現在のネットワークの DHCP サーバが機器のネットワーク・ パラメータ(IP アドレスなど)を割り当てます。**DHCP** を押して、DHCP コンフィギュレ ーション・モードをオンまたはオフにします。デフォルトでは "On" です。
- ⚫ **Auto IP:** このモードでは、機器は現在のネットワーク・コンフィギュレーションに従っ て、169.254.0.1 から 169.254.255.254 までの IP アドレスとサブネットマスク 255.255.0.0 を自動的に取得します。**Auto IP** を押して、Auto IP コンフィギュレ ーション・モードをオンまたはオフにします。デフォルトでは "On" です。

**注意:** DHCP と Auto IP コンフィギュレーション・モードが同時にオンな場合、機器は DHCP コンフィギュレーション・モードを使用します。したがって、Auto IP コンフィギュレ ーション・モードを使用するには、**DHCP** を "Off" に設定する必要があります。

● **Manual IP:** このモードでは、ユーザーがネットワーク・パラメータ (IP アドレスなど) を定義します。**Manual IP** を押して、Manual IP コンフィギュレーション・モードをオ ンまたはオフにします。デフォルトでは "Off" です。

**注意:** 3 つのコンフィギュレーション・モードがすべて "On" に設定されている場合、コ ンフィギュレーション・モードの優先順位は "DHCP"、"Auto IP"、"Manual IP"の 順です。したがって、Manual IP コンフィギュレーション・モードを使用するには、 **DHCP** と **Auto IP** を "Off" に設定する必要があります。

#### **注意**

- ⚫ 3 つのコンフィギュレーション・モードがすべて "On" に設定されている場合、コンフィ ギュレーション・モードの優先順位は "DHCP"、"Auto IP"、"Manual IP"の順で す。
- ⚫ 3 つの IP コンフィギュレーション・モードをすべて同時に "Off" に設定することはでき ません。

#### **3. MAC アドレス**

MAC (Media Access Control) アドレスはハードウェア・アドレスとも呼ばれ、ネットワー ク・デバイスの場所を定義するために使用されます。MAC アドレスは一意であり、同じアドレ スは存在しません。MAC アドレスは、機器に IP アドレスを割り当てる際に機器を認識する ために使用されます。 MAC アドレス (48 ビット、 つまり 6 バイト) は通常、 00-2A-A0-AA-E0-56 のように 16 進形式で表されます。

#### **4. VISA ディスクリプタ**

VISA(Virtual Instrument Software Architecture)は、NI 社(National Instrument)によって開発された高度なアプリケーション・プログラミング・インタフェースで あり、さまざまな計測器バスとの通信に使用されます。機器の通信インタフェースのタイプ (GPIB、USB、LAN、RS232 など)に関係なく、同じ方法で機器と通信します。通信 インタフェースを介して通信する機器は、"リソース" と呼ばれます。 VISA ディスクリプタはリソース名であり、VISA リソースの正確な名前と場所を記述します。 機器との通信に LAN インタフェースを使用している場合、VISA ディスクリプタは TCPIP ::

172.16.3.100 :: INSTR のようになります。

#### **5. IP アドレスの設定**

ネットワーク管理者から有効な IP アドレスを取得し、Manual IP コンフィギュレーション・モ ードで IP アドレスを手動で設定してください。IP アドレスの形式は nnn.nnn.nnn.nnn です。ここで、最初の nnn は 1〜223(127 を除く)の範囲で、他の 3 つは 0〜255 の範囲です。

**IP Addr** を押し、テン・キーと左右方向キー、またはノブと左右方向キーを使用して、目 的の IP アドレスを入力します。この設定は不揮発性メモリに保存され、**DHCP** と **Auto IP** が "Off" に設定されている場合、機器は次回の電源投入時に自動的に設定された IP アドレスをロードします。

#### **6. サブネット・マスクの設定**

ネットワーク管理者から有効なサブネット・マスクを取得し、Manual IP コンフィギュレーショ ン・モードでサブネット・マスクを手動で設定してください。サブネット・マスクの形式は nnn.nnn.nnn.nnn です。ここで、nnn の範囲は 0〜255 です。

**Sub Mask** を押し、テン・キーと左右方向キー、またはノブと左右方向キーを使用して、 目的のサブネット・マスクを入力します。この設定は不揮発性メモリに保存され、**DHCP** と **Auto IP** が "Off" に設定されている場合、機器は次回の電源投入時に自動的に設 定されたサブネット・マスクをロードします。

#### **7. ゲートウェイの設定**

ネットワーク管理者から有効なゲートウェイ・アドレスを取得し、Manual IP コンフィギュレー ション・モードでゲートウェイを手動で設定してください。ゲートウェイの形式は nnn.nnn.nnn.nnn です。ここで、最初の nnn は 1〜223(127 を除く)の範囲で、 他の 3 つは 0〜255 の範囲です。

**Gateway** を押し、テン・キーと左右方向キー、またはノブと左右方向キーを使用して、目 的のゲートウェイ・アドレスを入力します。この設定は不揮発性メモリに保存され、**DHCP** と **Auto IP** が "Off" に設定されている場合、機器は次回の電源投入時に自動的に設 定されたゲートウェイ・アドレスをロードします。

**DNS Serv** を押し、テン・キーと左右方向キー、またはノブと左右方向キーを使用して、 目的の DNS サーバー・アドレスを入力します。この設定は不揮発性メモリに保存され、 **DHCP** と **Auto IP** が "Off" に設定されている場合、機器は次回の電源投入時に自 動的に設定された DNS サーバー・アドレスをロードします。

#### **9. デフォルト設定に戻す**

**Def Cfg** を押すと、"Restore LAN to default?" というプロンプト・メッセージを表示し ます。**OK** を押すと、ネットワーク・パラメータをデフォルト値に戻します。この時点で、DHCP および Auto IP コンフィギュレーション・モードがオンになり、Manual IP コンフィギュレーショ ン・モードがオフになります。

#### **10. 現在の設定**

**Cur Cfg** を押すと、機器の MAC アドレス、現在のネットワーク・パラメータ、およびネットワ ーク・ステータス情報を表示します。

#### **11. 設定の適用**

**Apply** を押すと、設定したネットワーク・パラメータを適用します。

**注意:** ネットワーク・パラメータを変更したら、**Apply** を押して変更設定されたネットワーク・パラメ ータを適用する必要があります。この時点で、新しい設定が有効になります。

### **RS232 パラメータの設定**

RS232 ケーブルを使用して、RS232 インタフェースを PC またはデータ端末装置(DTE)に接 続し、PC または端末装置と同じインタフェース・パラメータ (ボーレート、パリティビットなど)を設 定し、機器をリモートで制御できるようにします。

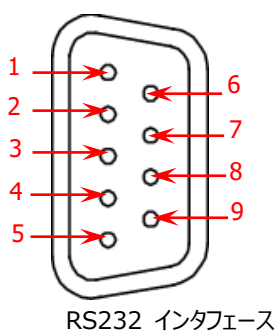

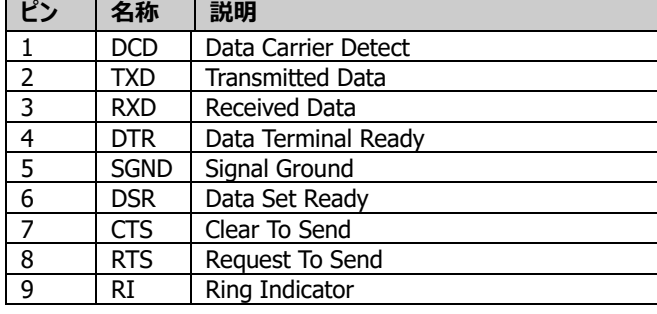

**Utility** → **I/O Config** → **RS232** t と押して、RS232 パラメータ設定インタフェースを開 きます。

**1. ボー・レート**

**Baudrate** を押して、目的のボー・レートを選択します(4800、7200、9600、 14400、19200、38400、57600、115200、128000、単位はボー)。

- **2. データ・ビット Data Bit** を押して、目的のデータビット(5、6、7、8)を選択します。
- **3. ストップ・ビット**

**Stop Bit** を押して、目的のストップ・ビット(1、2)を選択します。

- **4. パリティ・ビット Parity Bit** を押して、目的のパリティ("None"、"Odd"、"Even")を選択します。
- **5. ハードウェア・フロー制御 Flow Ctrl** を押して、ハードウェア・フロー制御をオンまたはオフにします。

この電源は、RTS / CTS ハードウェア・フロー制御モードを使用できます。機器は CTS ピ ンの状態を監視します。状態が "True" の場合、機器はデータを送信します。状態が "False" の場合、機器はデータの送信を停止します。機器は、入力バッファ領域がほぼい っぱいになると CTS ピンを "False" に設定し、入力バッファ領域が再び使用可能になると CTS ピンを "True" に設定します。

# **システム設定**

#### **起動時設定**

電源起動時に機器が使用する設定("Default" または "Last")を選択します。デフォルト は "Default" です。

- Last: 最後に電源をオフにしたときの設定を使用します。
- ⚫ Default: 工場設定を使用します(工場設定に戻しても影響されないパラメータを除 く)。詳細は Table 2-2 を参照してください。

**Utility → System → Power On** を押して、目的のタイプを選択します。この設定は不揮 発性メモリに保存され、工場設定に戻しても影響されません。

#### **過熱保護**

**Utility → System → OTP** を押して、過熱保護 (OTP) 機能をイネーブルまたはディセー ブルにします。過熱保護機能をイネーブルにすると、機器内の温度が限界に達すると、出力を自 動的にオフにします。

### **ビープ音**

**Utility → System → Beeper** を押して、ビープ音をイネーブルまたはディセーブルにしま す。ビープ音がイネーブルになっている場合、フロント・パネルの操作中にピープ音が鳴ります。ま た、リモート操作中にエラーが発生したときにも鳴ります。

#### **スクリーン・セーバー**

**Utility** → **System** → **Scrn Svr** を押して、スクリーン・セーバー機能をイネーブルまたはディ セーブルにします。スクリーン・セーバー機能がイネーブルになっている場合、機器は 25 分間経 過すると自動的にスクリーン・セーバー・モードに入り、さらに 12.5 分後に表示を停止し黒い画 面になります。

#### <span id="page-91-0"></span>**キーボード・ロック**

DP800 では、ユーザーはフロント・パネルのキーをロックすることができ、誤操作による危険を回 避できます。**OK** を長押しすると、前面パネルのキーをロックできます。この時点では、フロント・パ ネルのすべてのキー(各チャンネルの出力オン/オフ・キー 2 と電源スイッチ・キー 2 く)は使用できません。キーボード・ロック・パスワードがディセーブルになっている場合、このキーを もう一度長押しすると、フロント・パネルのキーのロックを解除できます。キーボード・ロック・パスワー ドがイネーブルの場合、フロント・パネル・キーのロックを解除するには、正しいパスワード (2012)を入力する必要があります。

**Utility** → **System** → **Key Lock** t と押してキーボード・ロック・パスワードをイネーブルまた はディセーブルにします。

**注意:** "**[キー・ロック](#page-100-0)**" 機能を使用して、フロント・パネルで指定したキーをロックまたはロック解除 することもできます。

#### **トラッキング設定**

DP832 および DP831 の指定されたチャンネルは、トラッキング機能をサポートします。必要に 応じて、希望のトラッキング・モードとオン/オフ同期モード(詳細は "**[トラッキング機能のイネー](#page-43-0) [ブル](#page-43-0)**" と "**[チャンネル出力のオン/オフ状態をトラッキング](#page-45-0)**" を参照)を選択できます。

- 1. **Utility** → **System** → **Track Set** → **Track** と押して、"Synchronous" または "Independent" を選択します。
	- ⚫ **Synchronous:** トラッキング機能をサポートする 2 つのチャンネル(チャンネルは同 じ機器のものである必要があります)について、片方のチャンネルのトラッキング機能が イネーブルまたはディセーブルになると同時に、他のチャンネルのトラッキング機能がイネ ーブルまたはディセーブルになります。
	- ⚫ **Independent:** トラッキング機能をサポートする 2 つのチャンネル(チャンネルは同 じ機器のものである必要があります)について、片方のチャンネルのトラッキング機能を イネーブルまたはディセーブルにしても、他のチャンネルのトラッキング機能のステータスは 影響を受けません。
- 2. **Utility** → **System** → **Track Set** → **On/Off** と押して、"Enable" または "Disable" を選択します。
	- ⚫ **Disable:** チャンネルの出力ステータスをトラッキングしません。
	- ⚫ **Enable:** チャンネルの出力ステータスをトラッキングします。

### **システム情報**

**Utility** → **Sys Info** を押すと、型名、シリアル番号、ボード・バージョンなど、機器のシステム 情報を表示します。

# **システム言語**

DP800 は、さまざまな言語のメニューをサポートし、中国語/英語のヘルプ情報、プロンプト・メッ セージ、およびインタフェース表示を提供します。**Utility** → **Language** を押して、目的の言 語を選択します。

# **テスト/キャリブレーション**

機器の校正情報を表示し、機器を校正できます。

- 1. **Utility** → **Test/Cal** を押して、機器の校正状態、校正時間、およびテスト情報(トッ プ・ボード、ボトム・ボード、ファン、温度を含む)を表示します。
- 2. **Utility** → **Test/Cal** → **ManualCal** を押し、正しいパスワードを入力すると手動校 正インタフェースに入り、機器の校正を実行できます。

工場出荷時の電源には、デフォルトのパスワードが割り当てられています。 パスワードを取 得するには、リゴルにお問い合わせください。すでにパスワードがわかっている場合は、パスワ ードを変更できます(**Utility** → **Test/Cal** → **Password** を押し、インタフェースのプ ロンプトに従ってパスワードを変更します)。

#### **注意**

推奨校正間隔は1年です。機器は工場出荷時に校正されています。ユーザー自身による校 正は推奨されていません。校正が必要な場合は、リゴルにお問い合わせください。

# **プリント**

画面のスクリーン・ショットを画像ファイルとして USB ストレージ・ **注意:** DDP800 は、FAT32 形式のフラッシュ・メモリ USB ストレージ・デバイスのみをサポートし ます。

- 1. USB ストレージ・デバイスを機器のリア・パネルにある USB ホスト・インタフェースに挿入しま す。USB ストレージ・デバイスが検出されると、画面のステータス・バーに ☆☆ が表示さ れ、対応するプロンプト・メッセージが表示されます。
- 2. **Utility** → **Print Set** → **Print** を押すと、ステータス・バーの左側にカウントダウン・ラベ ル (5 秒) が表示されます。5 秒以内に機器を目的のインタフェース画面に切り替えま す。**Print** を押してから 5 秒後に、画面のスクリーンショットを "\* .BMP" 形式で USB ス トレージ・デバイスに保存し、対応するプロンプト・メッセージを表示します。

USB ストレージ・デバイスが検出されていないときは、**Print** を押すと、"USB storage device does not exist." というメッセージが表示されます。

# **プリセット設定**

**Utility** → **Preset** を押して、フロント・パネルの **Preset** によって呼び出される設定を定義し ます。**Preset** を押すと、機器を工場出荷時のデフォルトに戻すか、ユーザー定義の設定を呼び 出すことができます。

#### **工場設定に戻す**

**Utility** → **Preset** を押して次の図のインタフェースに入ります。**Preset Key** を押して、 "Default" またはユーザー定義設定の 4 つのグループのいずれかを選択します。デフォルトで は、"Default" が選択されています。"Default" を選択した場合、フロント・パネルで **Preset** を押すと、機器が工場出荷時の設定[\(Table 2-2](#page-94-0) 参照)に戻ります。

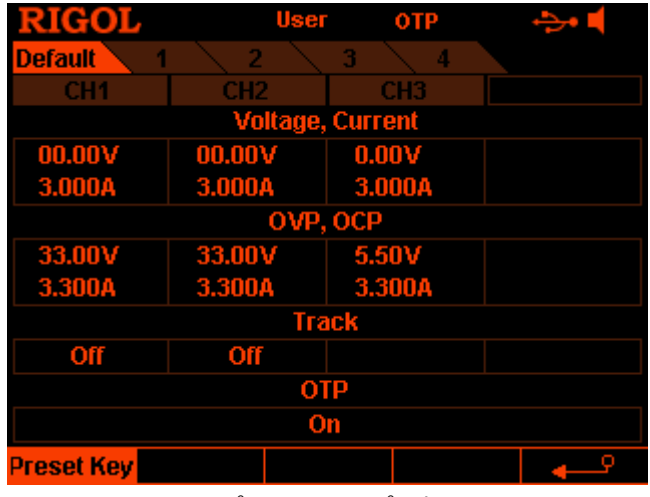

<span id="page-93-0"></span>Figure 2-14 プリセット・タイプ選択インタフェース

#### <span id="page-94-0"></span>Table 2 - 2 工場設定

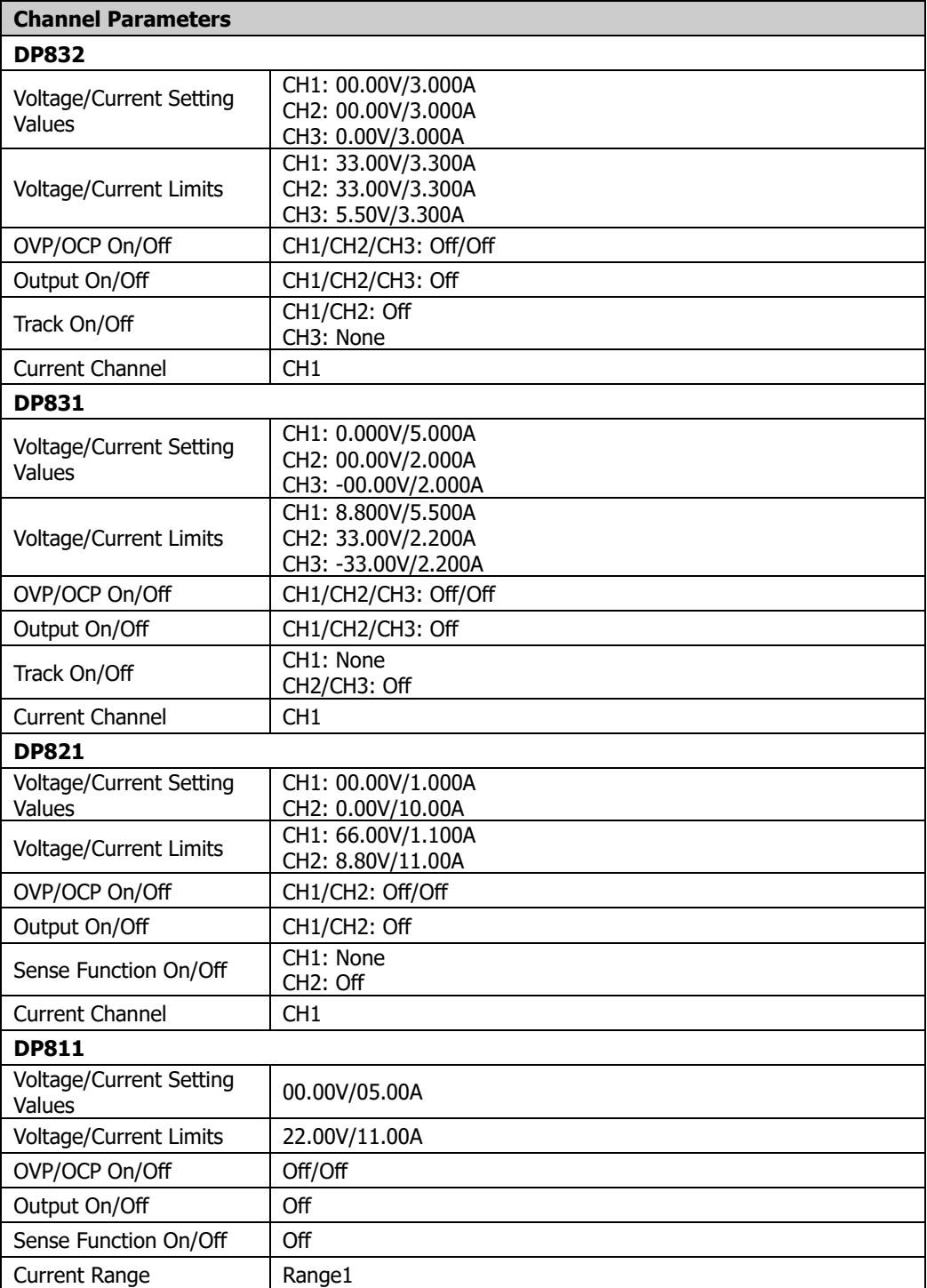

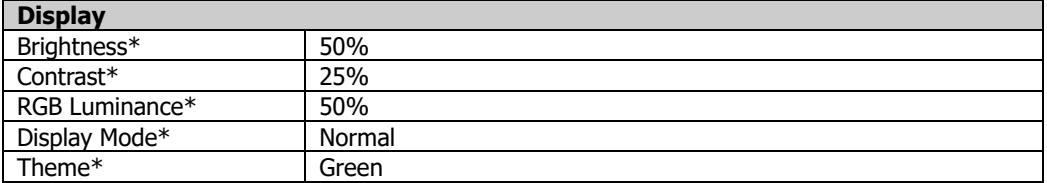

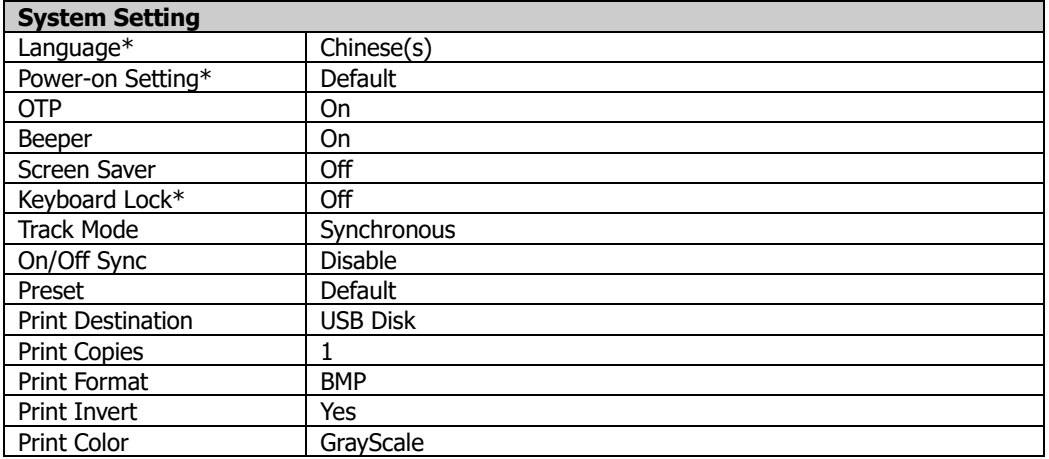

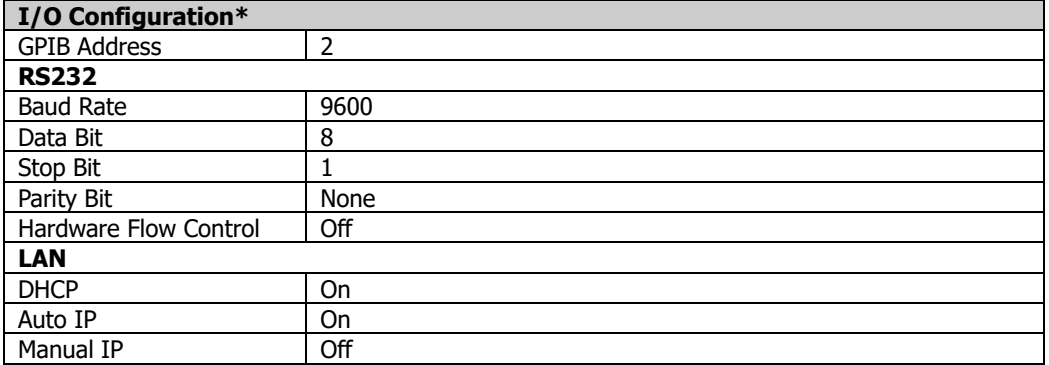

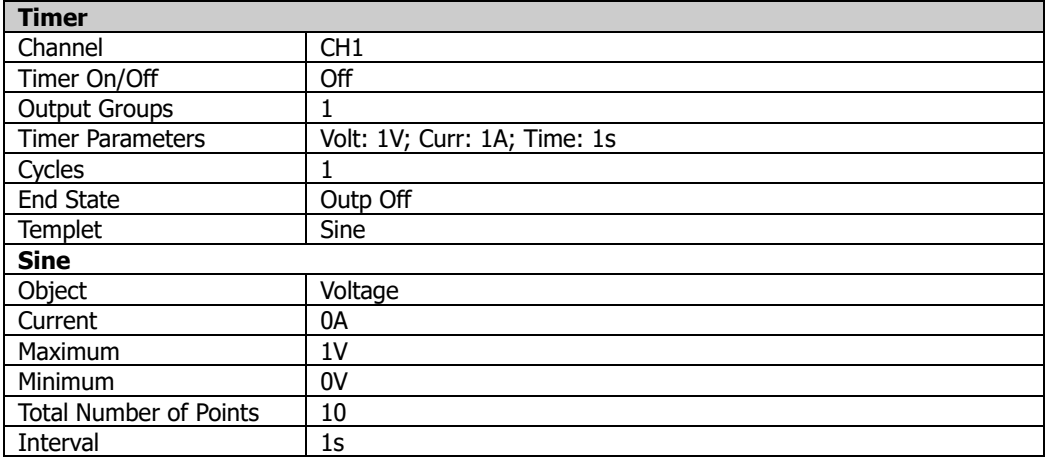

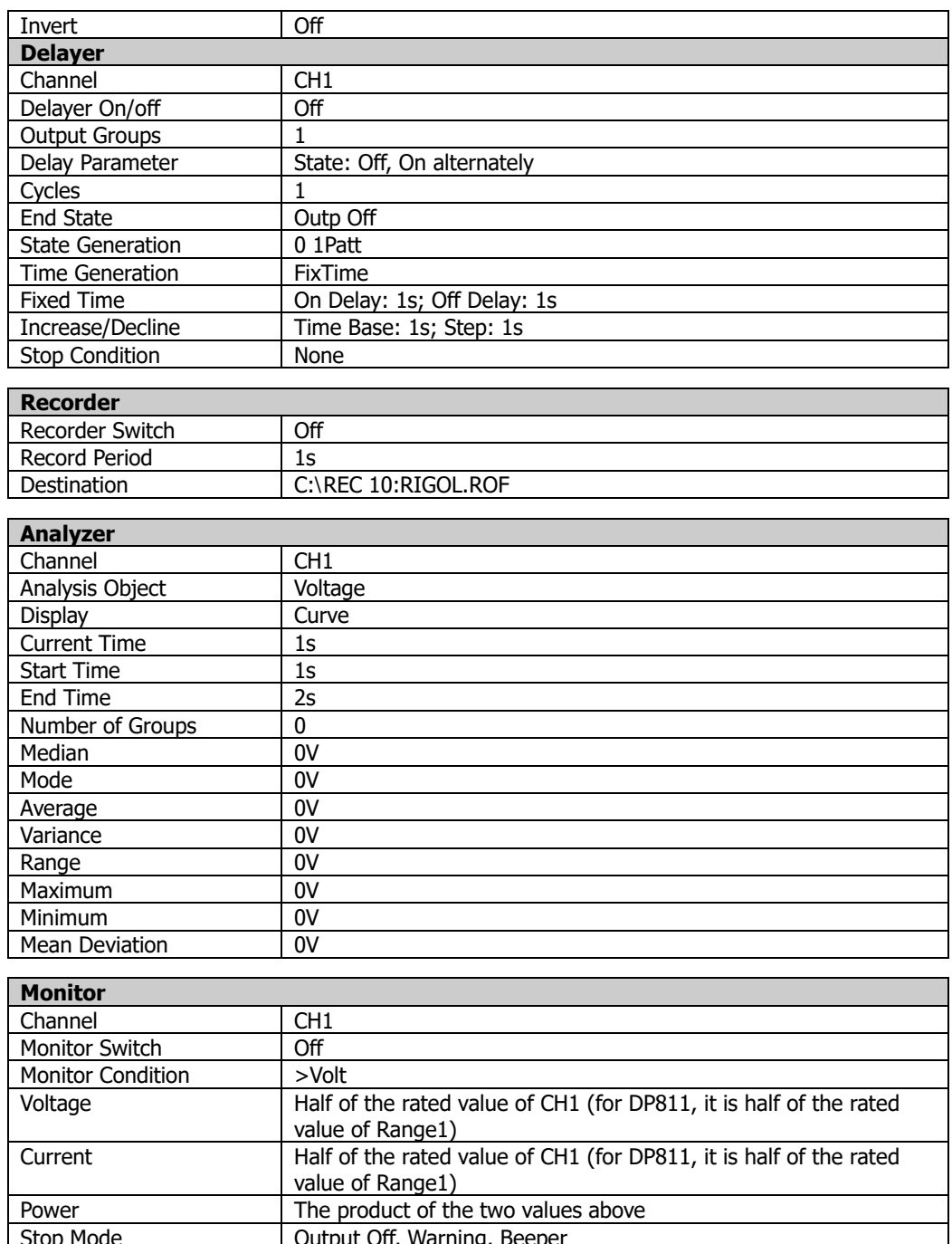

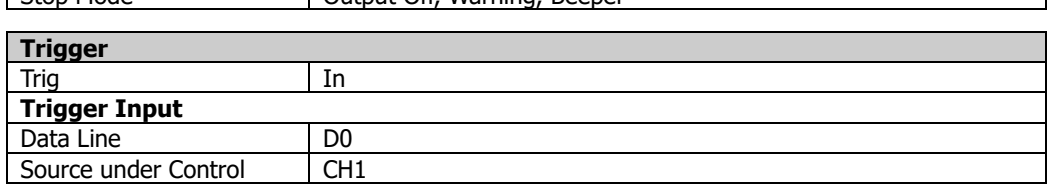

٦

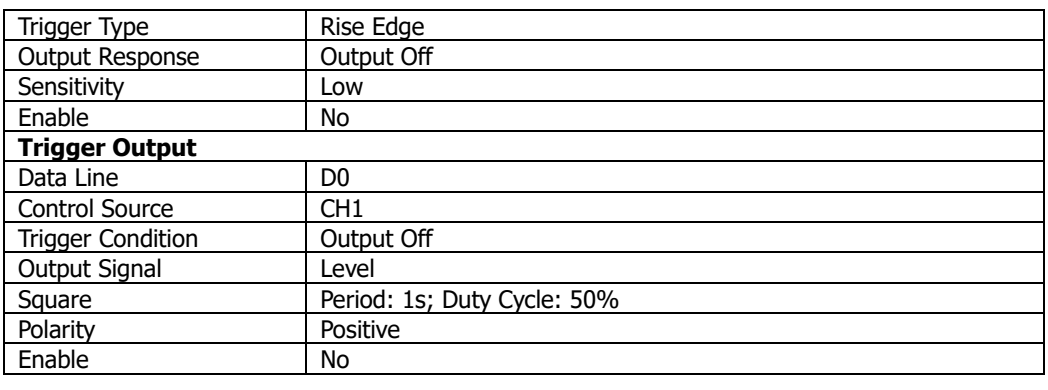

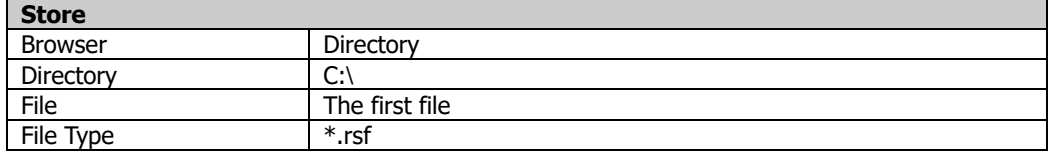

**注意\*: Preset** で "Default" を選択している、あるいは **Utility** → **System** → **Power On** で "Default" を選択している場合、**Preset** を押したり、電源を再起動すると工場出荷時の設定に復元されま すが、これらのパラメータは影響を受けません。

### **ユーザー定義設定を読み出す**

[Figure 2-14](#page-93-0) のインタフェースで、**Preset Key** を押して指定のユーザー定義設定を選択し (例としてユーザー定義設定 1 を使用)[、Figure 2-15](#page-97-0) のユーザー定義設定インタフェースに 入ります(現在のユーザー定義設定が表示されます)。この時点で、フロント・パネルで **Preset** を押すと、対応するユーザー定義設定が呼び出されます。

| <b>Default</b><br>1<br>CH <sub>1</sub><br>03.30V | 2<br>CH2<br>03.30V | з<br>CH3<br>1.50V | z              | <b>Iser1</b>            |  |  |  |  |  |  |  |  |  |
|--------------------------------------------------|--------------------|-------------------|----------------|-------------------------|--|--|--|--|--|--|--|--|--|
|                                                  |                    |                   |                |                         |  |  |  |  |  |  |  |  |  |
|                                                  |                    |                   |                |                         |  |  |  |  |  |  |  |  |  |
|                                                  |                    |                   |                | <b>Voltage, Current</b> |  |  |  |  |  |  |  |  |  |
|                                                  |                    |                   |                |                         |  |  |  |  |  |  |  |  |  |
| 1.000A                                           | <b>1.000A</b>      | 1.000A            |                |                         |  |  |  |  |  |  |  |  |  |
| OVP, OCP                                         |                    |                   |                |                         |  |  |  |  |  |  |  |  |  |
| 33.00V                                           | 33.00V             | 5.50V             |                |                         |  |  |  |  |  |  |  |  |  |
| 3.300A                                           | 3.300A             | 3.300A            |                |                         |  |  |  |  |  |  |  |  |  |
| <b>Track</b>                                     |                    |                   |                |                         |  |  |  |  |  |  |  |  |  |
| Off                                              | Off                |                   |                |                         |  |  |  |  |  |  |  |  |  |
| <b>OTP</b>                                       |                    |                   |                |                         |  |  |  |  |  |  |  |  |  |
| On                                               |                    |                   |                |                         |  |  |  |  |  |  |  |  |  |
| <b>Preset Key Voltage</b>                        | <b>Current</b>     |                   | <b>OVP Off</b> | ⇔1/3                    |  |  |  |  |  |  |  |  |  |

<span id="page-97-0"></span>Figure 2-15 ユーザー定義設定インタフェース

[Figure 2-15](#page-97-0) のインタフェースで、以下の手順に従って現在選択されているユーザー定義設定 を設定できます。

- 1. 左右方向キーとノブを使用して、現在のユーザー定義設定の名前を編集します (4 つのユ ーザー定義設定のデフォルト名は、それぞれ user1、user2、user3、user4 です)。
- 2. フロント・パネルのチャンネル選択キーを押して、目的のチャンネルを選択します(現在選択 されているチャンネルが強調表示されます)。
- 3. **Voltage** (**Current**)を押し、テン・キーまたは左右方向キーとノブを使用して、現在選 択されているチャンネルの電圧(電流)を設定します。
- 4. **OVP** (**OCP**)を押し、テン・キーまたは左右方向キーとノブを使用して、現在選択されてい るチャンネルの OVP(OCP)値を設定します。**OVP** (**OCP**)を繰り返し押して、現在選 択されているチャンネルの OVP(OCP)機能をイネーブルまたはディセーブルにします。
- 5. **Track** を繰り返し押して、現在選択されているチャンネルのトラッキング機能をイネーブルま たはディセーブルにします。
- 6. **OTP** を繰り返し押して、機器の過熱保護機能をイネーブルまたはディセーブルにします。
- 7. **OK** を押して、現在のユーザー定義設定を保存します。

**Default** を押して、ユーザー定義設定のパラメータをデフォルトに戻すこともできます。

# **オプション**

**Utility** → **Option** を押してオプション・インタフェースに入り、オプションのインストール情報を表 示できます。希望のオプションをインストールするには、このマニュアルの"**[Appendix A: アクセ](#page-120-0) [サリとオプション](#page-120-0)**"に記載されている型名に従って、対応するオプションを入手してください。

オプションをインストールするには、オプション・ライセンスが必要です。オプション・ライセンスは、英 大文字と数字で構成される 28 バイトの文字列です。オプションを購入して得られたキーと、機 器のシリアル番号とを関連付けさせてオプション・ライセンスを取得します。オプション・ライセンスを 使用してオプションをインストールします。すなわち、個体毎にオプションが必要になります。オプショ ン・インストールは以下の手順に従ってください。

#### **1. オプション・ライセンスの取得**

- 1) **リゴル**公式ウェブサイト(www.rigol.com)にログインします。**Customer Center** → **License Generate** をクリックして、ライセンス生成インタフェースに入 ります。
- 2) ライセンス生成インタフェースで正しいキー、シリアル番号(**Utility** → **Sys Info** を 押して機器のシリアル番号を取得できます) および Verification コードを入力し、 **Generate** をクリックしてオプション・ライセンスを取得します。
- **2. オプションのインストール**

DP800 シリーズ電源は、以下の 3 つのオプション・インストール方法をサポートしています。

- **1) フロント・パネル操作**
	- ⚫ **Utility** → **Option** → **Install** を押して、ファイル名入力インタフェースに入り ます。入力方法は"EN"に固定されています。
	- ⚫ オプション・ライセンスを間違えないように入力して、**OK** をクリックしてください(入 力方法は"**[セーブ](#page-81-0)**"を参照してください)。 **注意:** ハイフンはオプション・ライセンスに含まれていません。
- **2) USB ストレージ・デバイスからオプション・インストール・ファイルを読みこむ** オプション・インストール・ファイルの内容とフォーマット要件は以下のとおりです。

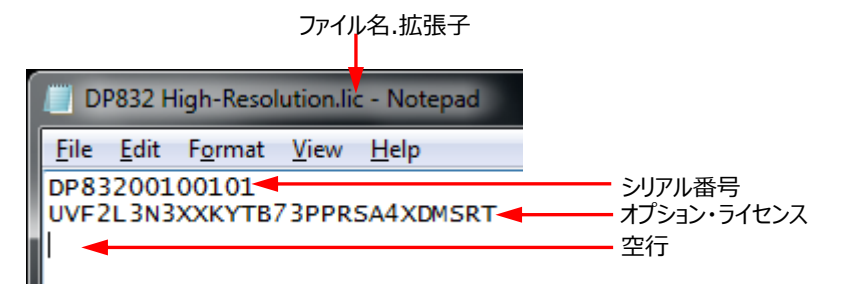

➢ 拡張子は "**.lic**" でなければなりません。

➢ ファイル内容について: 1 行目: シリアル番号(**Utility** → **Sys Info** と押して得ることができま す。) 2 行目: オプション・ライセンス 3 行目: 空行 (削除できません。) **注意:** ハイフンはオプション・ライセンスに含まれていません。

**オプション・インストール手順:**

- ⚫ 上記要件に従ってオプション・インストール・ファイルを編集し、USB ストレージ・デ バイスに保存します。
- ⚫ 機器の電源を入れ、USB ストレージ・デバイスを挿入します。**Store** を押して、 ストアとリコールのインタフェースに入ります。
- ストアとリコール・インタフェースで以下の手順に従ってオプション・インストール・ファ イルを読み取ります("**[ストアとリコール](#page-79-0)**"を参照)。 "D:" を選択 → ファイル・タイプを "All File" に設定 → オプション・インスト ール・ファイを選択 → **Read** を押す
- **3) SCPI コマンドを送る**

"**[リモート・コントロール](#page-104-0)**"を参照して、リモート・コントロール・ウィンドウを開き、オプショ ン・インストール・コマンド(:LIC:SET <license>)を送信してください。 <license> はオプション・ライセンスです。ハイフンは不要です。

例: LIC:SET UVF2L3N3XXKYTB73PPRSA4XDMSRT

オプションが正常にインストールされると、オプションのインストールが成功したことを通知する プロンプト・メッセージが表示されます。それ以外の場合は、対応するエラー・メッセージが表 示されます。

# <span id="page-100-0"></span>**キー・ロック**

誤操作を回避するために、SCPIコマンドを使用して、フロント・パネルの指定したキーまたはすべ てのキー(電源スイッチ・キーを除く)をロックすることができます。

#### **1. キー・ロック・コマンド**

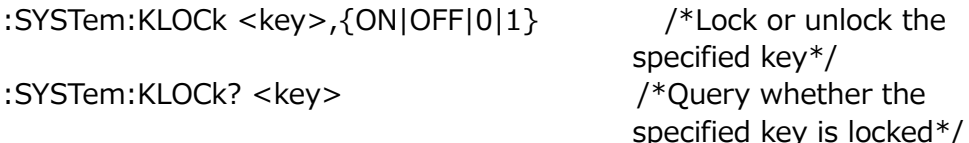

<key> はキーを特定するために使用するパラメータです。下記を参照してください。

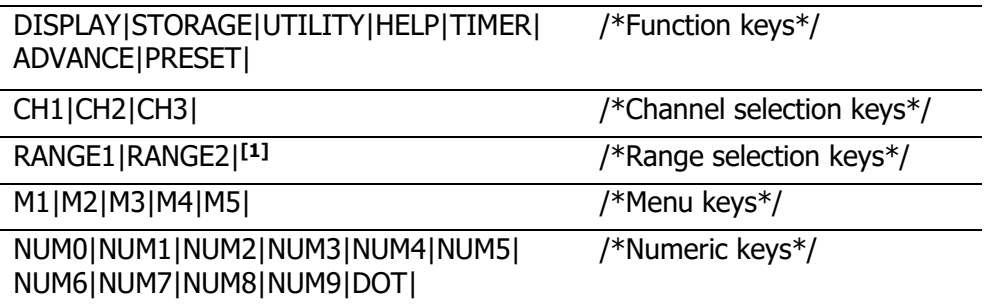

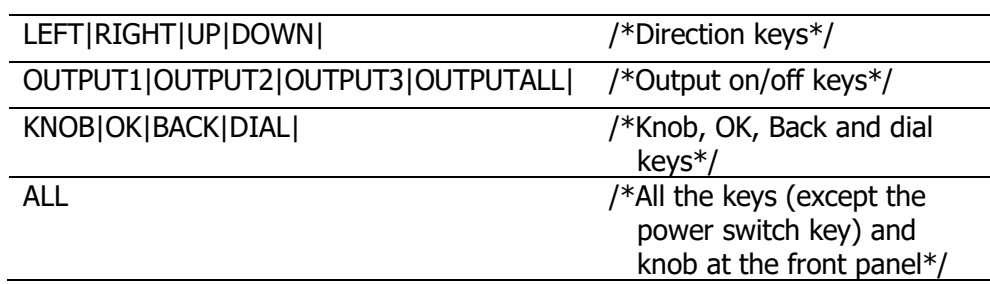

**注意[1]:** シングル・チャンネル・モデルのみ。

{ON|OFF|0|1} はキーのロックまたはアンロックを意味します。ON|1 を選択するとロック することを意味し、OFF|0 を選択するとアンロックすることを意味します。

#### **2. ロックまたはアンロックするための 3 つの方法**

#### **(1) USB ストレージ・デバイスからコマンド・ファイルを読みこむ**

コマンド・ファイルの内容とフォーマットは下図です。

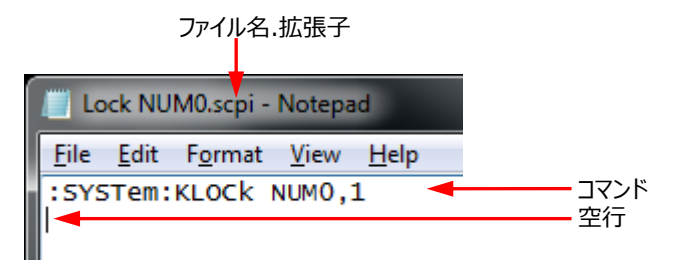

- ➢ 拡張子は ".scpi" でなければなりません。
- ➢ ファイル名の長さは 20 文字を超えないでください。
- ➢ 内容要件:

1 行目: キーをロックまたはアンロックするためのコマンド 2 行目: 空行(削除できません) **注意:** コマンド・ファイルは複数行でもかまいません。全体で N 行とすると、N-1 行まではキーをロックまたはアンロックするコマンドで、N 行が空行になります。この ファイルを読ませると、N-1 ぶんのキーのロックまたはアンロック操作ができます。

**操作手順:**

- ⚫ 上記要件に従ってオプション・インストール・ファイルを編集し、USB ストレージ・デ バイスに保存します。
- ⚫ 機器の電源を入れ、USB ストレージ・デバイスを挿入します。**Store** を押して、 ストアとリコールのインタフェースに入ります。
- ⚫ ストアとリコール・インタフェースで以下の手順に従ってオプション・インストール・ファ イルを読み取ります("**[ストアとリコール](#page-79-0)**"を参照)。

"D:" を選択 → ファイル・タイプを "All File" に設定 → オプション・インスト ール・ファイを選択 → **Read** を押す

#### **(2) ウルトラシグマから SCPI コマンドを送る**

- ⚫ 機器と PC を接続し通信できるようにします。
- ウルトラシグマを起動し、機器リソースを探します。
- リモート・コマンド・コントロール・パネルを開き、コマンドを送ります。

#### **(3) ユーザーが作成したプログラムから SCPI コマンドを送る**

- 機器と PC を接続し通信できるようにします。
- プログラミング言語 (LabVIEW や C# など) でプログラムを作成してコマンド を送ります。

**注意:** フロント・パネル・キーをロックまたはアンロックするには "**[キーボード・ロック](#page-91-0)**" 機能を使うこ ともできます。

# <span id="page-104-0"></span>**Chapter 3 リモート・コントロール**

DP800 シリーズの電源は、次の 2 つのモードでリモート制御できます。

#### **ユーザー定義プログラム**

ユーザーは、SCPI(Standard Commands for Programmable Instruments)コマ ンドを使用して、機器をプログラムおよび制御できます コマンドとプログラミングの詳細について は、DP800 プログラミング・ガイドを参照してください。

#### **PC ソフトウェア**

ユーザーは、リゴルのウルトラシグマ PC ソフトウェアを使用してコマンドを送信し、機器をリモートで 制御できます。ウルトラシグマは、リゴルの公式 Web サイト(www.rigol.com)からダウンロ ードできます。

この電源は、USB、LAN、RS232 バスを介して PC と通信できます。この章では、ウルトラシグ マを使用して、さまざまなインタフェースを介して電源をリモートで制御する方法を紹介します。

#### この章の内容

- USB [でのリモート・コントロール](#page-105-0)
- LAN でのリモート・コントロール (オプション)
- RS232 でリモート・コントロール (オプション)

# <span id="page-105-0"></span>**USB でのリモート・コントロール**

#### **1. デバイスの接続**

USB ケーブルを使用して、電源のリア・パネルにある USB デバイス・インタフェースを PC に 接続します

#### **2. USB ドライバのインストール**

この電源は USB-TMC デバイスです。電源を PC に接続して両方を初めてオンにした後 (電源は自動的に USB インタフェースに設定されます)、下の図に示すような新しいハー ドウェアの検出ウィザードが PC に表示されます。ウィザードの指示に従って "USB Test and Measurement Device (IVI) " ドライバをインストールしてください。手順は次の とおりです。

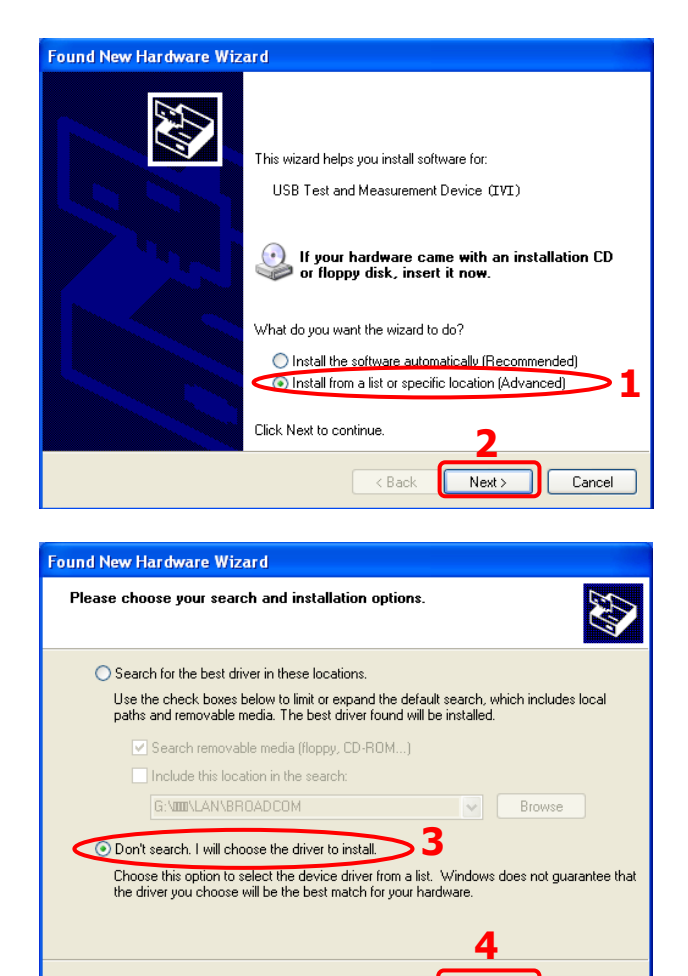

 $\overline{AB}$ 

 $Nest >$ 

Cancel

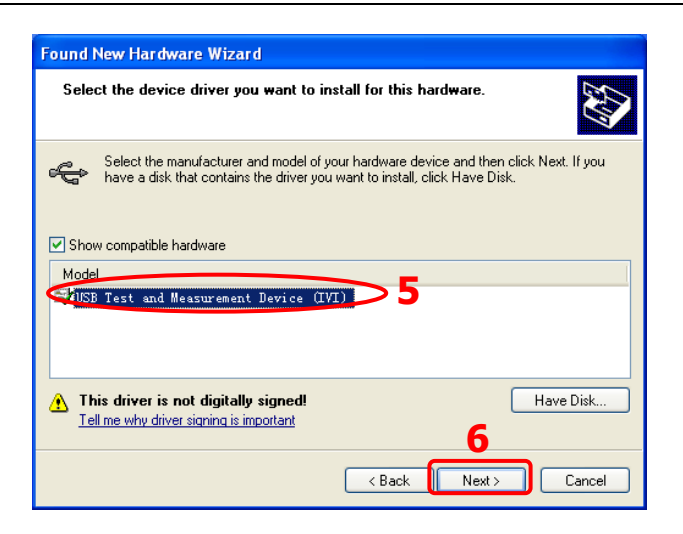

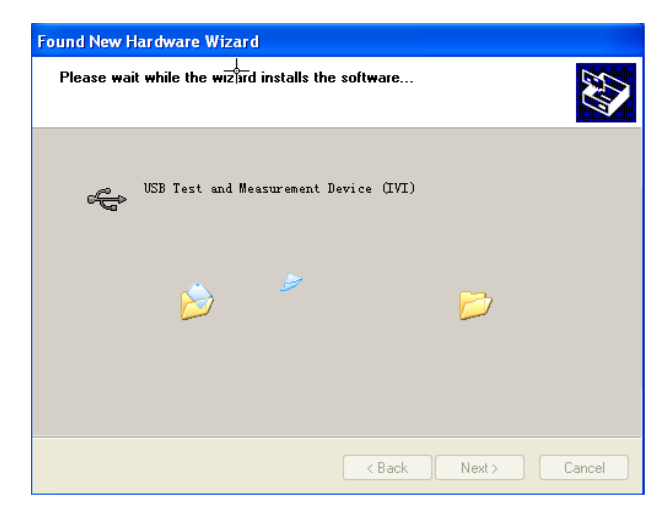

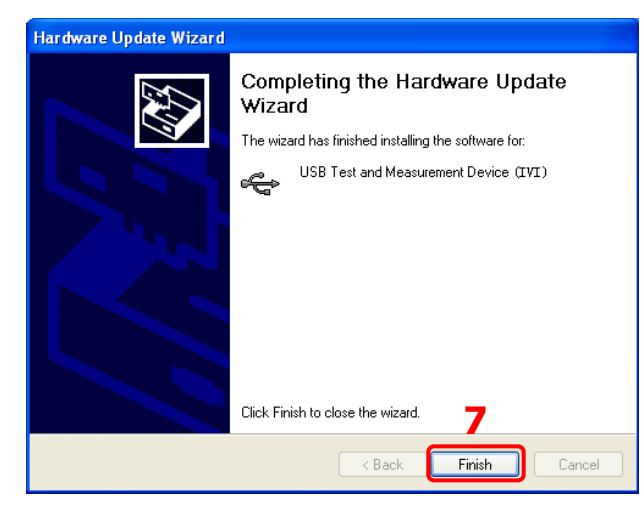

#### **3. デバイス・リソースの検索**

ウルトラシグマを起動すると、ソフトウェアが自動的に USB インタフェース経由で PC に現在 接続されている機器リソースを検索します。 USB-TMC をクリックしてリソースを検索すること もできます。

#### **4. デバイス・リソースの確認**

見つかったリソースは、"RIGOL Online Resource" ディレクトリの下に表示され、下図に 示すように、機器のモデル番号と USB インタフェース情報も表示されます。

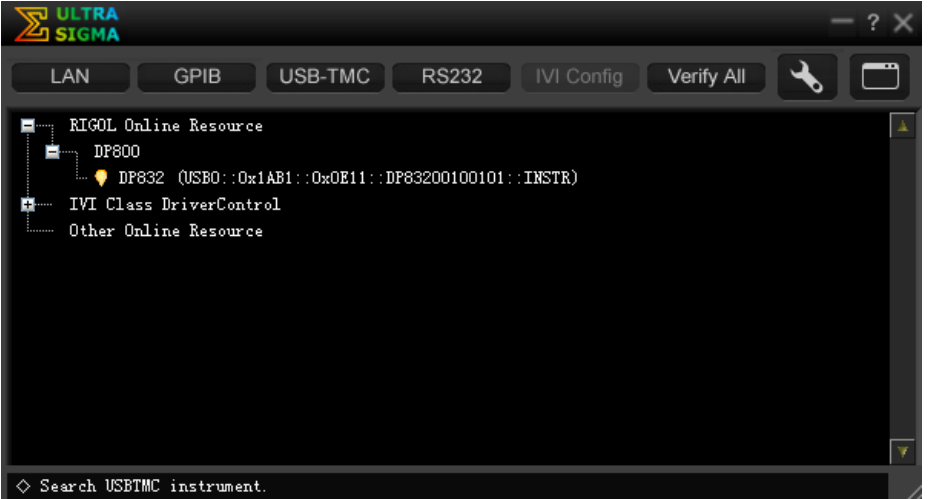

**5. 機器をリモート・コントロールする**

リソース名 "DP832(USB0 :: 0x1AB1 :: 0x0E11 :: DP83200100101 :: INSTR)"を右クリックし、"SCPI Panel Control" を選択して、コマンドの送信やデータ の読み取りを行うことができるリモート・コマンド・コントロール・パネルを開きます。
### **LAN でのリモート・コントロール(オプション)**

### **1. デバイスの接続**

電源をネットワーク・ケーブルを使用して PC または PC が接続されている LAN に接続しま す。

### **2. ネットワーク・パラメータの設定**

1) DHCP モード:

ネットワークが DHCP をサポートしている場合、ネットワーク内の DHCP サーバーは、 電源のネットワーク・パラメータ (IP アドレス、サブネット・マスク、ゲートウェイ、DNS) を自動的に割り当てます。

2) Auto IP モード:

ネットワークが DHCP をサポートしていない、電源の DHCP モードが無効になってい る、または電源が PC に直接接続されている場合、電源は自動 IP モードを選択し、 169.254.0.1 から 169.254.255.254 までの IP アドレスを取得します。サブネッ ト・マスクは 255.255.0.0 になります。

3) Manual IP モード:

ネットワーク・パラメータを手動で設定するには、Manual IP モードをイネーブルにし、 DHCP モードと Auto IP モードをディセーブルにします。

電源が PC に直接接続されている場合は、PC と電源の両方に IP アドレス、サブネッ ト・マスク、ゲートウェイを設定します。電源と PC のサブネット・マスクとゲートウェイは同 じである必要があり、それらの IP アドレスは同じネットワーク・セグメント内にある必要が あります(詳細については、TCP / IP プロトコルを参照してください)。下の表に例を 示します。

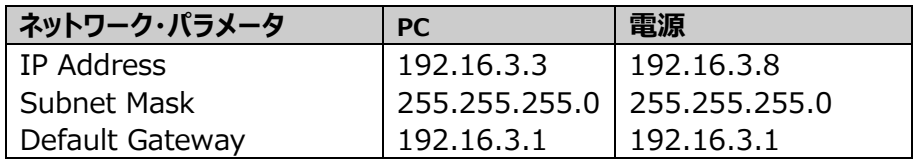

電源が PC の LAN に接続されている場合は、有効なネットワーク・パラメータ (IP ア ドレス、サブネット・マスク、ゲートウェイ、DNS)のセットをネットワーク管理者から取得 し、"**LAN [パラメータの設定](#page-85-0)**" の説明に従って電源のネットワーク・パラメータを設定 してください。

### **3. デバイス・リソースの検索**

ウルトラシグマを起動し、 LAN をクリックします。図 (a) の画面が表示されます。 Search をクリックすると、ソフトウェアは、ネットワーク・ケーブルを介して PC または PC のローカル・エリア・ネットワークに現在接続されているデバイス・リソースを検索します。検出 されたリソース名は、図 (b) に示すように、ウィンドウの右側に表示されます。 OK を クリックしてリソースを追加します。

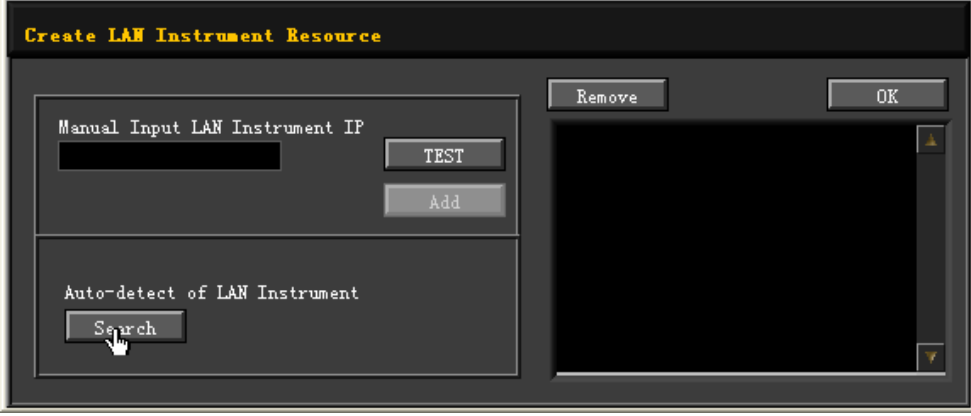

(a)

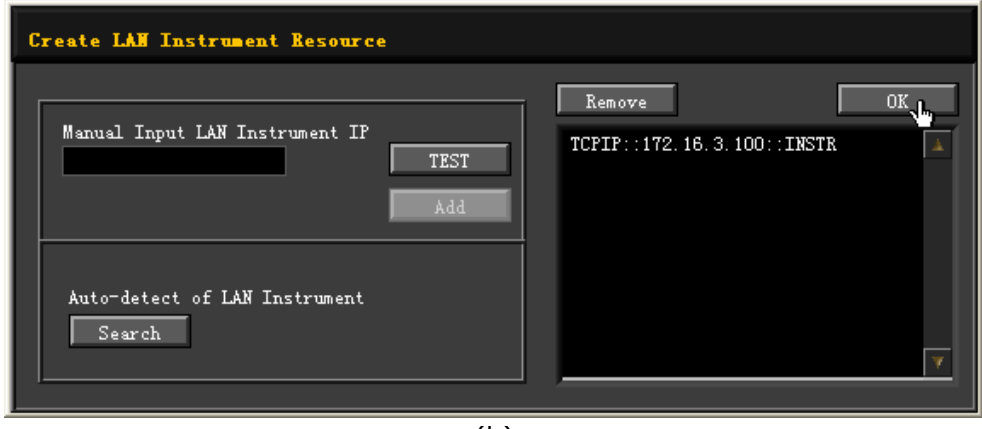

(b)

**注意:** 不要なリソースを削除する場合は、対応するリソース名をクリックして選択し、 Remove をクリックします。

### **4. デバイス・リソースの確認**

見つかったリソースは、下の図に示すように、"RIGOL Online Resource" ディレクトリの 下に表示されます。

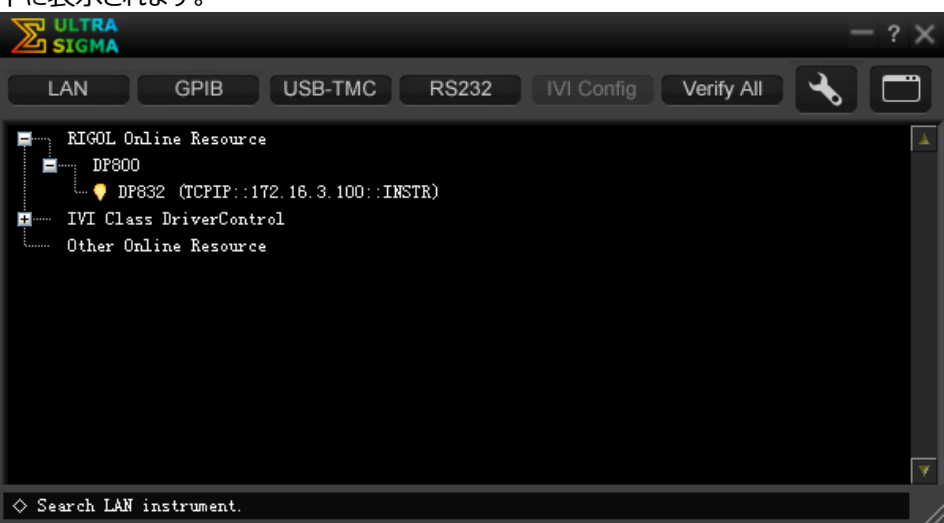

### **5. 機器をリモート・コントロールする**

リソース名 "DP832(TCPIP :: 172.16.3.100 :: INSTR)"を右クリックし、"SCPI Panel Control" を選択して、コマンドを送信し、データを読み取ることができるリモート・コ マンド・コントロール・パネルをオンにします。

### **6. Load LXI web ページ**

この電源は LXI Core 2011 Device standard に準拠しているため、ウルトラシグマ (リソース名を右クリックして "LXI-Web" を選択) から LXI Web ページをロードする か、PC ブラウザのアドレス・バーに機器の IP アドレスを直接入力してロードします。機器に 関するさまざまな重要な情報(型名、製造者、シリアル番号、説明、MAC アドレス、IP アドレスなど)が Web ページに表示されます。

### **RS232 でリモート・コントロール(オプション)**

### **1. デバイスの接続**

電源を RS232 ケーブルを使用して PC に接続します。

**2. RS232 パラメータの設定**

"**RS232 [パラメータの設定](#page-89-0)**" の説明に従って、**Utility** → **I/O** → **RS232** を押して、 RS232 に関連するパラメータを設定します。

### **3. デバイス・リソースの追加**

ウルトラシグマを起動し、図 (a) に示すように RS232 をクリックしてウィンドウを開きま す。追加するデバイス・リソース名を選択し、機器の RS232 パラメータ設定に従って対応 するパラメータ (ボー・レートやパリティ・ビットなど) を設定します (注:\ +r \ n をエンド・ マークとして選択する必要があります)。その後、 TEST をクリックすると、図 (b)に 示すようなダイアログ・ボックスが表示されます。この時点で、 Add を利用可能です。 ■ Add をクリックすると、現在選択されているデバイス・リソース名がウィンドウの右側に 表示されます (図 (c) を参照) 。 こ OK をクリックして、計測器リソースを追加しま す。

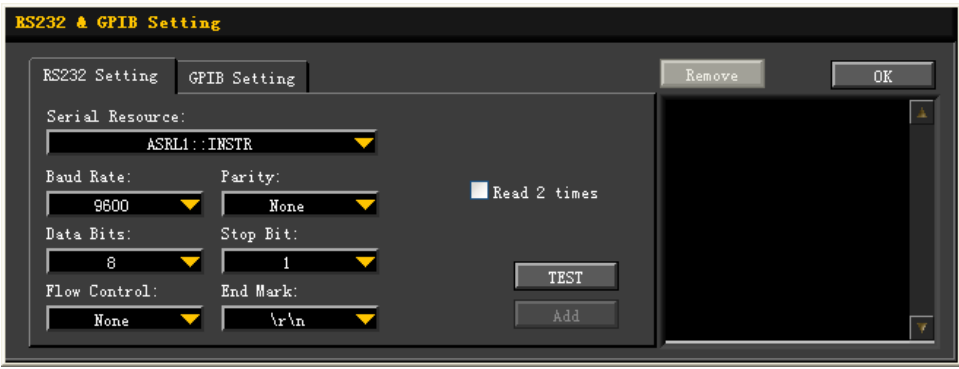

(a)

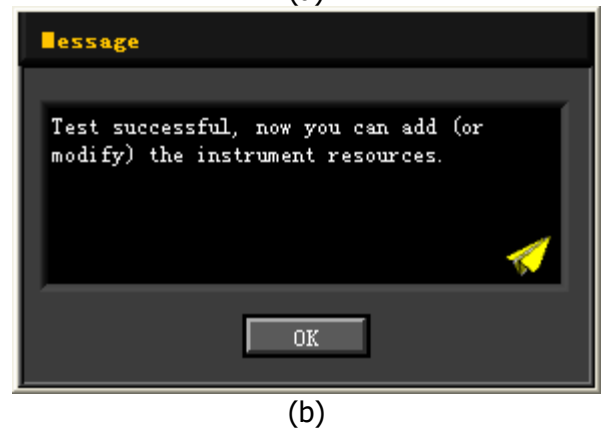

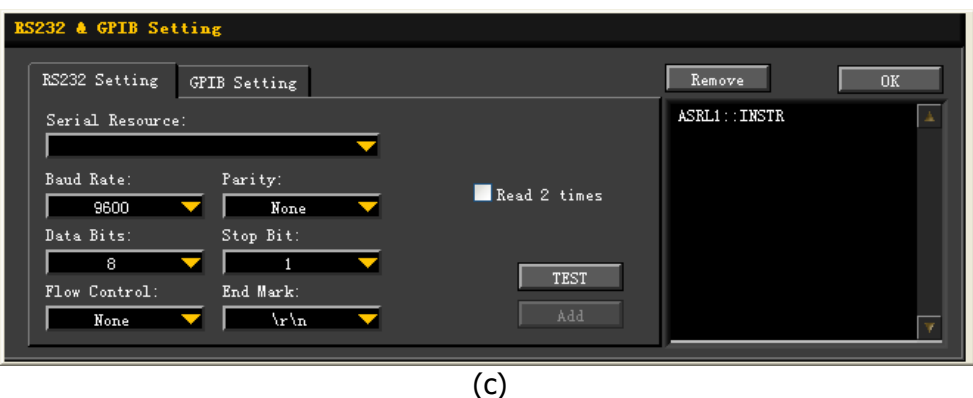

**注意:** テストが失敗した場合は、機器が RS232 ケーブルを介して PC と正常に通信でき るかどうか、およびソフトウェアの RS232 パラメータが機器の現在の設定と一致しているかど うかを確認してください。

### **4. デバイス・リソースの確認**

下図に示すように、追加された RS232 デバイス・リソース名が "RIGOL Online Resource" ディレクトリの下に表示されます。

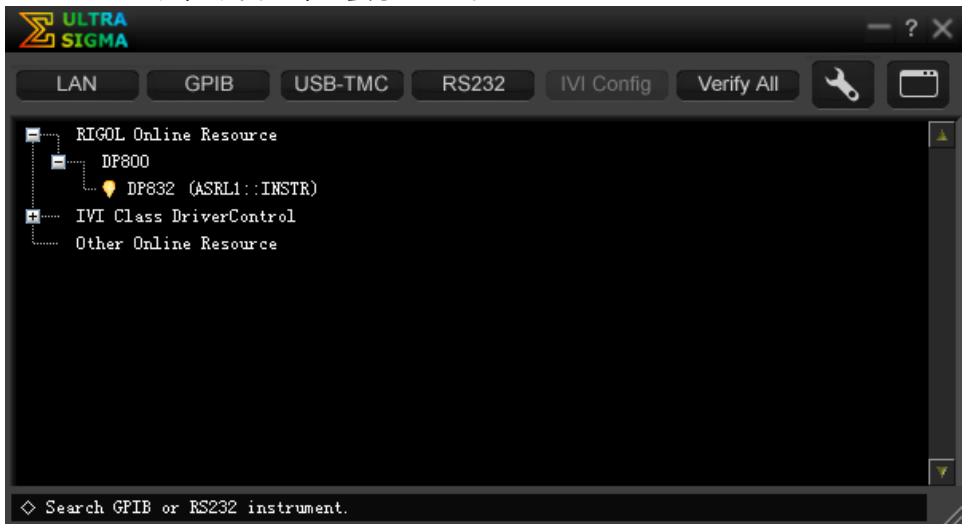

### **5. 機器をリモート・コントロールする**

リソース名 "DP832(ASRL1 :: INSTR)" を右クリックし、"SCPI Panel Control" を選択して、コマンドの送信やデータの読み取りが可能なリモート・コマンド・コントロール・パ ネルをオンにします。

# <span id="page-114-0"></span>**Chapter 4 トラブルシューティング**

この機器を使用したときに、次の障害が発生した場合には、以下の方法で問題を解決してくださ い。問題が解決しない場合は、**リゴル**に連絡し、機器のシステム情報(**Utility** → **Sys Info**) を提供してください。

### **1. 機器が起動しない**

- (1) 電源コードの接続を確認します。
- (2) 電源スイッチがONになっているかどうかを確認します。
- (3) 電源コードを取り外し、電圧セレクタが適切な設定になっているか、ヒューズの仕様が 正しいか、ヒューズの状態が良好かどうかを確認します。ヒューズの交換は "**[ヒューズの](#page-29-0) [交換](#page-29-0)**" を参照してください。
- (4) 問題が解決しないときは**リゴル**にお問い合わせください。

#### **2. 定電圧出力が異常である**

- (1) 出力電力が負荷要件を満たしているかどうかを確認します。満たしている場合は、次 の手順に進みます。
- (2) 負荷と電源を接続するケーブルの短絡や接触不良の有無を確認してください。
- (3) 負荷が正常に動作しているか確認してください。
- (4) 電流設定値が適切かどうかを確認します。低すぎる場合は、電流設定値を適切に増 やしてください。
- (5) 問題が解決しないときは**リゴル**にお問い合わせください。

### **3. 定電流出力が異常である**

- (1) 出力電力が負荷要件を満たしているかどうかを確認します。満たしている場合は、次 の手順に進みます。
- (2) 負荷と電源を接続するケーブルの短絡や接触不良の有無を確認してください。
- (3) 負荷が正常に動作しているか確認してください。
- (4) 電圧定値が適切かどうかを確認します。低すぎる場合は、電圧設定値を適切に増や してください。
- (5) 問題が解決しないときは**リゴル**にお問い合わせください。

### **4. USBストレージ・デバイスを検出できない**

- (1) USBストレージ・デバイスが正常に動作するかPCなどで確認してください。
- (2) FAT32形式のフラッシュ・メモリUSBストレージ・デバイスが使用されていることを確認 してください。この機器はハードディスクUSBストレージ・デバイスをサポートしていませ ん。
- (3) 機器を再起動し、USBストレージ・デバイスを挿入して再度確認します。
- (4) 問題が解決しないときは**リゴル**にお問い合わせください。

# <span id="page-116-0"></span>**Chapter 5 仕様**

すべての仕様は、機器が指定された動作温度で 30 分以上動作した場合に保証されます。

**注意:** 特に明記しない限り、仕様は指定されたモデルのすべてのチャンネルに適用されます。

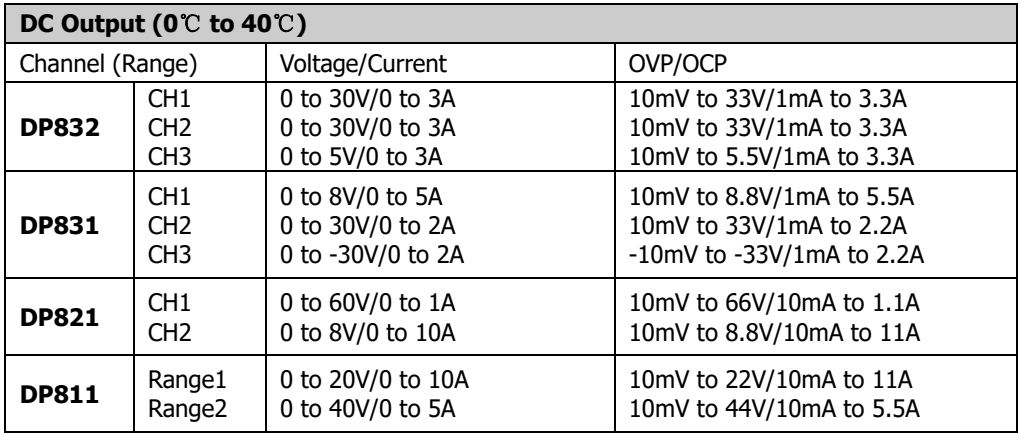

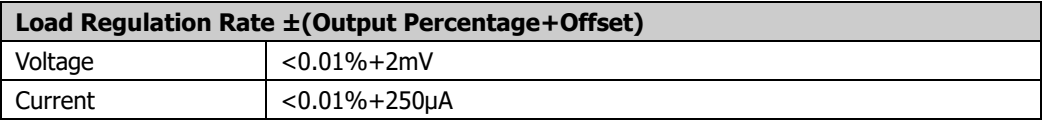

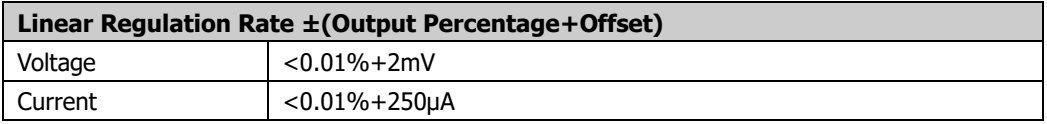

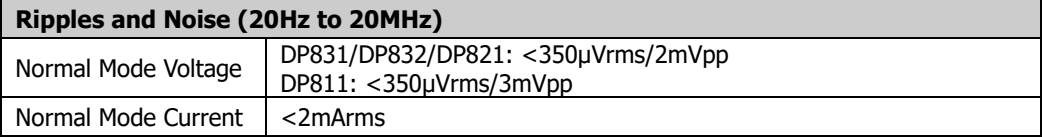

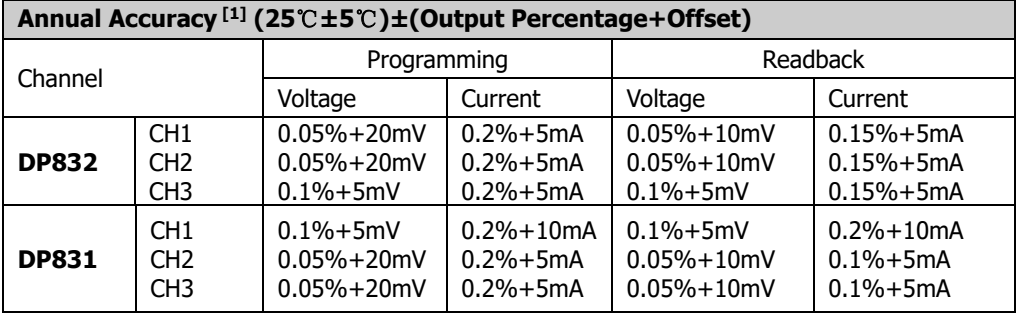

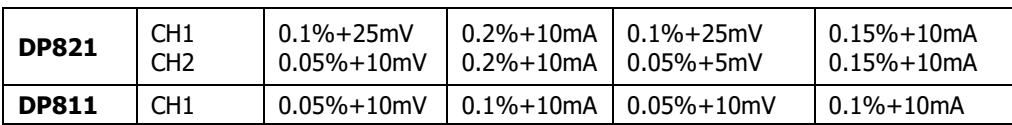

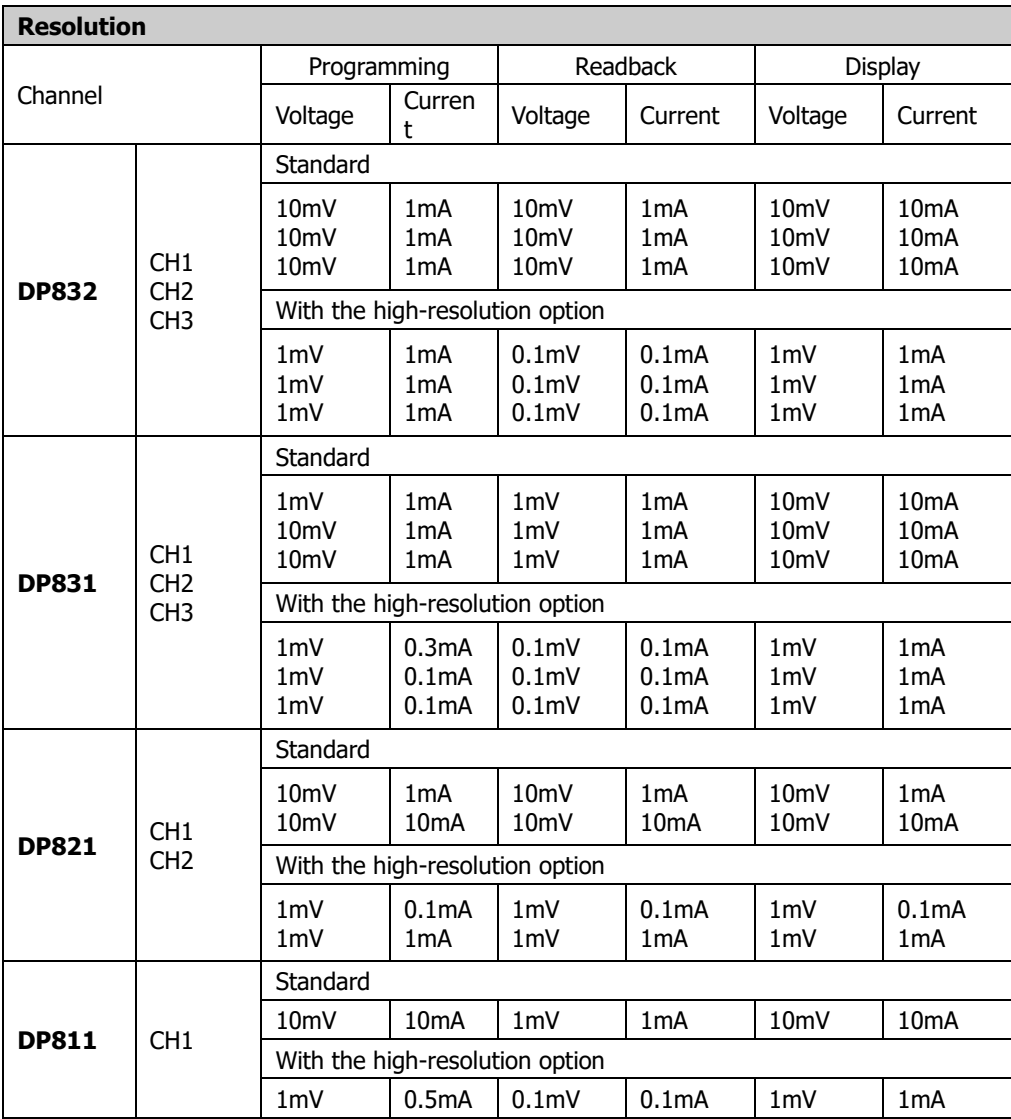

### **Transient Response Time**

Less than 50μs for output voltage to recover to within 15mV following a change in output current from full load to half load or vice versa.

### **Command Processing Time [2]**

 $<$ 118 $ms$ 

### **OVP/OCP**

Accuracy ±(Output Percentage+Offset) 0.5%+0.5V/0.5%+0.5A

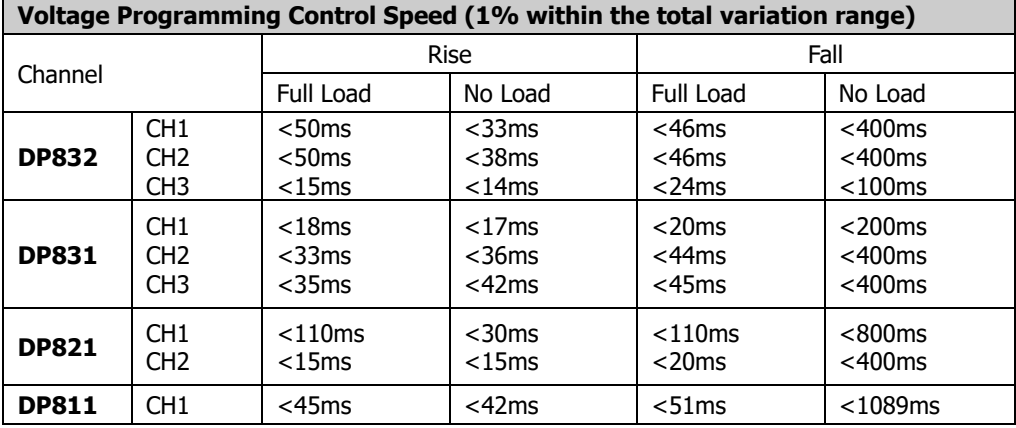

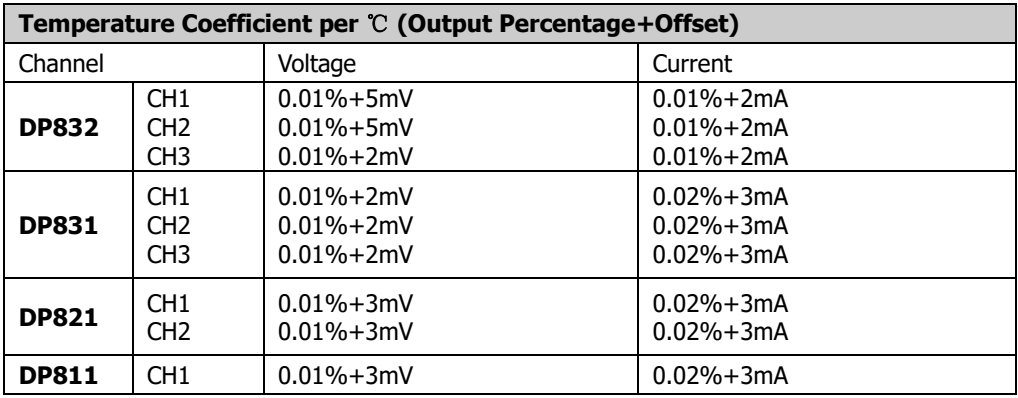

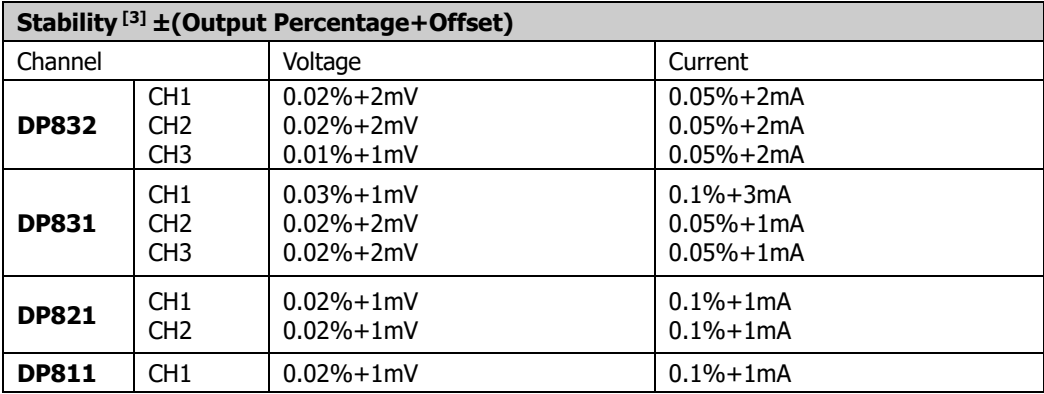

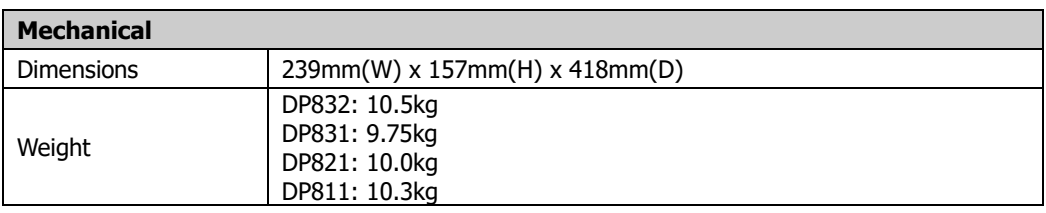

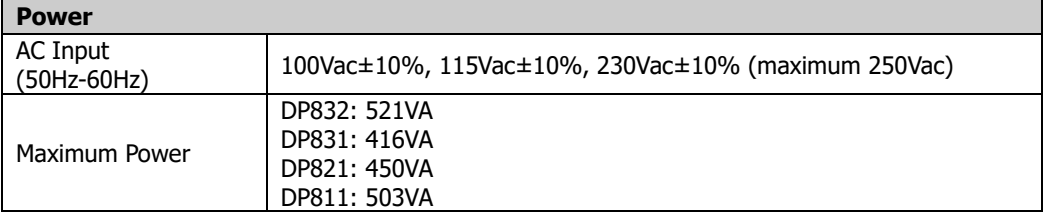

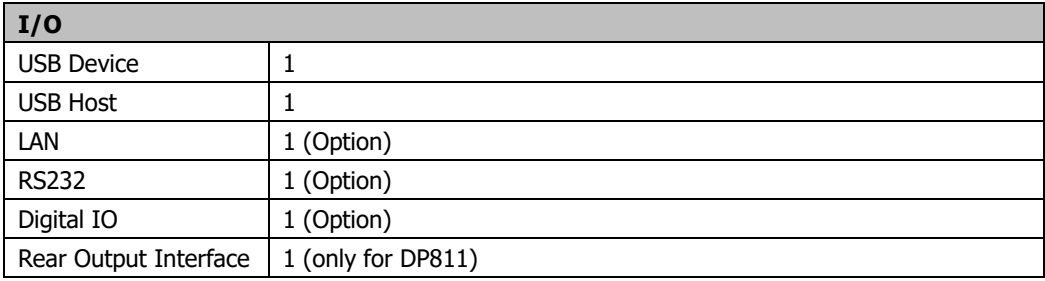

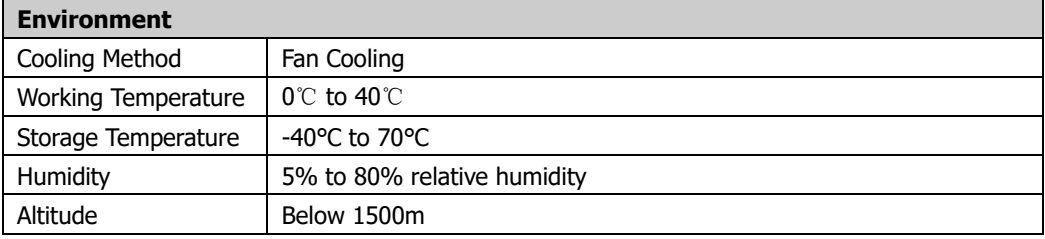

**注意[1]:** 確度仕様は周囲温度 25℃で 1 時間暖機後に有効。

**注意[2]:** APPLy と SOURce コマンドを受信後に出力が変化するまでの最大時間。

**注意[3]:** 負荷回路と周囲温度が一定のときの、30 分の暖機後の 8 時間以内の出力変動。

# <span id="page-120-0"></span>**Chapter 6 Appendix**

## **Appendix A: アクセサリとオプション**

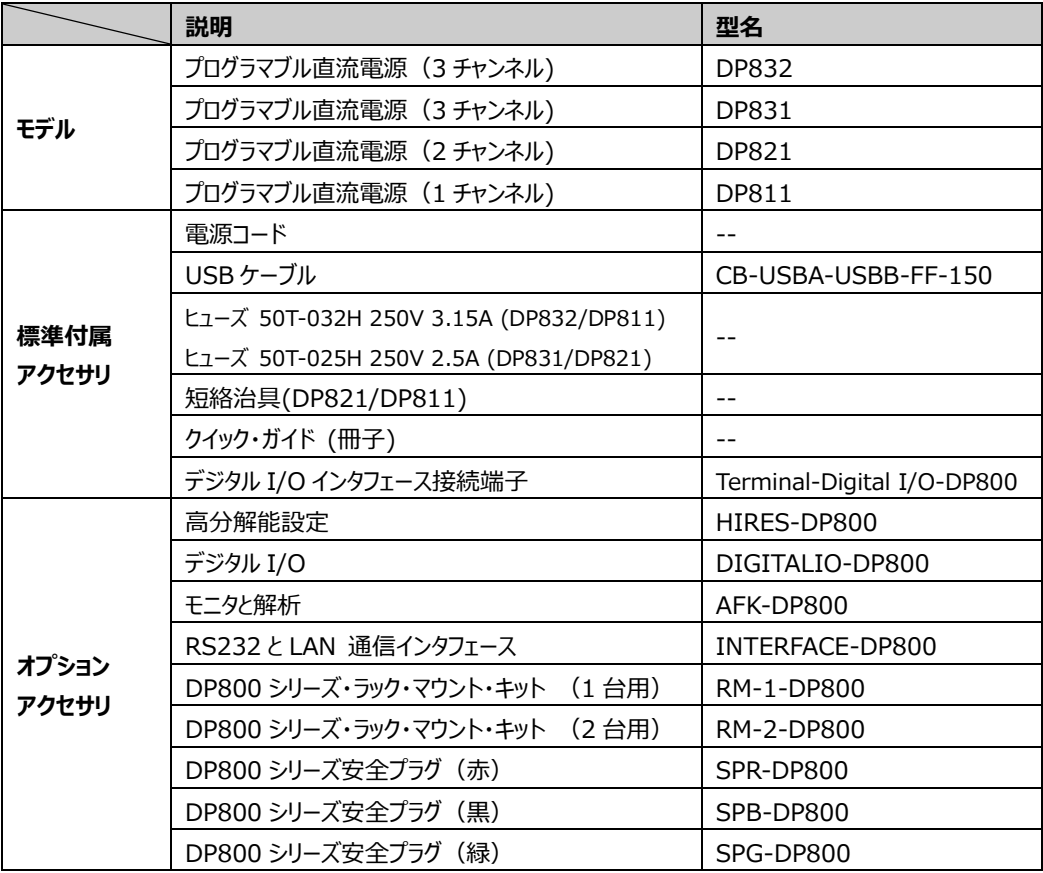

**注意:** アクセサリやオプションについては**リゴル**販売店までお問い合わせください。 HIRES-DP800、DIGITALIO-DP800、AFK-DP800、INTERFACE-DP800 は DP8xxA モデルでは標準機能です。

### **Appendix B: 保証**

リゴルは、製品の本体と付属品に、保証期間内に材料および製造上の欠陥がないことを保証し ます。

保証期間内に製品に欠陥があることが判明した場合、リゴルは欠陥のある製品の無料の交換 または修理を保証します。修理サービスを受けるには、最寄りのリゴル販売店またはサービス・オフ ィスにお問い合わせください。

本書またはその他の該当する保証カードに明示的に記載されている場合を除き、明示または黙 示を問わず、その他の保証はありません。商品性または特定の目的への適合性の暗黙の保証 はありません。リゴルはいかなる場合においても保証違反に対する結果的、間接的、結果的、ま たは特別な損害について責任を負わないものとします。